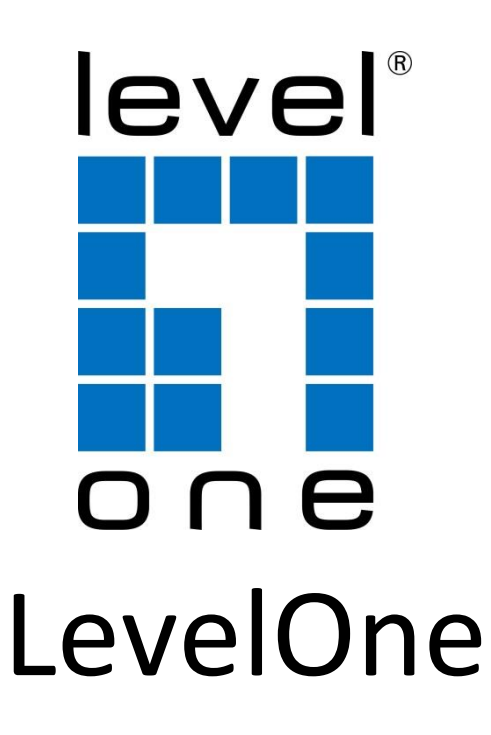

## GES-2451

HW: ver 3

28-Port Web Smart Gigabit Switch

# User Manual

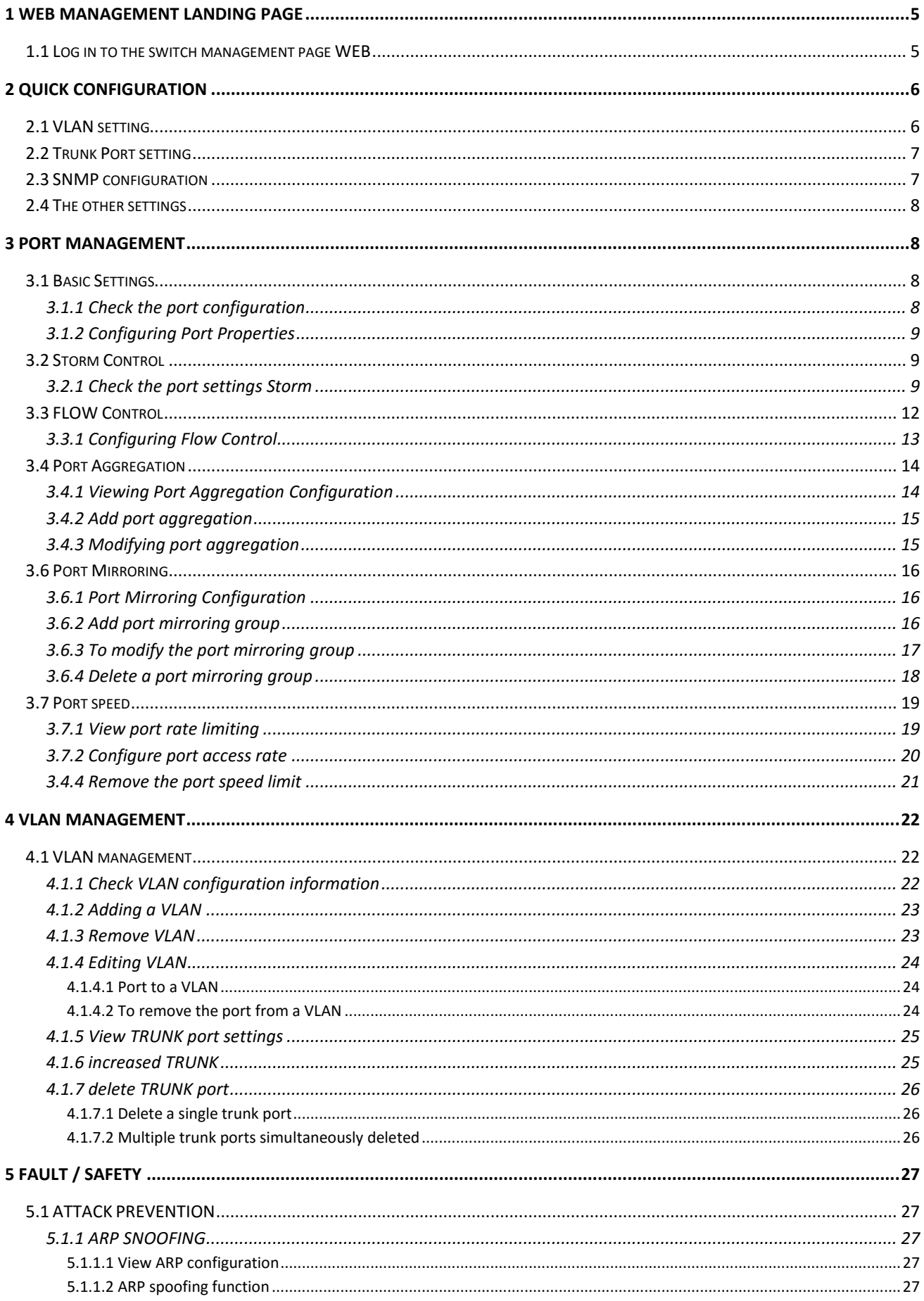

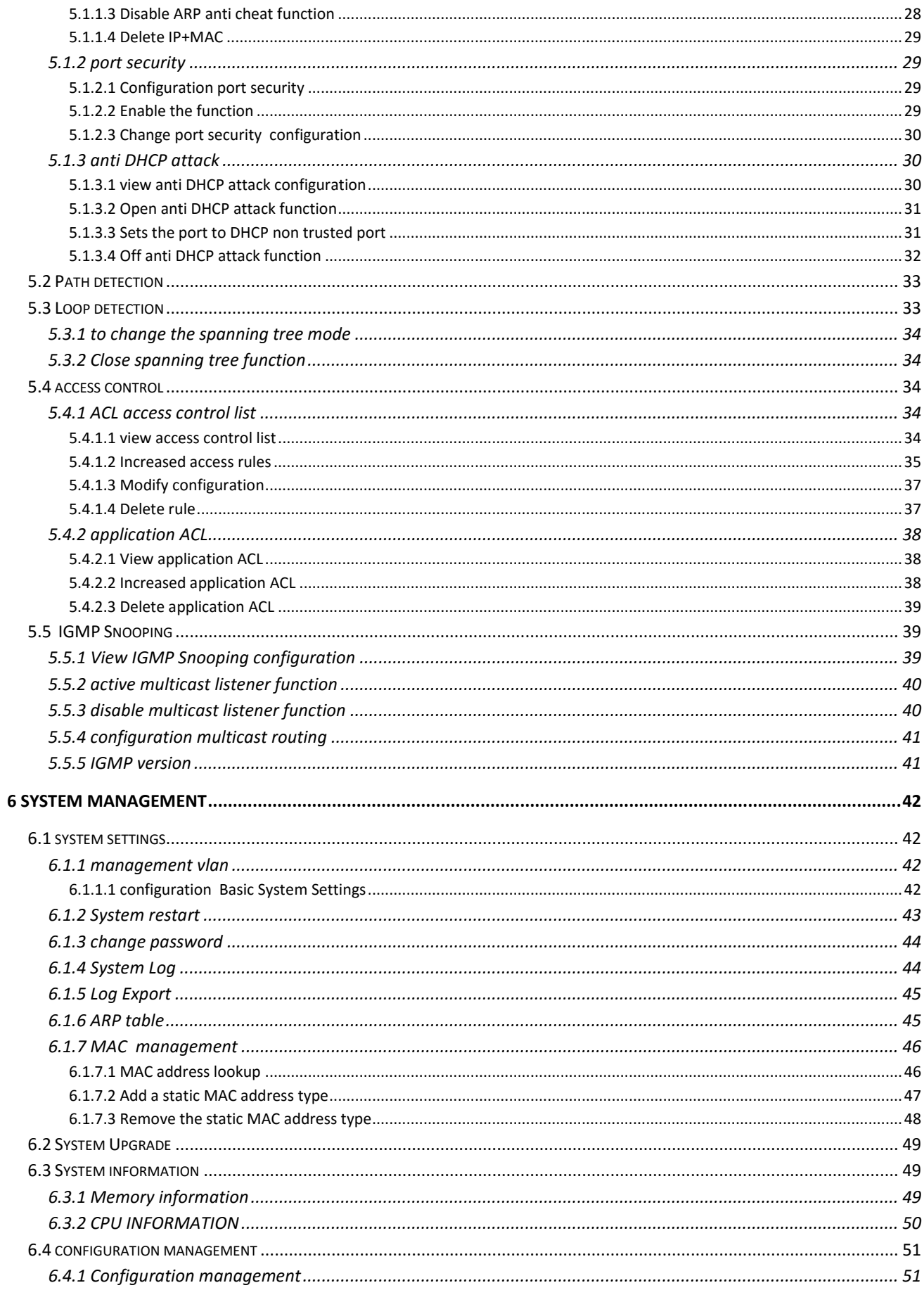

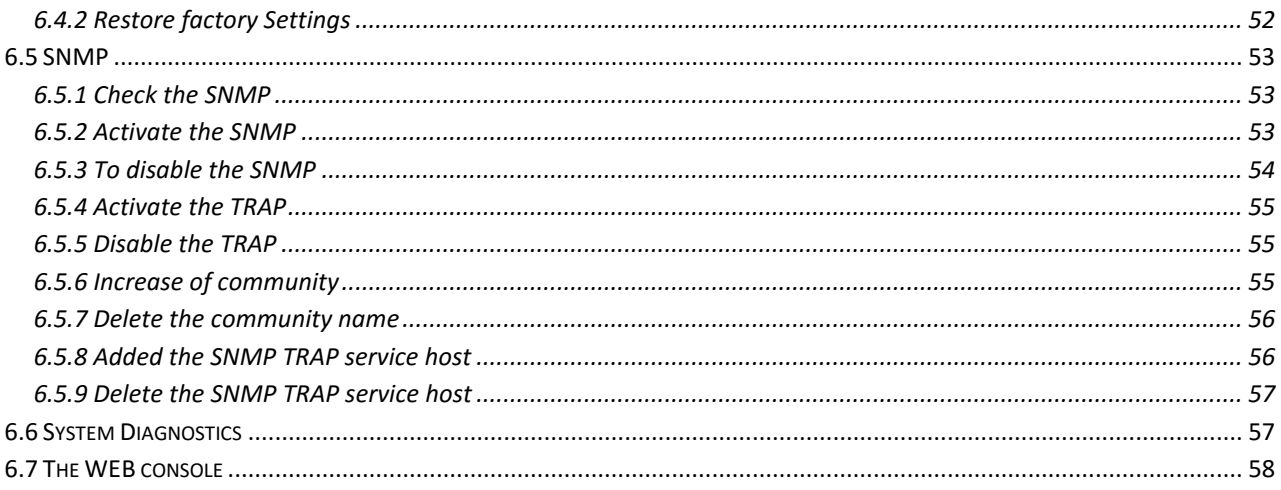

## <span id="page-4-0"></span>**1 WEB MANAGEMENT LANDING PAGE**

## <span id="page-4-1"></span>**1.1 LOG IN TO THE SWITCH MANAGEMENT PAGE WEB**

Configuration computer's IP address and the switch must be set to the same subnet (switch default IP address is 192.168.1.1, the default subnet mask of 255.255.255.0).Run WEB browser, in the address bar enter http://192.168.1.1. Enter, enter the user name and password(admin/admin) , click "Login" button or directly enter into the WEB management

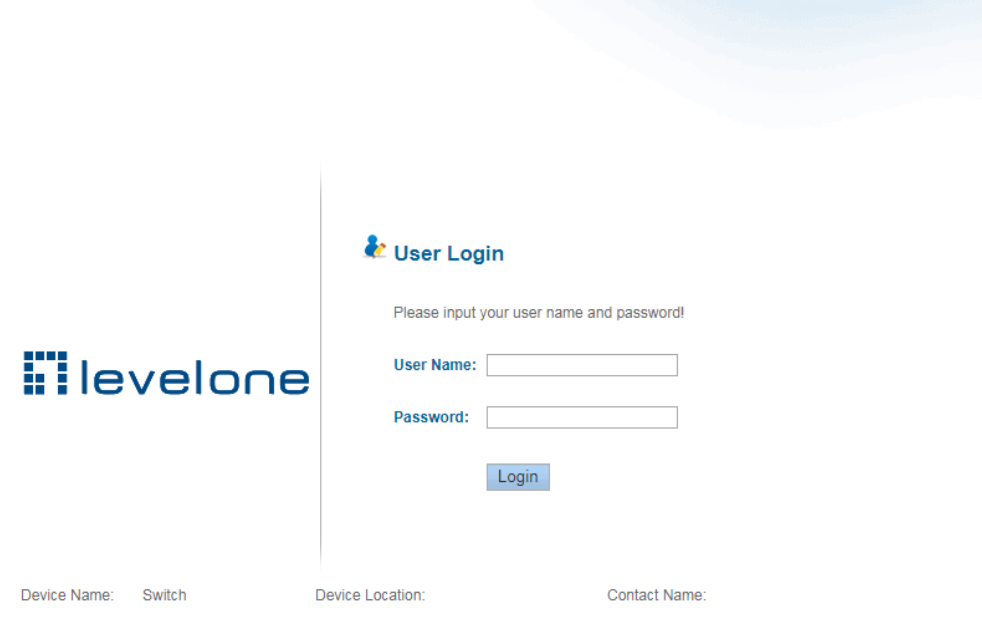

**Figure 1-1: The login page WEB**

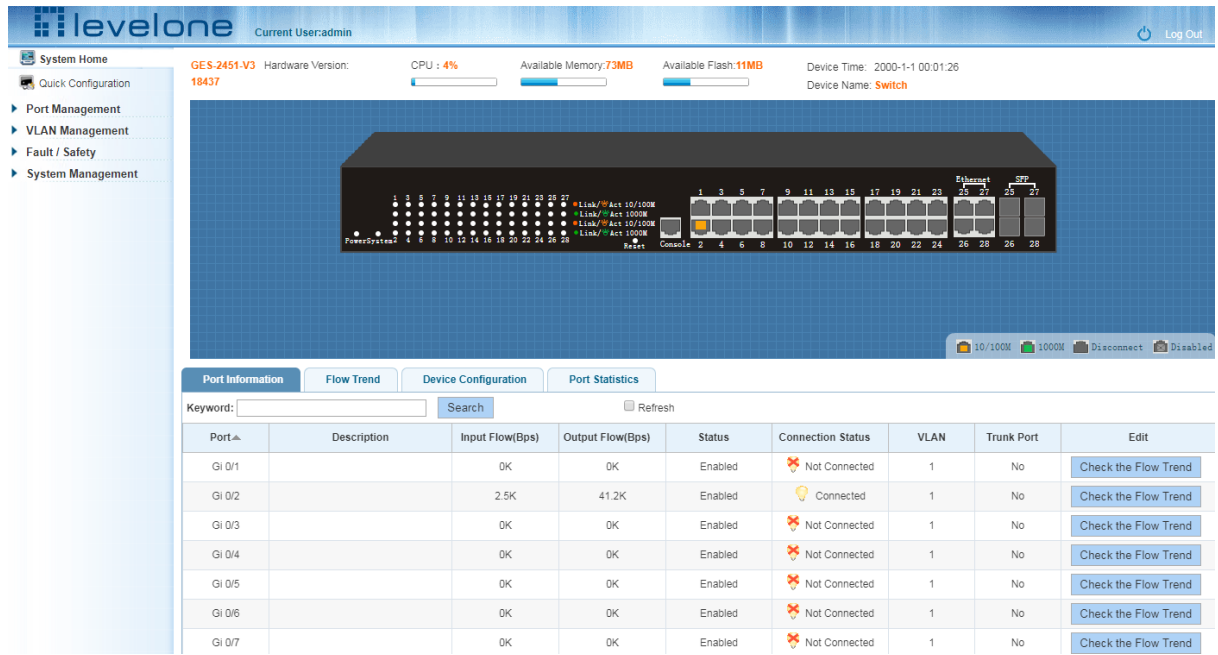

After landing successfully, the switch management page WEB page:

**Figure 1-2: switch WEB management page Home**

## <span id="page-5-0"></span>**2 QUICK CONFIGURATION**

The quick configuration contains five chapters.Click on "Quick Configuration", can quickly to Configuration of the device commonly used functions, such as a VLAN, Trunk port ,port class ,SNMP and others. According to the steps, the configurations of step by step, also can choose configuration.

## <span id="page-5-1"></span>**2.1 VLAN SETTING**

Click on "Quick Configuration" "VLAN Settings" into the Quick Configuration of VLAN Configuration page. Can view the current equipment VLAN information, according to the demand of new VLAN, modify VLAN, delete VLAN, etc. after the completion of the configuration, click "Next".

| <b>Filevelone</b> Current User:admin   |                      |                                                    |                      |                       |                               | <b>b</b> Log Out |
|----------------------------------------|----------------------|----------------------------------------------------|----------------------|-----------------------|-------------------------------|------------------|
| System Home                            |                      | <b>VLAN Settings</b><br><b>Trunk Port Settings</b> | <b>SNMP Settings</b> | <b>Other Settings</b> |                               |                  |
| Quick Configuration                    | VLAN                 |                                                    |                      |                       |                               |                  |
| ▶ Port Management<br>▶ VLAN Management | $\Box$               | <b>VLAN ID</b>                                     | <b>VLAN Name</b>     | <b>VLAN IP</b>        | Port                          | Edit             |
| Fault / Safety                         |                      | $\mathbf{1}$                                       | default              | 192.168.100.150       | $1,3-28$                      | 1                |
| ▶ System Management                    | $\qquad \qquad \Box$ | 100                                                | <b>VLAN4094</b>      |                       | $\overline{2}$                | $\lambda$        |
|                                        |                      | New VLAN C Delete VLAN                             |                      |                       | First Previous [1] Next Last1 | / 1Page          |
|                                        |                      |                                                    |                      |                       |                               |                  |
|                                        |                      |                                                    |                      |                       |                               |                  |
|                                        |                      |                                                    |                      |                       |                               |                  |
|                                        |                      |                                                    |                      |                       |                               |                  |
|                                        |                      |                                                    |                      |                       |                               |                  |
|                                        |                      |                                                    |                      |                       |                               |                  |
|                                        |                      |                                                    |                      |                       |                               |                  |
|                                        |                      |                                                    |                      |                       |                               |                  |
|                                        |                      |                                                    |                      | <b>Next</b>           |                               |                  |
|                                        |                      |                                                    |                      |                       |                               |                  |

**Figure 2-1: VLAN Setting**

## <span id="page-6-0"></span>**2.2 TRUNK PORT SETTING**

Click on "Quick Configuration" "Trunk Port Settings" into the Trunk of Quick Configuration Settings page. Trunk can view the current equipment configuration information, and according to the demand of new Trunk, modify Trunk, delete the Trunk opening operation, such as after configuration is complete, click "Next" to enter the Port Class Settings page. Or click on "Previous" back to the VLAN Settings page.

| <b>Tilevelone</b>                   |                                                                         |                                         |                                                                                                    |                     | <b>O</b> Log Out                         |
|-------------------------------------|-------------------------------------------------------------------------|-----------------------------------------|----------------------------------------------------------------------------------------------------|---------------------|------------------------------------------|
| · System Home                       | <b>VLAN Settings</b>                                                    |                                         | <b>Trunk Port Settings</b><br><b>SNMP Settings</b><br><b>Other Settings</b>                                   |                     |                                          |
| Quick Configuration                 |                                                                         |                                         | Description: If a port is allowed to send messages through multiple VLANs, the port should be set as a trunk. |                     |                                          |
| Port Management                     | <b>Trunk Port List</b>                                                  |                                         |                                                                                                    |                     |                                          |
| ▶ VLAN Management<br>Fault / Safety | $\qquad \qquad \Box$                                                    | Port                                    | <b>Native VLAN</b>                                                                                            | <b>Allowed VLAN</b> | Edit                                     |
| ▶ System Management                 |                                                                         |                                         |                                                                                                    |                     |                                          |
|                                     | $\qquad \qquad \Box$                                                    | $\overline{7}$                          | $\overline{1}$                                                                                                | 1,100               | 1<br>×                                   |
|                                     | $\qquad \qquad \qquad \qquad \qquad \qquad \qquad \qquad \qquad$        | $\bf 8$                                 | $\overline{1}$                                                                                                | 1,100               | $\lambda$<br>×                           |
|                                     | $\qquad \qquad \Box$                                                    | 9                                       | $\mathbf{1}$                                                                                                  | 1,100               | Ì<br>×                                   |
|                                     | $\qquad \qquad \qquad \qquad \qquad \qquad \qquad \qquad \qquad \qquad$ | 10 <sub>10</sub>                        | $\overline{1}$                                                                                                | 1,100               | 1<br>×                                   |
|                                     | $\Box$                                                                  | 11                                      | $\overline{1}$                                                                                                | 1,100               | 1<br>×                                   |
|                                     | $\qquad \qquad \Box$                                                    | 12                                      | $\blacktriangleleft$                                                                                          | 1,100               | $\overline{\mathscr{E}}$<br>×            |
|                                     |                                                                         | New Trunk Port List @ Delete Trunk Port |                                                                                                    |                     | First Previous [1] Next Last1<br>/ 1Page |
|                                     |                                                                         |                                         |                                                                                                    |                     |                                          |
|                                     |                                                                         |                                         |                                                                                                    |                     |                                          |
|                                     |                                                                         |                                         |                                                                                                    |                     |                                          |
|                                     |                                                                         |                                         |                                                                                                    |                     |                                          |
|                                     |                                                                         |                                         |                                                                                                    |                     |                                          |
|                                     |                                                                         |                                         | <b>Previous</b>                                                                                               | <b>Next</b>         |                                          |
|                                     |                                                                         |                                         |                                                                                                    |                     |                                          |

**Figure 2-2: Trunk Port Setting**

## <span id="page-6-1"></span>**2.3 SNMP CONFIGURATION**

Click on "Quick Configuration" "SNMP Settings" into the Quick Configuration of the SNMP Settings page. Can configure SNMP function on the current equipment, such as open/close function of SNMP, configure SNMP TRAP services, etc. Configuration is complete, click "Next" to enter POE Settings page. Or click on "Previous" back to the Trunk port Settings page.

| System Home         | <b>VLAN Settings</b><br><b>Trunk Port Settings</b>                                                                                     | <b>Port Class</b>                       | <b>SNMP Settings</b>                    | <b>Other Settings</b>       |                    |                           |  |
|---------------------|----------------------------------------------------------------------------------------------------|-----------------------------------------|-----------------------------------------|-----------------------------|--------------------|---------------------------|--|
| Quick Configuration | Description: SNMP is used for remote monitoring and switch control. This feature can be enabled by toggling the 'SNMP Service' switch. |                                         |                                         |                             |                    |                           |  |
| Port Management     | Notice: The SNMP monitor software must match the selected SNMP version, mismatched versions will cause communication failure.          |                                         |                                         |                             |                    |                           |  |
| ▶ VLAN Management   |                                                                                                    |                                         |                                         |                             |                    |                           |  |
| Fault / Safety      |                                                                                                    | SNMP Service:                           |                                         |                             |                    |                           |  |
| ▶ System Management | <b>SNMP TRAP Service:</b><br><b>OFF</b>                                                                                                |                                         |                                         |                             |                    |                           |  |
|                     | <b>Community Settings:</b><br>Community Name                                                                                           |                                         | (maximum number of community name is 8) | Permissions <sup>®</sup> RO | RW<br>Cancel<br>OK |                           |  |
|                     | SNMP Trap Host: Host IP                                                                                                    | Trap Community Name                     |                                         | SNMP Version 1 <b>v</b>     | OK<br>Cancel       |                           |  |
|                     | <b>Community Name List</b>                                                                                                    |                                         |                                         |                             |                    |                           |  |
|                     |                                                                                                    | <b>Community Name</b>                   |                                         | Permissions                 |                    | Remove                    |  |
|                     |                                                                                                    | private                                 |                                         | rw.                         |                    | ×                         |  |
|                     |                                                                                                    | public                                  |                                         | ro                          |                    | $\boldsymbol{\mathsf{x}}$ |  |
|                     |                                                                                                    | First Previous [1] Next Last1<br>/1Page |                                         |                             |                    |                           |  |
|                     |                                                                                                    |                                         |                                         |                             |                    |                           |  |
|                     |                                                                                                    |                                         |                                         |                             |                    |                           |  |
|                     |                                                                                                    |                                         |                                         |                             |                    |                           |  |
|                     |                                                                                                    |                                         |                                         |                             |                    |                           |  |

**Figure 2-3: SNMP Setting**

## <span id="page-7-0"></span>**2.4 THE OTHER SETTINGS**

Click "Quick Configuration" "Other Settings" into the quick Configuration of equipment information system Settings page. Can the current equipment basic information system and manage password configured. End of the configuration is Complete, click on "Complete" rapid configuration, or click the "Previous" back to the SNMP Settings page.

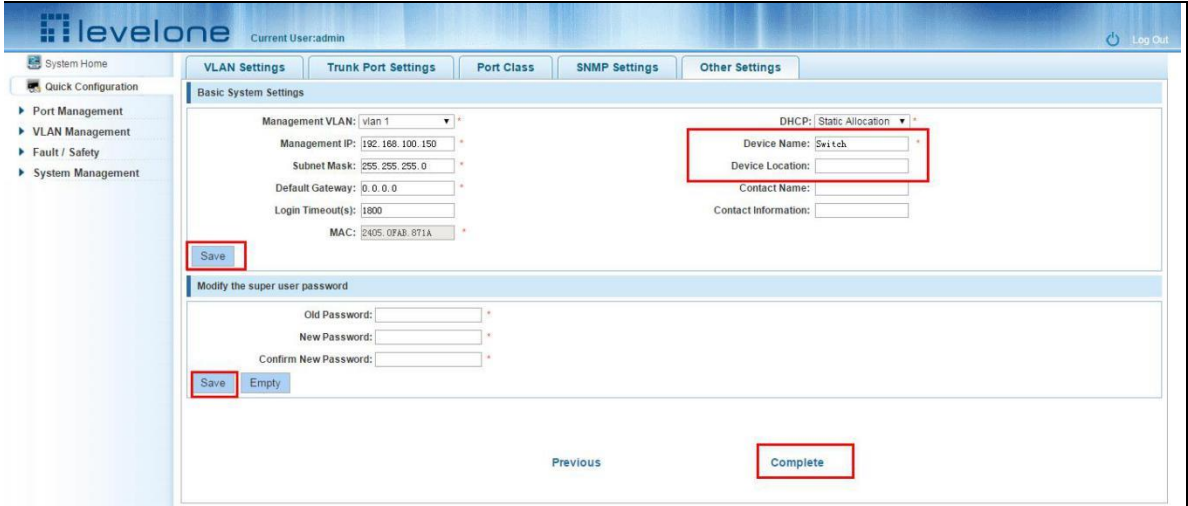

**Figure 2-4: other settings**

## <span id="page-7-1"></span>**3 PORT MANAGEMENT**

## <span id="page-7-2"></span>**3.1 BASIC SETTINGS**

## <span id="page-7-3"></span>**3.1.1 CHECK THE PORT CONFIGURATION**

Click on the navigation bar "Port Management" "Basic Settings" to view the current configuration of the switch ports:

| <b>H</b> levelone                     |                                                                                                    | Current User:admin                                                                             |                            |                    |                    |            | <b>C</b> Log Out         |  |  |
|---------------------------------------|----------------------------------------------------------------------------------------------------|------------------------------------------------------------------------------------------------|----------------------------|--------------------|--------------------|------------|--------------------------|--|--|
| • System Home                         | <b>Basic Settings</b>                                                                                                    |                                                                                                |                            |                    |                    |            |                          |  |  |
| Quick Configuration                   | Description: Select the port(s) you want to configure. Click on individual ports or click and drag the mouse to select multiple ports. |                                                                                                |                            |                    |                    |            |                          |  |  |
| $\blacktriangleright$ Port Management |                                                                                                    | Note: If the parameters selected are not supported, the changes will not take effect.          |                            |                    |                    |            |                          |  |  |
| • Basic Settings                      | MTU(64-10240):                                                                                                    | Apply                                                                                          |                            |                    |                    |            |                          |  |  |
| · Storm Control                       |                                                                                                    |                                                                                                |                            |                    |                    |            |                          |  |  |
| • Flow Control                        |                                                                                                    | Select a port to configure:                                                                    |                            |                    |                    |            |                          |  |  |
| • Port Aggregation                    | 3<br>5                                                                                                    | 15<br>17 19 21 23 25 27<br>11<br>13<br>9                                                       |                            |                    |                    |            |                          |  |  |
| • Port Mirroring                      |                                                                                                    |                                                                                                |                            |                    |                    |            |                          |  |  |
| • Port Speed Limit                    | 6<br>$\overline{2}$<br>$\overline{4}$                                                                                                  | 10 12 14 16 18 20 22 24 26 28<br>-8                                                            |                            |                    |                    |            |                          |  |  |
| ▶ VLAN Management                     |                                                                                                    | Optional port Fixed port Selected port 51 Aggregation port Select all Select all others Cancel |                            |                    |                    |            |                          |  |  |
| Fault / Safety                        |                                                                                                    | <b>Description:</b>                                                                            | Status: Do Not Modify      | ۰.                 |                    |            |                          |  |  |
| System Management                     |                                                                                                    | Rate: Do Not Modify<br>$\mathbf{v}$                                                            | Duplex Mode: Do Not Modify | $\pmb{\mathrm{v}}$ |                    |            |                          |  |  |
|                                       | Save                                                                                                    |                                                                                                |                            |                    |                    |            |                          |  |  |
|                                       | Port List                                                                                                    |                                                                                                |                            |                    |                    |            |                          |  |  |
|                                       | Port                                                                                                    | <b>Description</b>                                                                             | <b>Status</b>              | Rate               | <b>Duplex Mode</b> | <b>MTU</b> | Edit                     |  |  |
|                                       | $\mathbf{1}$                                                                                                    |                                                                                                | Enabled                    | Auto               | Auto               | 1522       | $\overline{\mathscr{E}}$ |  |  |
|                                       | $\overline{2}$                                                                                                    |                                                                                                | Enabled                    | Auto               | Auto               | 1522       | $\overline{\mathscr{E}}$ |  |  |
|                                       | $\overline{\mathbf{3}}$                                                                                                    |                                                                                                | Enabled                    | Auto               | Auto               | 1522       | $\overline{\mathscr{E}}$ |  |  |
|                                       | $\overline{4}$                                                                                                    |                                                                                                | Enabled                    | Auto               | Auto               | 1522       | $\overline{\mathscr{E}}$ |  |  |
|                                       | 5                                                                                                    |                                                                                                | Enabled                    | Auto               | Auto               | 1522       | $\overline{\mathscr{E}}$ |  |  |
|                                       | 6                                                                                                    |                                                                                                | Enabled                    | Auto               | Auto               | 1522       | $\overline{\mathscr{E}}$ |  |  |
|                                       | $\overline{7}$                                                                                                    |                                                                                                | Enabled                    | Auto               | Auto               | 1522       | $\overline{\mathscr{E}}$ |  |  |

**Figure 3-1: Port list information**

In the port list attribute which shows the current switch port configuration information:

1.Port: The number of the port;

2.Port Description: Displays the contents of the switch port description;

3.Port Status: switch port status information, on / off;

4.Port Rate: Displays the switch port speed configuration, auto-negotiation / 10/100/1000;

5.Working Mode: Displays the switch port configuration duplex, auto-negotiation / full / half duplex;

6.MTU: Indicates the port is the maximum length of the packet;

## <span id="page-8-0"></span>**3.1.2 CONFIGURING PORT PROPERTIES**

After the icon, you can configure the selected port attributes:

| <b>Hilevelone</b>                     |                                                                                                    | Current User:admin                                                                           |                            |              |                    |            | <b>b</b> Log Out         |  |  |  |
|---------------------------------------|----------------------------------------------------------------------------------------------------|----------------------------------------------------------------------------------------------|----------------------------|--------------|--------------------|------------|--------------------------|--|--|--|
| • System Home                         | <b>Basic Settings</b>                                                                                                    |                                                                                              |                            |              |                    |            |                          |  |  |  |
| Quick Configuration                   | Description: Select the port(s) you want to configure. Click on individual ports or click and drag the mouse to select multiple ports. |                                                                                              |                            |              |                    |            |                          |  |  |  |
| $\blacktriangleright$ Port Management |                                                                                                    | Note: If the parameters selected are not supported, the changes will not take effect.        |                            |              |                    |            |                          |  |  |  |
| • Basic Settings                      |                                                                                                    | MTU(64-10240):<br>Apply                                                                      |                            |              |                    |            |                          |  |  |  |
| • Storm Control                       |                                                                                                    | Select a port to configure:                                                                  |                            |              |                    |            |                          |  |  |  |
| • Flow Control                        | $\overline{3}$<br>-5                                                                                                    | 9 11 13 15 17 19 21 23 25 27<br>$\overline{7}$                                               |                            |              |                    |            |                          |  |  |  |
| • Port Aggregation                    |                                                                                                    | ന<br>O<br>⇔<br>Ω<br>n<br><b>The Contract of the Contract of the Contract</b>                 |                            |              |                    |            |                          |  |  |  |
| • Port Mirroring                      |                                                                                                    | $\overline{20}$ $\overline{22}$ $\overline{24}$ $\overline{26}$ $\overline{28}$              |                            |              |                    |            |                          |  |  |  |
| • Port Speed Limit                    | -6<br>Δ                                                                                                    | 12<br>14<br>16<br>18<br>8<br>10                                                              |                            |              |                    |            |                          |  |  |  |
| ▶ VLAN Management                     |                                                                                                    | Optional port Fixed port Fixed port 517 Aggregation port Select all Select all others Cancel |                            |              |                    |            |                          |  |  |  |
| Fault / Safety<br>System Management   |                                                                                                    | Description:                                                                                 | Status: Do Not Modify      | $\mathbf{v}$ |                    |            |                          |  |  |  |
|                                       |                                                                                                    | Rate: Do Not Modify<br>$\pmb{\mathrm{v}}$                                                    | Duplex Mode: Do Not Modify | $\mathbf{v}$ |                    |            |                          |  |  |  |
|                                       | Save                                                                                                    |                                                                                              |                            |              |                    |            |                          |  |  |  |
|                                       | Port List                                                                                                    |                                                                                              |                            |              |                    |            |                          |  |  |  |
|                                       | Port                                                                                                    | <b>Description</b>                                                                           | <b>Status</b>              | Rate         | <b>Duplex Mode</b> | <b>MTU</b> | Edit                     |  |  |  |
|                                       | $\blacksquare$                                                                                                    |                                                                                              | Enabled                    | Auto         | <b>Auto</b>        | 1522       | 1                        |  |  |  |
|                                       | $\overline{2}$                                                                                                    |                                                                                              | Enabled                    | Auto         | Auto               | 1522       | 1                        |  |  |  |
|                                       | $\overline{\mathbf{3}}$                                                                                                    |                                                                                              | Enabled                    | Auto         | Auto               | 1522       | $\overline{\mathscr{E}}$ |  |  |  |
|                                       | 4                                                                                                    |                                                                                              | Enabled                    | Auto         | Auto               | 1522       | $\overline{\mathscr{E}}$ |  |  |  |
|                                       | 5                                                                                                    |                                                                                              | Enabled                    | Auto         | Auto               | 1522       | 1                        |  |  |  |
|                                       | 6                                                                                                    |                                                                                              | Enabled                    | Auto         | Auto               | 1522       | $\overline{\mathscr{E}}$ |  |  |  |
|                                       | $\overline{7}$                                                                                                    |                                                                                              | Enabled                    | Auto         | Auto               | 1522       | 1                        |  |  |  |

**Figure 3-2: Port Properties configuration of FIG.**

To configure port properties as follows:

Step1:Click the "Edit" icon  $\triangledown$ , step2:In the Port Properties configuration page Fill / select the value to be configured,step3:Click the "Save" button to complete the configuration.

## <span id="page-8-1"></span>**3.2 STORM CONTROL**

## <span id="page-8-2"></span>**3.2.1 CHECK THE PORT SETTINGS STORM**

Click on the navigation bar "Port Management" "Storm Control" to view the current switch port storm control information:

| <b>Hevelone</b> Current User:admin                                                         |                                                                                                    |                                                                                                    |                  |                  | $\bigcirc$ Log Ou        |  |  |  |  |
|--------------------------------------------------------------------------------------------|----------------------------------------------------------------------------------------------------|----------------------------------------------------------------------------------------------------|------------------|------------------|--------------------------|--|--|--|--|
| <b>图 System Home</b>                                                                       | <b>Storm Control</b>                                                                                                    |                                                                                                    |                  |                  |                          |  |  |  |  |
| <b>RA</b> Quick Configuration<br>$\blacktriangleright$ Port Management<br>• Basic Settings |                                                                                                    | Description: Select the port(s) you want to configure. Click on individual ports or click and drag the mouse to select multiple ports.<br>Note: If the parameters selected are not supported, the changes will not take effect. |                  |                  |                          |  |  |  |  |
| • Storm Control                                                                            |                                                                                                    | Select a port to configure:                                                                                                    |                  |                  |                          |  |  |  |  |
| • Flow Control                                                                             |                                                                                                    | 9 11 13 15 17 19 21 23 25 27<br>5<br>n<br>n<br>↶<br>n                                                                                                    |                  |                  |                          |  |  |  |  |
| • Port Aggregation<br>• Port Mirroring                                                     | 8<br>2<br>6<br>Δ                                                                                                    | $24$ 26 28<br>$\overline{18}$<br>$\overline{20}$<br>$\overline{22}$<br>10<br>12 14 16                                                                                                    |                  |                  |                          |  |  |  |  |
| • Port Speed Limit                                                                         |                                                                                                    | 7 Optional port Trixed port Tree Selected port 57 Aggregation port Select all Select all others Cancel                                                                                                    |                  |                  |                          |  |  |  |  |
| ▶ VLAN Management<br>Fault / Safety                                                        | Storm Control Type: Disabled<br><b>Storm Control Value:</b><br>(Unit: kbps, Value: multiples of 16 between 16-1000000)<br>$\pmb{\mathrm{v}}$<br><b>Disabled</b> |                                                                                                    |                  |                  |                          |  |  |  |  |
| ▶ System Management                                                                        | Save                                                                                                    | <b>Broadcast</b><br>Unicast                                                                                                    |                  |                  |                          |  |  |  |  |
|                                                                                            | <b>Port List</b>                                                                                                    | Multicast                                                                                                    |                  |                  |                          |  |  |  |  |
|                                                                                            | Port                                                                                                    | <b>Unicast</b>                                                                                                    | <b>Broadcast</b> | <b>Multicast</b> | Edit                     |  |  |  |  |
|                                                                                            | 1.                                                                                                    | <b>Disabled</b>                                                                                                    | Disabled         | <b>Disabled</b>  | 1                        |  |  |  |  |
|                                                                                            | $\overline{2}$                                                                                                    | <b>Disabled</b>                                                                                                    | <b>Disabled</b>  | Disabled         | $\overline{\mathscr{E}}$ |  |  |  |  |
|                                                                                            | 3                                                                                                    | <b>Disabled</b>                                                                                                    | <b>Disabled</b>  | <b>Disabled</b>  | Ì                        |  |  |  |  |
|                                                                                            | 4                                                                                                    | <b>Disabled</b>                                                                                                    | Disabled         | Disabled         | $\overline{\mathscr{E}}$ |  |  |  |  |
|                                                                                            | 5                                                                                                    | <b>Disabled</b>                                                                                                    | <b>Disabled</b>  | <b>Disabled</b>  | Ì                        |  |  |  |  |
|                                                                                            | 6                                                                                                    | <b>Disabled</b>                                                                                                    | <b>Disabled</b>  | <b>Disabled</b>  | $\overline{\mathscr{E}}$ |  |  |  |  |
|                                                                                            | $\overline{7}$                                                                                                    | <b>Disabled</b>                                                                                                    | Disabled         | <b>Disabled</b>  | Ì                        |  |  |  |  |
|                                                                                            | 8                                                                                                    | <b>Disabled</b>                                                                                                    | <b>Disabled</b>  | <b>Disabled</b>  | Ì                        |  |  |  |  |
|                                                                                            | 9                                                                                                    | <b>Disabled</b>                                                                                                    | Disabled         | <b>Disabled</b>  | Ì                        |  |  |  |  |

**Figure 3-3: Storm Control List information**

In the list of ports which shows the property values of the current storm control switch:

1.Port: The number of the port

2.Unicast: unknown unicast packets control

3.Broadcast: Broadcast packet control

4.Multicast: multicast packets control prompt

5.When set the control value is not a multiple of 64, the system automatically matches similar multiples of 64.

6.Control value unicast, broadcast, multicast, while only a single value for the control.

By clicking on the port panel " " corresponding port" , select the port to be controlled.

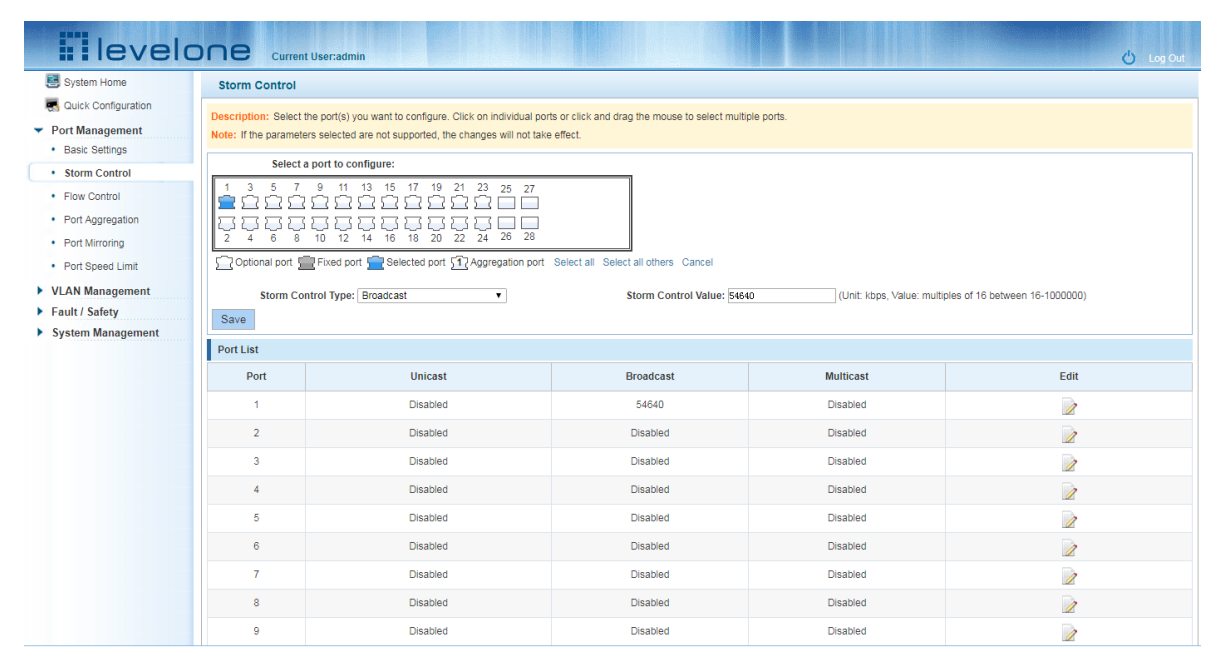

#### **Figure 3-4: Configuring Storm Control information**

After You can also select multiple ports, and batch editing.

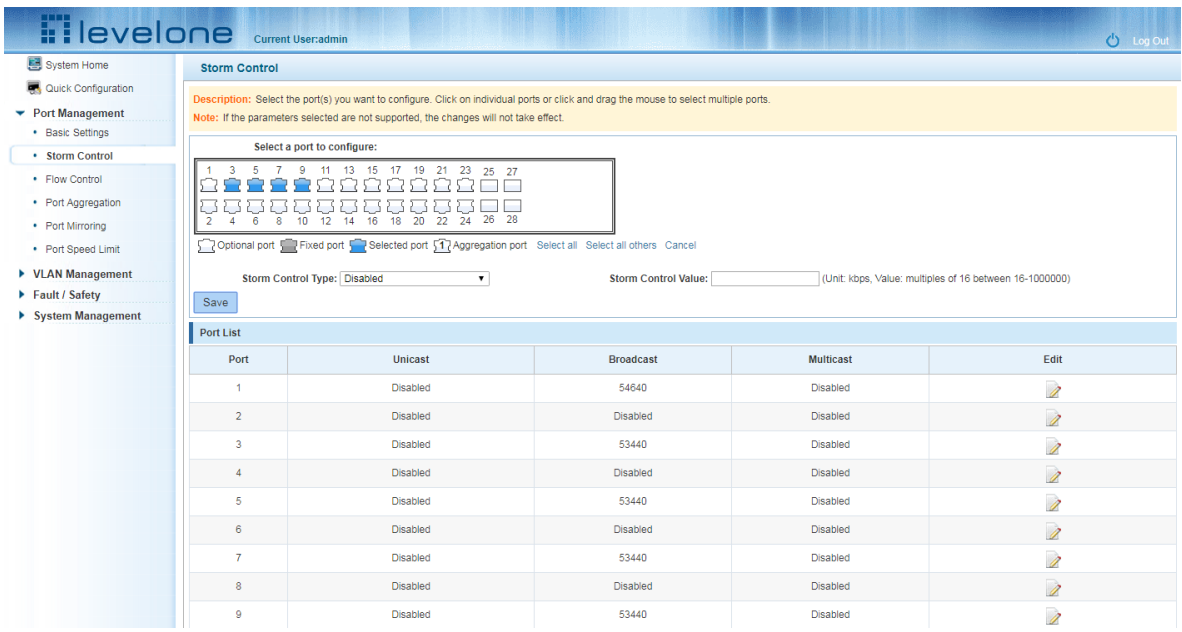

#### **Figure 3-5: Bulk edit configuration information**

After the selected ports in the Storm Control category, set the unicast, multicast, broadcast value, such as setting the port number 1 unicast storm control is 1008. Click Save Settings.

| <b>Tilevelone</b> Current User:admin  |                                      | multiple of 16.                                                                                | The system will automatically truncate your entry to the closest |                  | <b>C</b> Log Out                                        |  |  |  |
|---------------------------------------|--------------------------------------|------------------------------------------------------------------------------------------------|------------------------------------------------------------------|------------------|---------------------------------------------------------|--|--|--|
| B System Home                         | <b>Storm Control</b>                 |                                                                                                |                                                                  | 确定               |                                                         |  |  |  |
| Quick Configuration                   |                                      | Description: Select the port(s) you want to configu                                            |                                                                  |                  |                                                         |  |  |  |
| $\blacktriangleright$ Port Management |                                      | Note: If the parameters selected are not supported, the changes will not take effect.          |                                                                  |                  |                                                         |  |  |  |
| • Basic Settings                      |                                      | Select a port to configure:                                                                    |                                                                  |                  |                                                         |  |  |  |
| • Storm Control                       |                                      |                                                                                                |                                                                  |                  |                                                         |  |  |  |
| · Flow Control                        | -3.<br>$-5$                          | 7 9 11 13 15 17 19 21 23 25 27                                                                 |                                                                  |                  |                                                         |  |  |  |
| • Port Aggregation                    |                                      |                                                                                                |                                                                  |                  |                                                         |  |  |  |
| • Port Mirroring                      | 6<br>8<br>$\overline{2}$<br>$\Delta$ | 10 12 14 16 18 20 22 24 26 28                                                                  |                                                                  |                  |                                                         |  |  |  |
| • Port Speed Limit                    |                                      | Optional port Fixed port Selected port 51 Aggregation port Select all Select all others Cancel |                                                                  |                  |                                                         |  |  |  |
| ▶ VLAN Management                     |                                      | <b>Storm Control Type: Broadcast</b><br>$\mathbf{v}$                                           | Storm Control Value: 1000                                        |                  | (Unit: kbps, Value: multiples of 16 between 16-1000000) |  |  |  |
| Fault / Safety                        | Save                                 |                                                                                                |                                                                  |                  |                                                         |  |  |  |
| ▶ System Management                   | Port List                            |                                                                                                |                                                                  |                  |                                                         |  |  |  |
|                                       |                                      |                                                                                                |                                                                  |                  |                                                         |  |  |  |
|                                       | Port                                 | <b>Unicast</b>                                                                                 | <b>Broadcast</b>                                                 | <b>Multicast</b> | Edit                                                    |  |  |  |
|                                       | 1                                    | <b>Disabled</b>                                                                                | 54640                                                            | Disabled         | Ì                                                       |  |  |  |
|                                       | $\overline{2}$                       | <b>Disabled</b>                                                                                | <b>Disabled</b>                                                  | <b>Disabled</b>  | $\overline{\mathscr{L}}$                                |  |  |  |
|                                       | $\overline{\mathbf{3}}$              | <b>Disabled</b>                                                                                | 53440                                                            | <b>Disabled</b>  | $\overline{\mathscr{E}}$                                |  |  |  |
|                                       | $\overline{4}$                       | <b>Disabled</b>                                                                                | <b>Disabled</b>                                                  | <b>Disabled</b>  | $\overline{\mathscr{E}}$                                |  |  |  |
|                                       | -5                                   | <b>Disabled</b>                                                                                | 53440                                                            | <b>Disabled</b>  | $\overline{\mathscr{E}}$                                |  |  |  |
|                                       | 6                                    | Disabled                                                                                       | Disabled                                                         | <b>Disabled</b>  | $\overline{\mathscr{E}}$                                |  |  |  |
|                                       | $\overline{7}$                       | <b>Disabled</b>                                                                                | 53440                                                            | <b>Disabled</b>  | $\overline{\mathscr{E}}$                                |  |  |  |
|                                       | 8                                    | <b>Disabled</b>                                                                                | <b>Disabled</b>                                                  | <b>Disabled</b>  | $\overline{\mathscr{D}}$                                |  |  |  |
|                                       | 9                                    | <b>Disabled</b>                                                                                | 53440                                                            | <b>Disabled</b>  | Ì                                                       |  |  |  |

**Figure 3-6: Configuring Storm Control information**

After the configuration, as shown below:

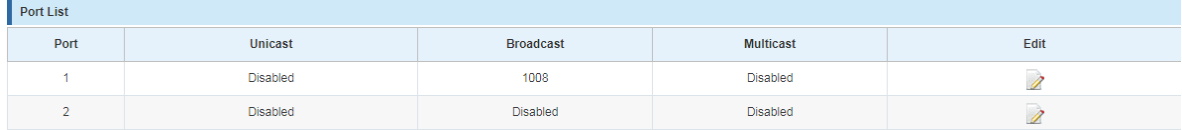

#### **Figure 3-7: Configuration successfully Storm Control information flow control**

## <span id="page-11-0"></span>**3.3 FLOW CONTROL**

Click "Port Management" "configuration information flow control "Flow Control" view of the switch:

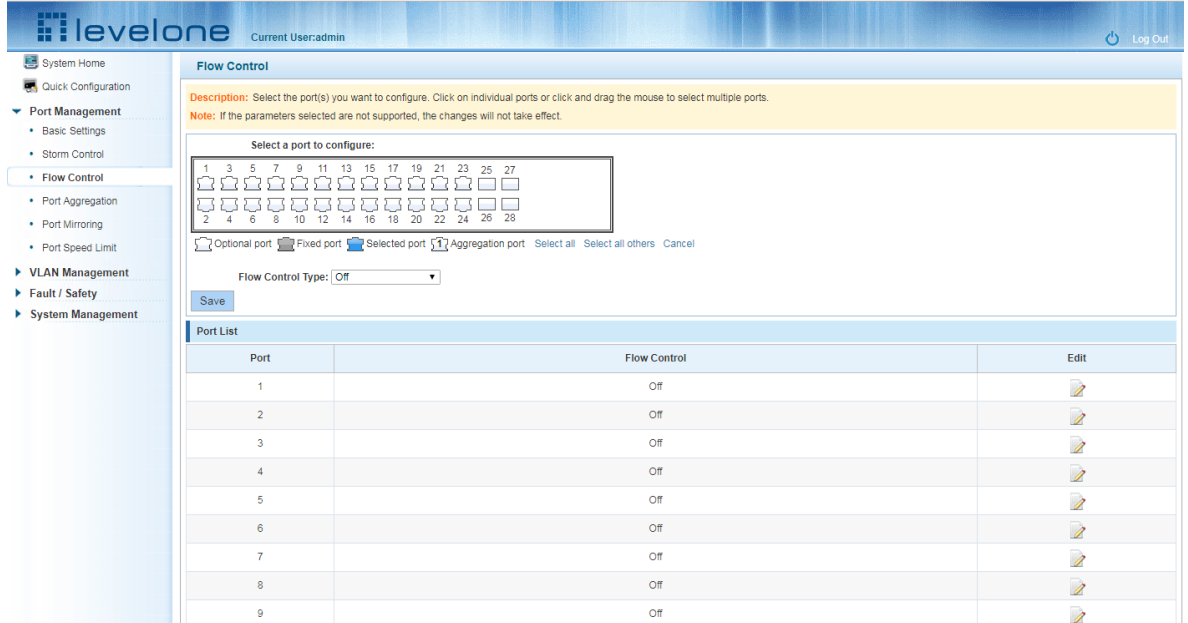

#### **Figure 3-8: Flow Control Information**

#### <span id="page-12-0"></span>**3.3.1 CONFIGURING FLOW CONTROL**

Open port flow control function: select to open port traffic control, click the "Flow control type" Select "On", "Save":

|                                     | <b>Tilevelone</b> Current User:admin |                                                                                                    | <b>C</b> Log Out |  |  |  |  |  |
|-------------------------------------|--------------------------------------|----------------------------------------------------------------------------------------------------|------------------|--|--|--|--|--|
| • System Home                       | <b>Flow Control</b>                  |                                                                                                    |                  |  |  |  |  |  |
| Quick Configuration                 |                                      | Description: Select the port(s) you want to configure. Click on individual ports or click and drag the mouse to select multiple ports. |                  |  |  |  |  |  |
| ▼ Port Management                   |                                      | Note: If the parameters selected are not supported, the changes will not take effect.                                                  |                  |  |  |  |  |  |
| • Basic Settings<br>· Storm Control | Select a port to configure:          |                                                                                                    |                  |  |  |  |  |  |
| • Flow Control                      |                                      | 11 13 15 17 19 21 23 25 27                                                                                                    |                  |  |  |  |  |  |
| • Port Aggregation                  |                                      |                                                                                                    |                  |  |  |  |  |  |
| • Port Mirroring                    | 12<br>10                             | 26 28<br>18<br>20<br>22<br>24<br>14<br>16                                                                                              |                  |  |  |  |  |  |
| • Port Speed Limit                  |                                      | Toptional port Fixed port Top Selected port 517 Aggregation port Select all Select all others Cancel                                   |                  |  |  |  |  |  |
| ▶ VLAN Management                   | Flow Control Type: On                |                                                                                                    |                  |  |  |  |  |  |
| Fault / Safety                      | Save                                 |                                                                                                    |                  |  |  |  |  |  |
| System Management                   | <b>Port List</b>                     |                                                                                                    |                  |  |  |  |  |  |
|                                     | Port                                 | <b>Flow Control</b>                                                                                                    | Edit             |  |  |  |  |  |
|                                     | м                                    | Off                                                                                                    | 1                |  |  |  |  |  |
|                                     | $\overline{2}$                       | Off                                                                                                    | Ì                |  |  |  |  |  |
|                                     | 3                                    | Off                                                                                                    |                  |  |  |  |  |  |
|                                     |                                      |                                                                                                    |                  |  |  |  |  |  |

**Figure 3-9: Open port flow control function**

Open port traffic control, follow these steps:

Step1:Select Open port traffic control;step2:Select Open in "Flow control type" on;step3:Click "Save".

View Configuration list to display configuration is successful:

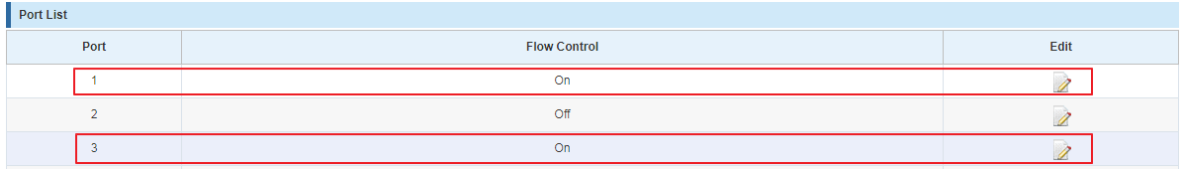

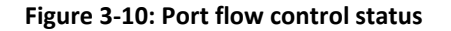

Modify the port flow control function: Click on port traffic control list corresponding to the rear port of the "" button in the Port Settings page "Flow control type" select "Off", "Save Settings":

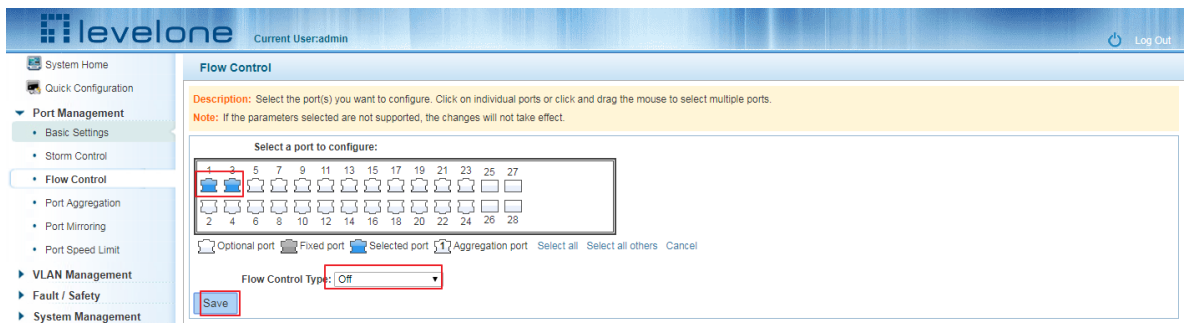

**Figure 3-11: Close the port flow control**

Close port traffic control, follow these steps:

Step1:Select the button to the right of the port or directly selected port;step2:In the "Flow control type" select Off;step3:Click "Save".

## <span id="page-13-0"></span>**3.4 PORT AGGREGATION**

## <span id="page-13-1"></span>**3.4.1 VIEWING PORT AGGREGATION CONFIGURATION**

Click "Port Management" "Port Aggregation" to view the current switch configured port aggregation information**:**

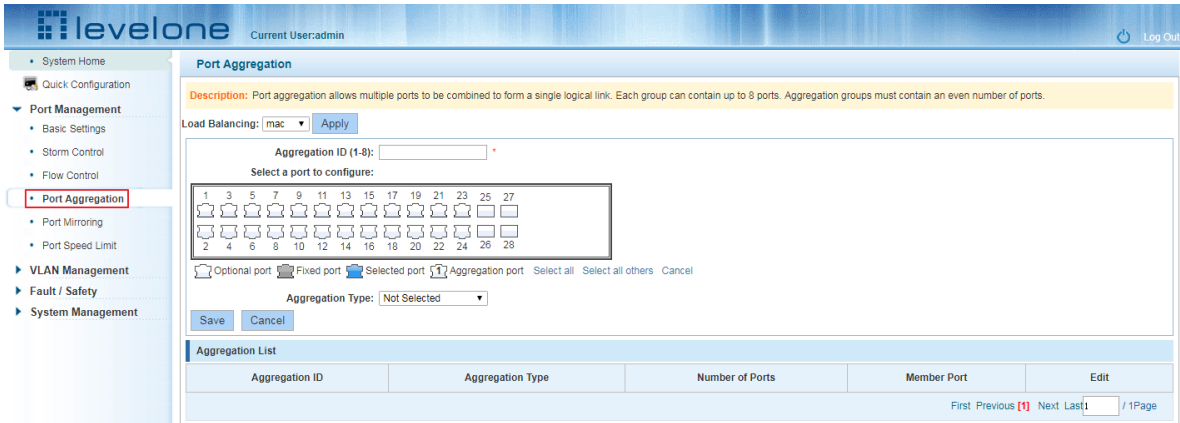

**Figure 3-12: Aggregation port configuration information**

In the port aggregation list which shows the current switch port configuration information for the polymerization properties:

1.Aggregation number: display link aggregation group number value;

2.Load Balancing: Displays the current link aggregation group load balancing judgment condition;

3.Aggregate types: Displays whether to use a polymerization port LACP protocol;

4.Member ports quantity: Displays the number of ports in the link aggregation group contains a total of member port: Displays the current port link aggregation group member prompt

5.Each aggregate port can bind up to eight member ports, port to transfer data among members of the network traffic through the shunt rules.

6.Port aggregation group must ensure that the port speed, duplex, port state agreement, or can not ATTACH after configuration.

## <span id="page-14-0"></span>**3.4.2 ADD PORT AGGREGATION**

Enter aggregation port number, select the desired aggregation port, select aggregation type, click **"Save"**

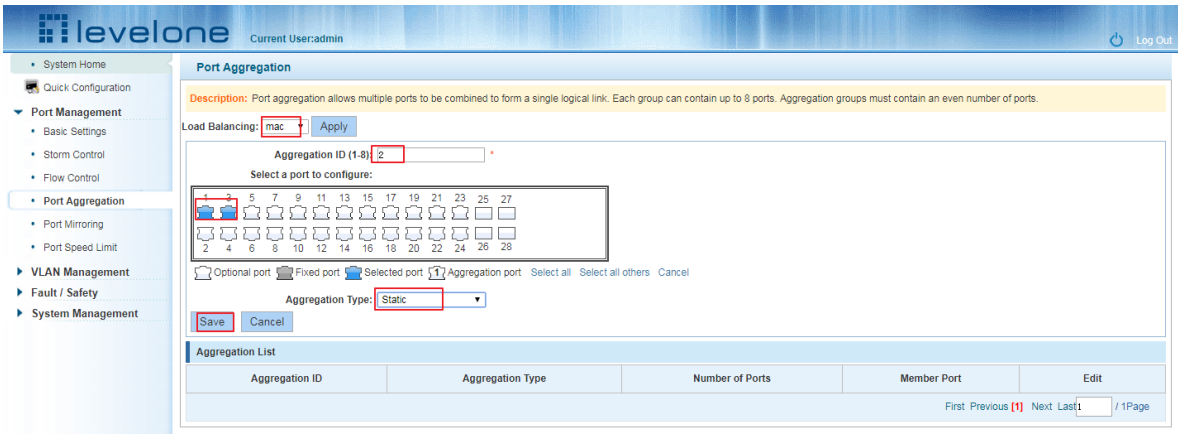

#### **Figure 3-13: Port Aggregation Configuration area**

Increase port aggregation, follow these steps:

Step1: Select the option to load the shunt in the load balancing list.

step2: Enter the number in the "Aggregation number" in.

step3: Select the aggregated ports in the panel.step4:Select the aggregation type.step5:Click the "Save" button to complete the configuration.

## <span id="page-14-1"></span>**3.4.3 MODIFYING PORT AGGREGATION**

Click on "Aggregation List" in the need to modify the port aggregation right icon in this area to the port aggregation port aggregation group corresponding modification**:**

| <b>Filevelone</b>                     | Current User:admin                             |                                                                                                    |                        |                               | <b>C</b> Log Out |  |  |
|---------------------------------------|------------------------------------------------|----------------------------------------------------------------------------------------------------|------------------------|-------------------------------|------------------|--|--|
| • System Home                         | Port Aggregation                               |                                                                                                    |                        |                               |                  |  |  |
| Quick Configuration                   |                                                | Description: Port aggregation allows multiple ports to be combined to form a single logical link. Each group can contain up to 8 ports. Aggregation groups must contain an even number of ports. |                        |                               |                  |  |  |
| $\blacktriangleright$ Port Management |                                                |                                                                                                    |                        |                               |                  |  |  |
| • Basic Settings                      | Load Balancing: mac v<br>Apply                 |                                                                                                    |                        |                               |                  |  |  |
| · Storm Control                       | Aggregation ID (1-8): 2                        |                                                                                                    |                        |                               |                  |  |  |
| · Flow Control                        | Select a port to configure:                    |                                                                                                    |                        |                               |                  |  |  |
| • Port Aggregation                    |                                                | 11 13 15 17 19 21 23 25 27                                                                                                    |                        |                               |                  |  |  |
| • Port Mirroring                      |                                                |                                                                                                    |                        |                               |                  |  |  |
| • Port Speed Limit                    | 16<br>12 <sup>°</sup><br>14<br>10 <sup>1</sup> | 26<br>- 28<br>$\overline{22}$ $\overline{24}$<br>20<br>18                                                                                                    |                        |                               |                  |  |  |
| ▶ VLAN Management                     |                                                | Optional port Fixed port 5 / Selected port 5 / Aggregation port Select all Select all others Cancel                                                                                              |                        |                               |                  |  |  |
| Fault / Safety                        | Aggregation Type: Static                       | $\mathbf{v}$                                                                                                    |                        |                               |                  |  |  |
| ▶ System Management                   | Cancel<br>Save                                 |                                                                                                    |                        |                               |                  |  |  |
|                                       | <b>Aggregation List</b>                        |                                                                                                    |                        |                               |                  |  |  |
|                                       | <b>Aggregation ID</b>                          | <b>Aggregation Type</b>                                                                                                    | <b>Number of Ports</b> | <b>Member Port</b>            | Edit             |  |  |
|                                       | $\overline{2}$                                 | <b>Static</b>                                                                                                    | $\overline{2}$         | 1,3                           |                  |  |  |
|                                       |                                                |                                                                                                    |                        | First Previous [1] Next Lasti | / 1Page          |  |  |

**Figure 3-14: To modify the port aggregation**

Modify Link Aggregation Procedure:

Step1:In the "Aggregation List Click to modify the right of the port aggregation,step2:In the port aggregation configuration page to modify the load balancing type and click Next to "Save".step3:Select the port to be added to the aggregation port.step4:Click the "Save" button to complete the configuration.

## <span id="page-15-0"></span>**3.6 PORT MIRRORING**

## <span id="page-15-1"></span>**3.6.1 PORT MIRRORING CONFIGURATION**

Click "Port Management" "configuration of port mirroring "Port Mirroring" view of the switch:

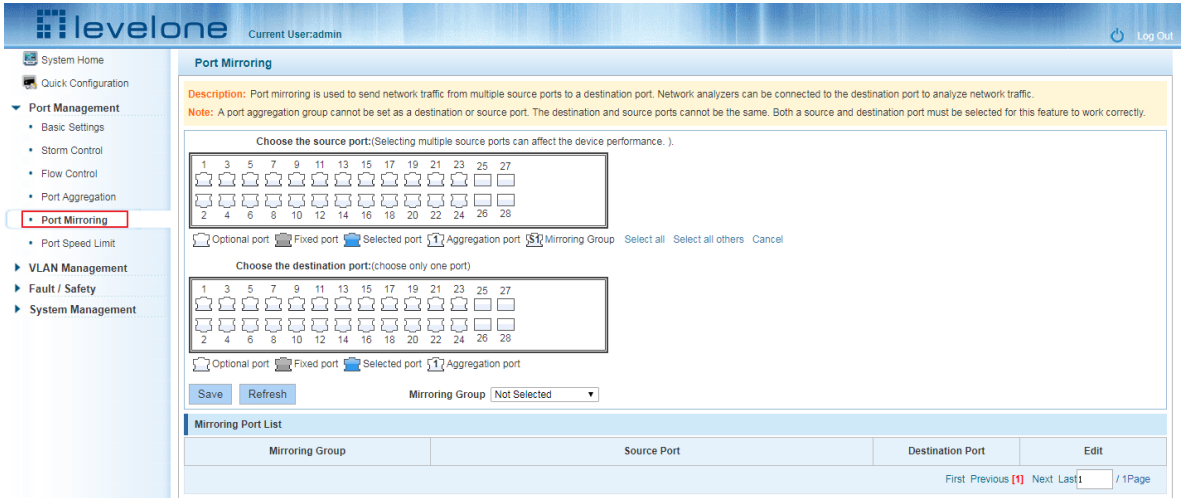

**Figure 3-15: Port mirroring configuration information**

In the Port Mirroring is a property list which shows the configuration of the current mirror switch:

Mirroring group: mirroring group ID, can be configured up to seven mirroring group;

Source Port: The port forwarding on the source data is mirrored to the destination port;

Destination port: mirror data sent to the destination port.

1.Port aggregation port can not be used as the destination port and source port;

2.Destination port and source port can not be the same;

3.Same group mirroring group can have only one destination port.

#### <span id="page-15-2"></span>**3.6.2 ADD PORT MIRRORING GROUP**

On the panel, select "Source Port" and "Destination Port" add port mirroring group.

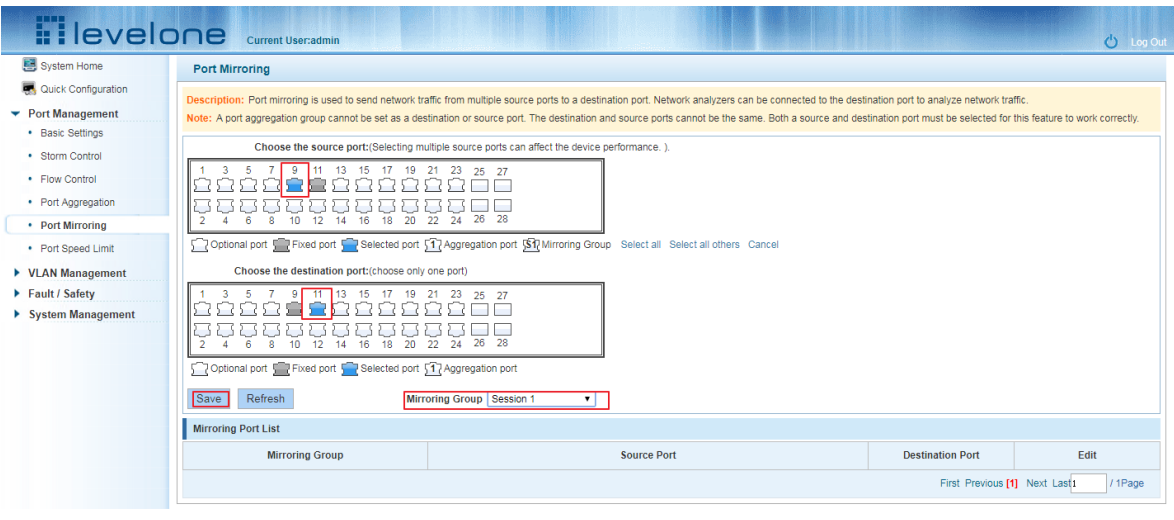

**Figure 3-16: Add port mirroring group**

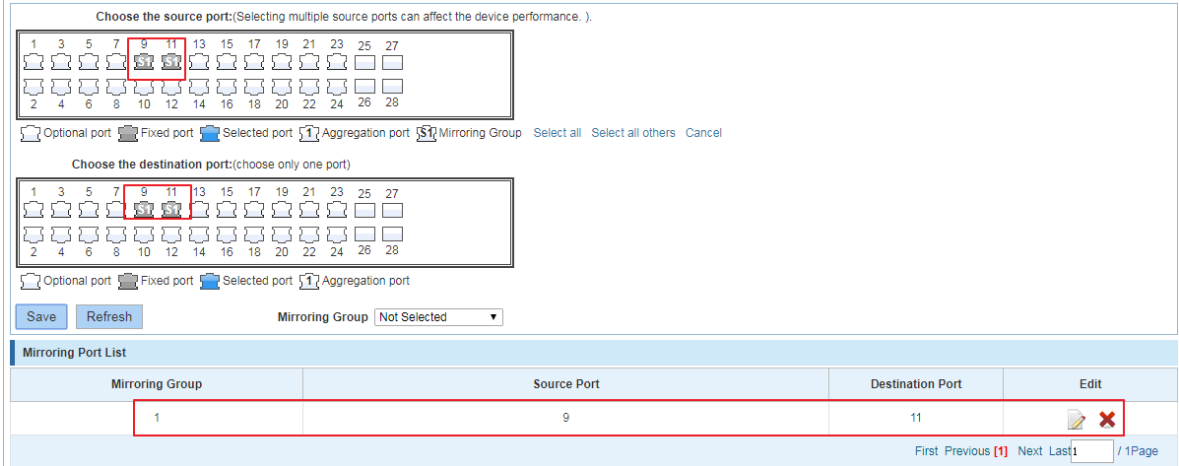

**Figure 3-17: Add port mirroring group results**

Port mirroring configuration steps are as follows:

Step1:Select "Source Port",step2:Select "Destination Port",step3: select mirroring group ,step4,Click"Save".

Configuration instructions:

1.On the switch can be configured 7 mirroring group.

2.Aggregated port mirroring can not be configured are shown in gray in the panel.

3.Has been selected port mirroring port, displayed in the faceplate is gray.

4.Aggregated port mirroring can not be configured are shown in gray in the panel.

5.Has been selected port mirroring port, displayed in the faceplate is gray.

## <span id="page-16-0"></span>**3.6.3 TO MODIFY THE PORT MIRRORING GROUP**

Select the group to modify, click on the action bar " $\mathbb Z$ " button. Modify the corresponding mirroring group.

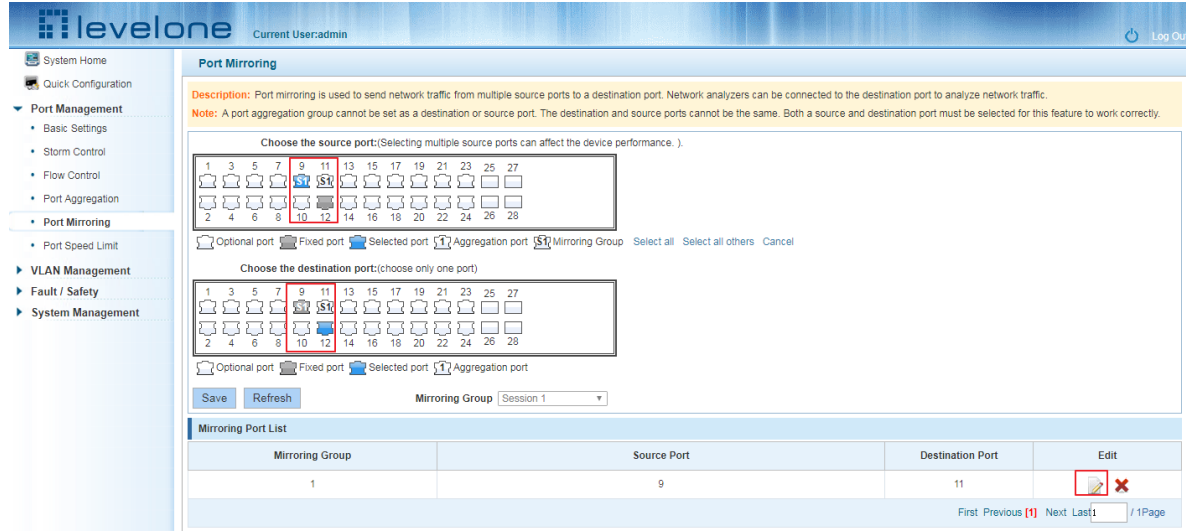

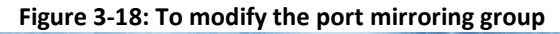

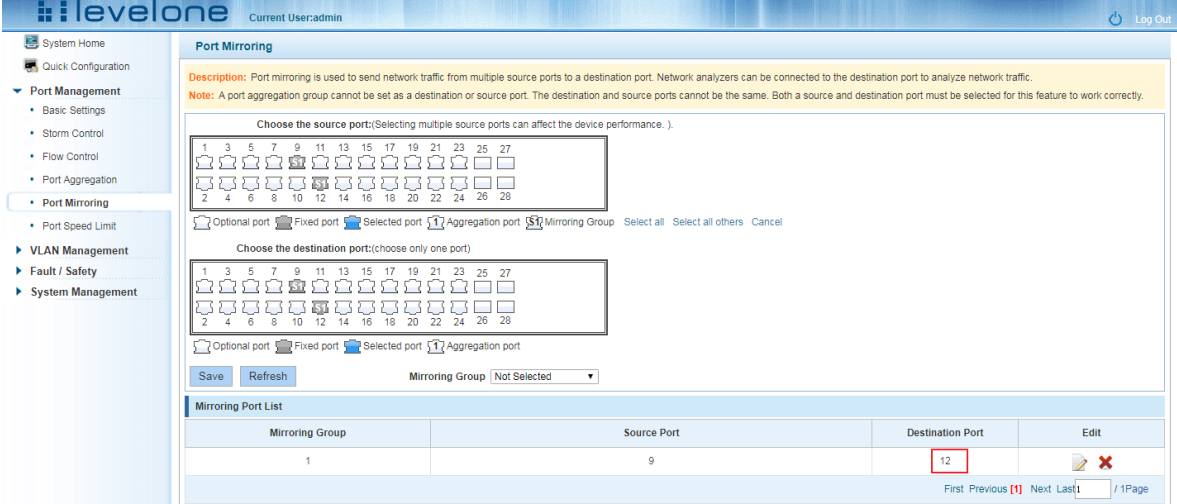

**Figure 3-19: Modify successful port mirroring group**

Modify the port mirroring configuration steps are as follows:

Step1:In the image you want to modify the operation of the group column, click on " $\mathbb{Z}$ "; step2:Add or remove the corresponding port in the panel;,step3:Click "Save"

## <span id="page-17-0"></span>**3.6.4 DELETE A PORT MIRRORING GROUP**

Remove the current port mirroring, click the " $\triangleright$ " button in the action bar, click on the source port and destination port, respectively cancel the currently selected port, and click Save. (Note: The current version supports only one port mirroring group)

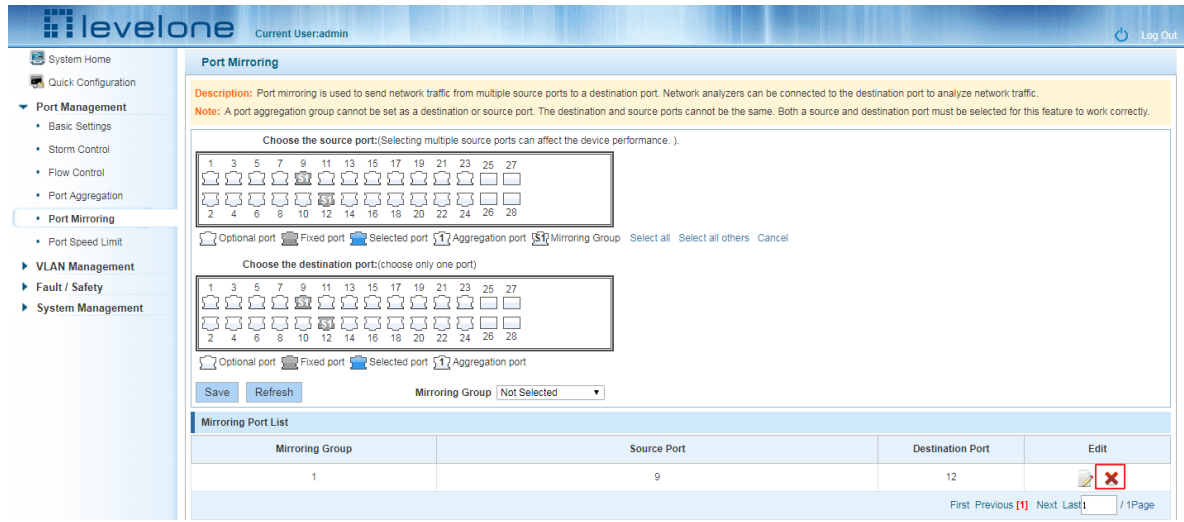

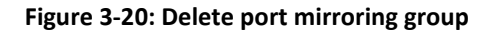

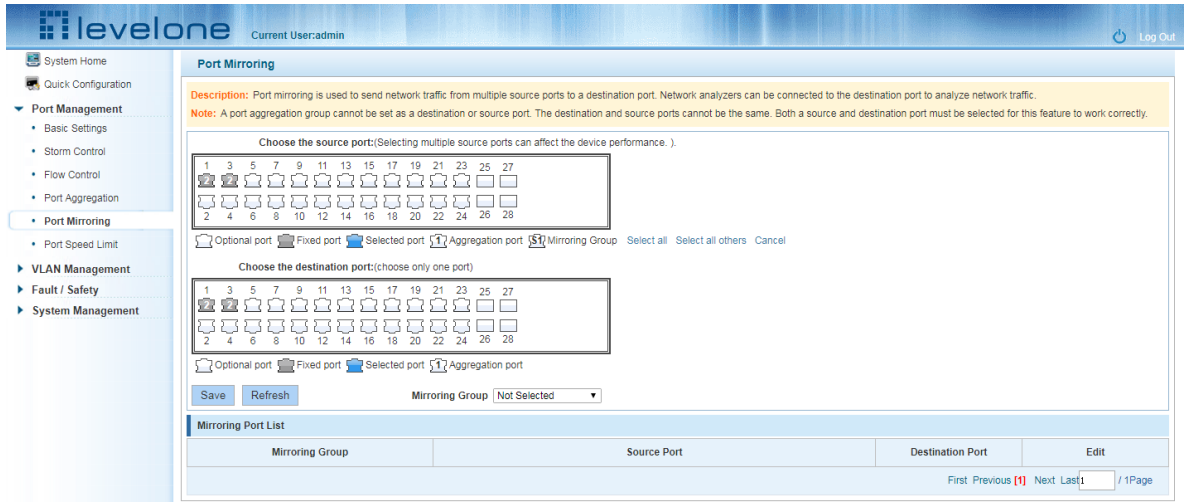

**Figure 3-21: Deleted successfully port mirroring**

Remove port mirroring configuration steps are as follows:

Step1:In the image you want to modify the operation of the group column, click " $\mathbb{Z}$ " ; step2:In the panel, click Cancel the source port, destination port and then click Cancel;step3:In the panel, click Cancel the source port, destination port and then click Cancel;step4:Click "Save"

## <span id="page-18-0"></span>**3.7 PORT SPEED**

## <span id="page-18-1"></span>**3.7.1 VIEW PORT RATE LIMITING**

Click "Port Management" "Port Speed Limit" switch to view the current port speed configured information:

| <b>H</b> levelone                                                                |                                 | Current User:admin                                                                                                    |         |                                                                                                    | <b>C</b> Log Out         |  |  |  |
|----------------------------------------------------------------------------------|---------------------------------|----------------------------------------------------------------------------------------------------|---------|----------------------------------------------------------------------------------------------------|--------------------------|--|--|--|
| System Home                                                                      | <b>Port Speed Limit</b>         |                                                                                                    |         |                                                                                                    |                          |  |  |  |
| Quick Configuration<br>$\blacktriangleright$ Port Management<br>• Basic Settings |                                 | Description: Select the port(s) you want to configure. Click on individual ports or click and drag the mouse to select multiple ports.<br>Notice: $1000K$ bps = $1M$ bps |         |                                                                                                    |                          |  |  |  |
| • Storm Control<br>• Flow Control<br>• Port Aggregation<br>• Port Mirroring      | 5<br>$\overline{ }$<br>ß.<br>R. | Select a port to configure<br>9 11 13 15 17 19 21 23 25 27<br>26 28<br>$\overline{20}$<br>$\overline{22}$<br>$\overline{24}$<br>10 <sub>10</sub><br>16<br>18<br>12<br>14 |         |                                                                                                    |                          |  |  |  |
| • Port Speed Limit<br>▶ VLAN Management<br>Fault / Safety                        | <b>Input Speed Limit:</b>       | 7 Optional port T Fixed port T Selected port 17 Aggregation port Select all Select all others Cancel                                                                     | Maximum | The left side for the Minimum speed limit value, the right end to the Maximum limit value, it's no speed limit. |                          |  |  |  |
| ▶ System Management                                                              | Output Speed Limit:<br>Save     |                                                                                                    | Maximum | The left side for the Minimum speed limit value, the right end to the Maximum limit value, it's no speed limit. |                          |  |  |  |
|                                                                                  | Port Speed Limit List           |                                                                                                    |         |                                                                                                    |                          |  |  |  |
|                                                                                  | Port                            | <b>Input Speed Limit</b>                                                                                                    |         | <b>Output Speed Limit</b>                                                                                       | Edit                     |  |  |  |
|                                                                                  | 4                               | <b>MAX</b>                                                                                                    |         | <b>MAX</b>                                                                                                    | $\overline{\mathscr{E}}$ |  |  |  |
|                                                                                  | $\overline{2}$                  | <b>MAX</b>                                                                                                    |         | <b>MAX</b>                                                                                                    | $\overline{\mathscr{E}}$ |  |  |  |
|                                                                                  | 3                               | <b>MAX</b>                                                                                                    |         | <b>MAX</b>                                                                                                    | Ì                        |  |  |  |
|                                                                                  | 4                               | <b>MAX</b>                                                                                                    |         | <b>MAX</b>                                                                                                    | $\overline{\mathscr{E}}$ |  |  |  |
|                                                                                  | 5                               | <b>MAX</b>                                                                                                    |         | <b>MAX</b>                                                                                                    | Ì                        |  |  |  |
|                                                                                  | 6                               | <b>MAX</b>                                                                                                    |         | <b>MAX</b>                                                                                                    | Ì                        |  |  |  |
|                                                                                  | 7                               | <b>MAX</b>                                                                                                    |         | <b>MAX</b>                                                                                                    | Ì                        |  |  |  |

**Figure 3-22: View Rate Configuration information**

In the port speed list which shows the current speed limit switch attribute configuration information:

Port: The number of the port;

Input limit: uplink port speed;

Output speed: port downstream rate;

## <span id="page-19-0"></span>**3.7.2 CONFIGURE PORT ACCESS RATE**

Select the panel to set the speed limit of the port, set the rate limit value by dragging the speed bar.

| <b>Tilevelone</b>                     |                              |                                                                                                    |                                                                                                    | <b>C</b> Log Out         |  |  |  |  |
|---------------------------------------|------------------------------|----------------------------------------------------------------------------------------------------|----------------------------------------------------------------------------------------------------|--------------------------|--|--|--|--|
| 图 System Home                         | <b>Port Speed Limit</b>      |                                                                                                    |                                                                                                    |                          |  |  |  |  |
| Quick Configuration                   |                              | Description: Select the port(s) you want to configure. Click on individual ports or click and drag the mouse to select multiple ports. |                                                                                                    |                          |  |  |  |  |
| Port Management                       |                              | Notice: 1000Kbps = 1Mbps                                                                                                    |                                                                                                    |                          |  |  |  |  |
| • Basic Settings<br>• Storm Control   |                              | Select a port to configure                                                                                                    |                                                                                                    |                          |  |  |  |  |
| • Flow Control                        | -5<br>- 71<br>-3<br>O<br>∩   |                                                                                                    |                                                                                                    |                          |  |  |  |  |
| • Port Aggregation                    |                              |                                                                                                    |                                                                                                    |                          |  |  |  |  |
| • Port Mirroring                      | 8<br>$\overline{2}$<br>6     | 10 12 14 16 18 20 22 24 26 28                                                                                                    |                                                                                                    |                          |  |  |  |  |
| • Port Speed Limit                    |                              | Optional port TFixed port TTP Selected port TTP Aggregation port Select all Select all others Cancel                                   |                                                                                                    |                          |  |  |  |  |
| ▶ VLAN Management                     |                              |                                                                                                    |                                                                                                    |                          |  |  |  |  |
| Fault / Safety<br>▶ System Management | Input Speed Limit:           | 306.665MBit/s                                                                                                    | The left side for the Minimum speed limit value, the right end to the Maximum limit value, it's no speed limit. |                          |  |  |  |  |
|                                       | Output Speed Limit:          | 480.869MBit/s                                                                                                    | The left side for the Minimum speed limit value, the right end to the Maximum limit value, it's no speed limit. |                          |  |  |  |  |
|                                       | Save                         |                                                                                                    |                                                                                                    |                          |  |  |  |  |
|                                       | <b>Port Speed Limit List</b> |                                                                                                    |                                                                                                    |                          |  |  |  |  |
|                                       | Port                         | <b>Input Speed Limit</b>                                                                                                    | <b>Output Speed Limit</b>                                                                                       | Edit                     |  |  |  |  |
|                                       | 1                            | <b>MAX</b>                                                                                                    | <b>MAX</b>                                                                                                    | 1                        |  |  |  |  |
|                                       | $\overline{2}$               | <b>MAX</b>                                                                                                    | <b>MAX</b>                                                                                                    | 1                        |  |  |  |  |
|                                       | 3                            | <b>MAX</b>                                                                                                    | <b>MAX</b>                                                                                                    | $\overline{\mathscr{E}}$ |  |  |  |  |
|                                       | $\overline{4}$               | <b>MAX</b>                                                                                                    | <b>MAX</b>                                                                                                    | $\overline{\mathscr{E}}$ |  |  |  |  |
|                                       | 5                            | <b>MAX</b>                                                                                                    | <b>MAX</b>                                                                                                    | Ì                        |  |  |  |  |
|                                       | 6                            | <b>MAX</b>                                                                                                    | <b>MAX</b>                                                                                                    | $\overline{\mathscr{E}}$ |  |  |  |  |
|                                       | $\overline{7}$               | <b>MAX</b>                                                                                                    | <b>MAX</b>                                                                                                    | Ì                        |  |  |  |  |

**Figure 3-23 Configure port rate limiting entrance**

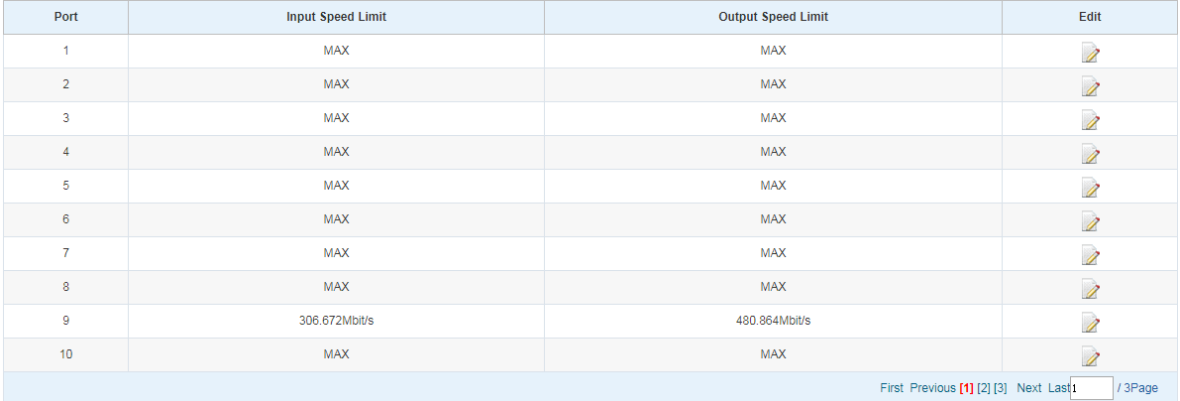

#### **Figure 3-24: Port entrance speed limit results**

Entrance port rate limiting configuration steps are as follows:

Step1: Click on the right side of the port "  $\frac{1}{\sqrt{1}}$ " Icon or select multiple icons;step2:Set rate limiting strip port value;step3:Click the lower right corner "Save" button to complete the configuration.

## <span id="page-20-0"></span>**3.4.4 REMOVE THE PORT SPEED LIMIT**

Click the need to remove the limit on the right port icon '' in the configuration area of the port rate value pull bar to the far right, "Save" to complete the operation.

| <b>H</b> levelone  | Current User:admin           |                                                                                                    |                                                                                                    | <b>C</b> Log Out         |
|--------------------|------------------------------|----------------------------------------------------------------------------------------------------|----------------------------------------------------------------------------------------------------|--------------------------|
| Port Management    | Notice: 1000Kbps = 1Mbps     |                                                                                                    |                                                                                                    |                          |
| • Basic Settings   |                              | Select a port to configure                                                                                       |                                                                                                    |                          |
| • Storm Control    |                              |                                                                                                    |                                                                                                    |                          |
| • Flow Control     |                              | $\begin{array}{cccccccccccccc} 3 & 5 & 7 & 9 & 11 & 13 & 15 & 17 & 19 & 21 & 23 & 25 & 27 \\ \hline \end{array}$ |                                                                                                    |                          |
| • Port Aggregation |                              | <u>ᡫᠰᡇᡏᡈᡛᢠᢪᢪᢪᢜ</u>                                                                                               |                                                                                                    |                          |
| • Port Mirroring   | $\overline{2}$<br>6          |                                                                                                    |                                                                                                    |                          |
| • Port Speed Limit |                              | Toptional port T Fixed port T Selected port 17 Aggregation port Select all Select all others Cancel              |                                                                                                    |                          |
| ▶ VLAN Management  |                              |                                                                                                    |                                                                                                    |                          |
| Fault / Safety     | <b>Input Speed Limit:</b>    | Maximum                                                                                                    | The left side for the Minimum speed limit value, the right end to the Maximum limit value, it's no speed limit. |                          |
| System Management  | Output Speed Limit:          | Maximum                                                                                                    | The left side for the Minimum speed limit value, the right end to the Maximum limit value, it's no speed limit. |                          |
|                    | Save                         |                                                                                                    |                                                                                                    |                          |
|                    | <b>Port Speed Limit List</b> |                                                                                                    |                                                                                                    |                          |
|                    | Port                         | <b>Input Speed Limit</b>                                                                                         | <b>Output Speed Limit</b>                                                                                       | Edit                     |
|                    | $\overline{1}$               | MAX                                                                                                    | MAX                                                                                                    | Ì                        |
|                    | $\overline{2}$               | <b>MAX</b>                                                                                                    | <b>MAX</b>                                                                                                    | Ì                        |
|                    | $\overline{\mathbf{3}}$      | <b>MAX</b>                                                                                                    | <b>MAX</b>                                                                                                    | Ì                        |
|                    | $\overline{4}$               | <b>MAX</b>                                                                                                    | <b>MAX</b>                                                                                                    | 1                        |
|                    | $\overline{5}$               | <b>MAX</b>                                                                                                    | <b>MAX</b>                                                                                                    | Ì                        |
|                    | $6\phantom{a}$               | <b>MAX</b>                                                                                                    | <b>MAX</b>                                                                                                    | $\overline{\mathscr{L}}$ |
|                    | $\overline{7}$               | MAX                                                                                                    | <b>MAX</b>                                                                                                    | Ì                        |
|                    | 8                            | <b>MAX</b>                                                                                                    | <b>MAX</b>                                                                                                    | Ì                        |
|                    | $\overline{9}$               | 320.608Mbit/s                                                                                                    | 522.672Mbit/s                                                                                                   | 1                        |

**Figure 3-25: Remove the port speed limit**

| Port Speed Limit List |                          |                           |                          |
|-----------------------|--------------------------|---------------------------|--------------------------|
| Port                  | <b>Input Speed Limit</b> | <b>Output Speed Limit</b> | Edit                     |
| 4                     | <b>MAX</b>               | <b>MAX</b>                | $\rightarrow$            |
| $\overline{2}$        | <b>MAX</b>               | <b>MAX</b>                | 1                        |
| $\overline{3}$        | <b>MAX</b>               | <b>MAX</b>                | $\rightarrow$            |
| $\overline{4}$        | <b>MAX</b>               | <b>MAX</b>                | 1                        |
| 5                     | <b>MAX</b>               | <b>MAX</b>                | $\rightarrow$            |
| $6\phantom{.0}$       | <b>MAX</b>               | <b>MAX</b>                | $\overline{\mathscr{E}}$ |
| $\overline{7}$        | <b>MAX</b>               | <b>MAX</b>                | $\rightarrow$            |
| $\boldsymbol{8}$      | <b>MAX</b>               | <b>MAX</b>                | 1                        |
| -9                    | <b>MAX</b>               | <b>MAX</b>                |                          |

**Figure 3-26: Remove the port speed limit results**

Remove uplink port rate limiting steps are as follows:

Step1:Click on the right side of the port  $\triangledown$  icon;

step2: In the area of the port rate configuration value rate strip pulled to the far right;

step3: Click the "Save" button to complete the configuration.

## <span id="page-21-0"></span>**4 VLAN MANAGEMENT**

## <span id="page-21-1"></span>**4.1 VLAN MANAGEMENT**

## <span id="page-21-2"></span>**4.1.1 CHECK VLAN CONFIGURATION INFORMATION**

Click on the navigation bar "VLAN Management" "VLAN information "Vlan Management" to view the switch configured:

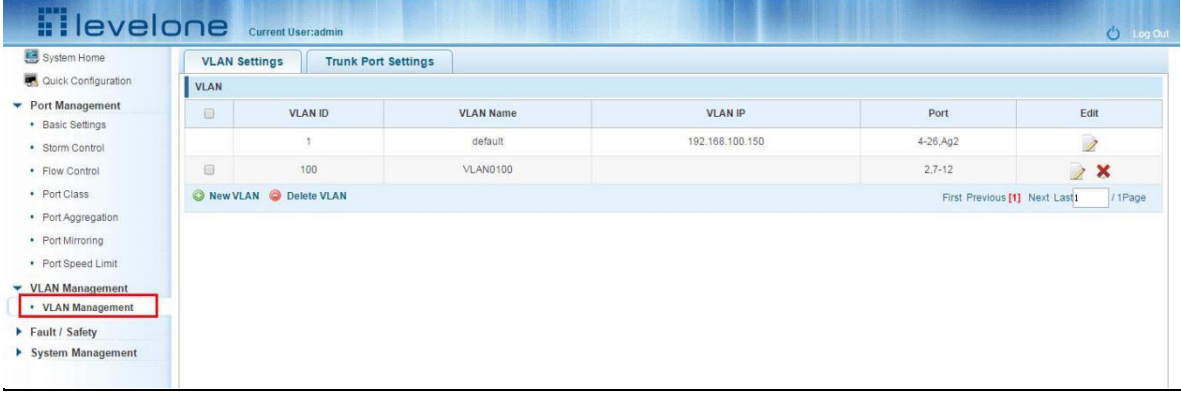

#### **Figure 4-1: VLAN configuration information**

In the VLAN list which shows the properties of the configuration information of the current switch VLAND:

1.VLAN ID: VLAN ID value is displayed;

2.VLAN Name: The name of the VLAN, the default VLAN ID to name;

3.VLAN IP address: Displays the switch's management IP;

4.Port: Displays the port VLAN that exist.

5.By default, all ports belong to VLAN 1.

## <span id="page-22-0"></span>**4.1.2 ADDING A VLAN**

Click "NEW VLAN" button, you can increase the VLAN configurations:

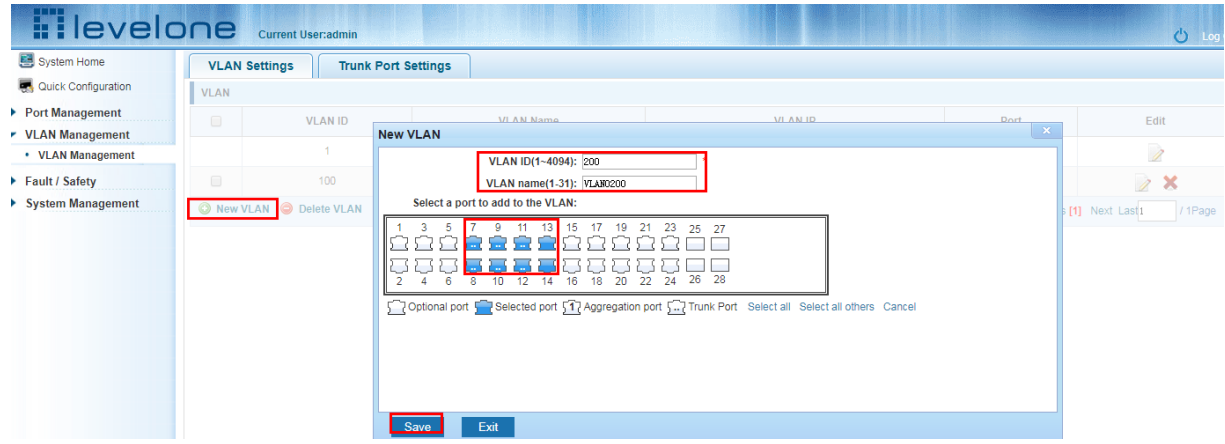

**Figure 4-2: Adding a VLAN**

Adding a VLAN, follow these steps:

Step1:Click "NEW vlan" connection;

step2:Value added VLAN VLAN ID of the page to fill in;

step3:Click the lower right corner "Save" button to complete the configuration.

## <span id="page-22-1"></span>**4.1.3 REMOVE VLAN**

4.1.3.1 Single vlan delete

To delete the selected VLAN, click the "X" button to delete the selected VLAN:

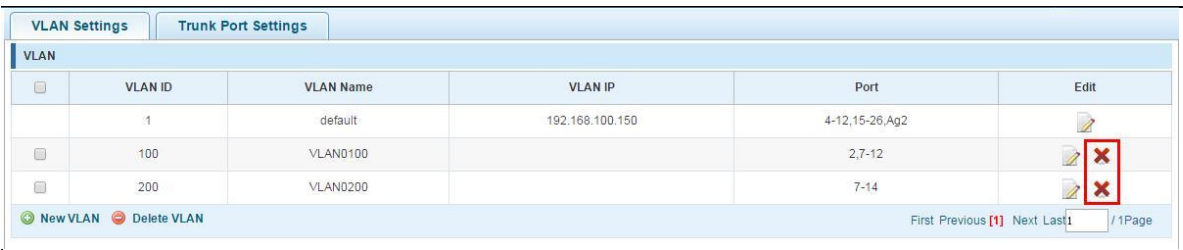

#### **Figure 4-3: Delete a single VLAN**

#### 4.1.3.2 Delete multiple vlan

First select the VLAN you want to be deleted before the "" checkbox, then click "Delete VLAN" button to delete the selected VLAN:

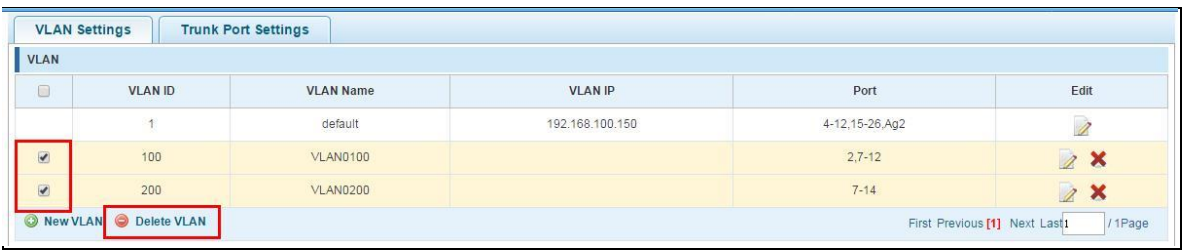

#### **Figure 4-4: Delete multiple VLAN**

Delete multiple VLAN, follow these steps:

Step1:I want to delete VLAN check box;setp2:Click on the bottom left "Delete VLAN" connection;step3:Confirm delete.

## <span id="page-23-0"></span>**4.1.4 EDITING VLAN**

#### <span id="page-23-1"></span>**4.1.4.1 Port to a VLAN**

Click on the icon can be added to the selected port in the VLAN:

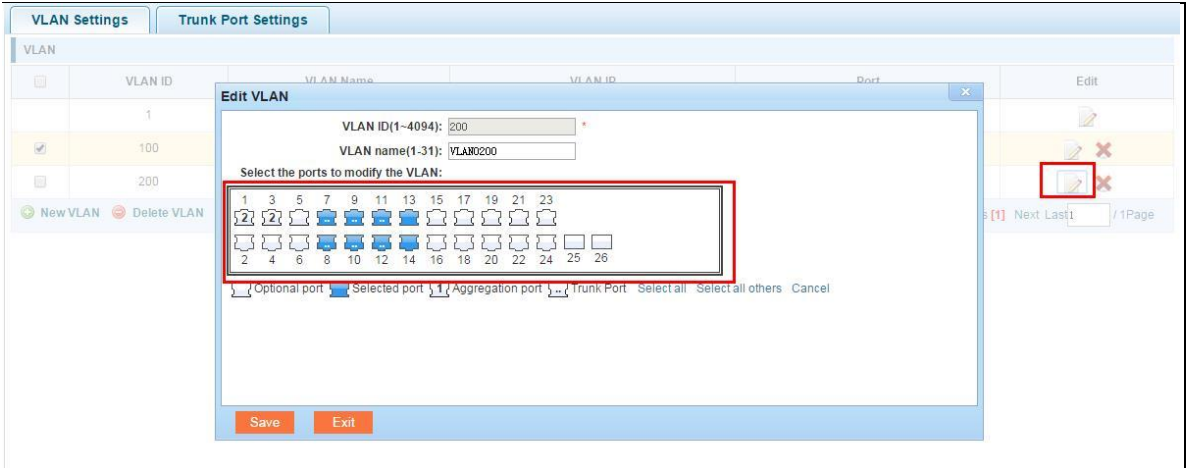

**Figure 4-5: Add the port to the VLAN**

Add the port to the VLAN, follow these steps:

Step1:Click" 2"icon;

step2:Selected to join the ports in the port panel;

step3:Click the lower right corner "Save" button to complete the configuration.

## <span id="page-23-2"></span>**4.1.4.2 To remove the port from a VLAN**

Click on the icon, you can remove the port from this VLAN:

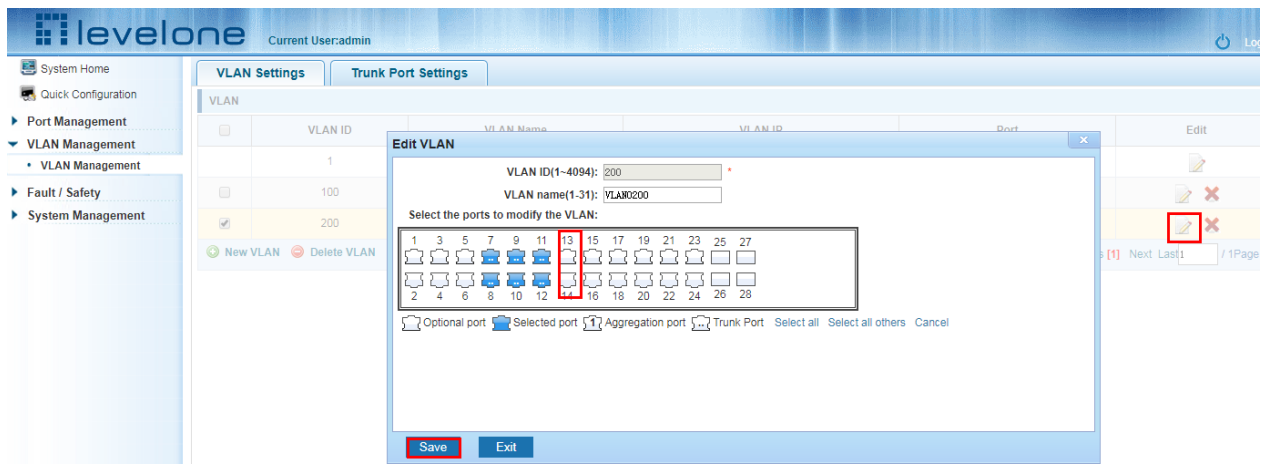

**Figure 4-6: To remove the port from the VLAN.**

Procedure to remove the port from VLAN as follows:

Step1:Click on the icon "  $2$  ";

step2:Remove the port to be removed from the port panel;

step3:Click on the lower right corner of the "Save" button to complete the configuration;

## <span id="page-24-0"></span>**4.1.5 VIEW TRUNK PORT SETTINGS**

Click on the "Vlan Management" "TRUNK Port settings" view switches has been configured trunk port information:

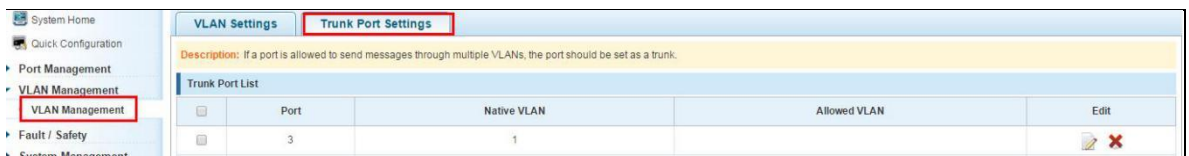

#### **Figure 4-7: View trunk configuration information**

Displayed in the TRUNK port list is the property value of the TRUNK port configuration of the current switch:

1.The port name: display port number used;

2.The Native VLAN's native VLAN: display port;

3.The VLAN allows the display message can be through vlan;

4.The default port is 1 VLAN native vlan,

#### <span id="page-24-1"></span>**4.1.6 INCREASED TRUNK**

Click the "Trunk Port List New" button, can be carried out to increase the configuration of the trunk port:

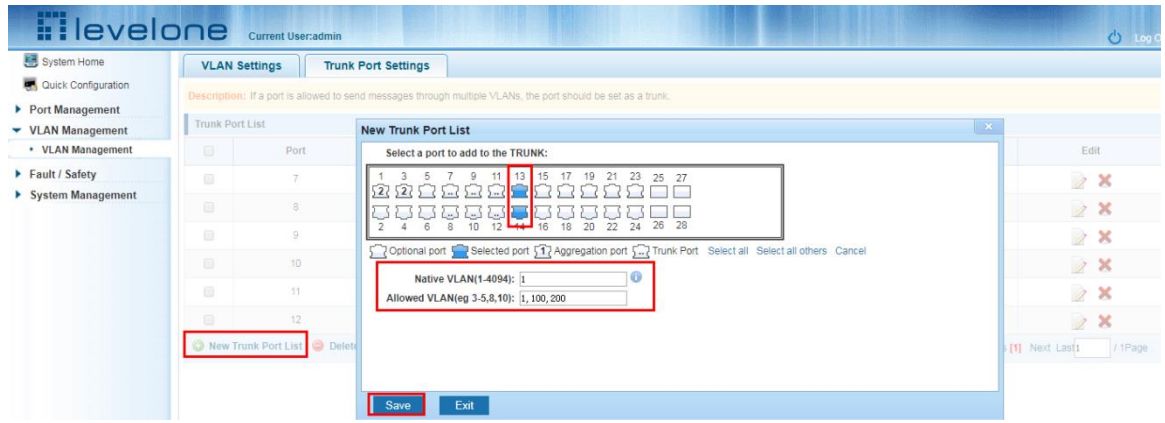

**Figure 4-8: Trunk**

The steps to increase trunk are as follows:

Step1:Click on the "new trunk port list" button;

step2:Select the port to be set on the port panel;

step3:Set local VLAN;step3:Set local VLAN;

step4:Set by allowing the VLAN number;

step5:Click on the lower right corner of the "application" button to complete the configuration.

## <span id="page-25-0"></span>**4.1.7 DELETE TRUNK PORT**

## <span id="page-25-1"></span>**4.1.7.1 Delete a single trunk port**

Selected to remove the trunk port, click the "X" button, you can delete the selected trunk. port:

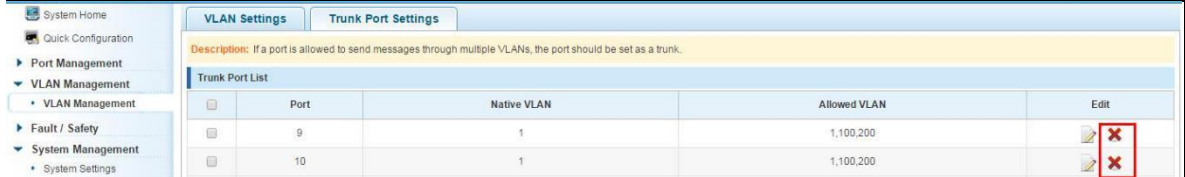

**Figure 4-9: Delete a single trunk port**

#### <span id="page-25-2"></span>**4.1.7.2 Multiple trunk ports simultaneously deleted**

First selected to need to be removed before the trunk port of the "√" check box, click "Trunk Port Delete" connection, you can delete the selected trunk port:

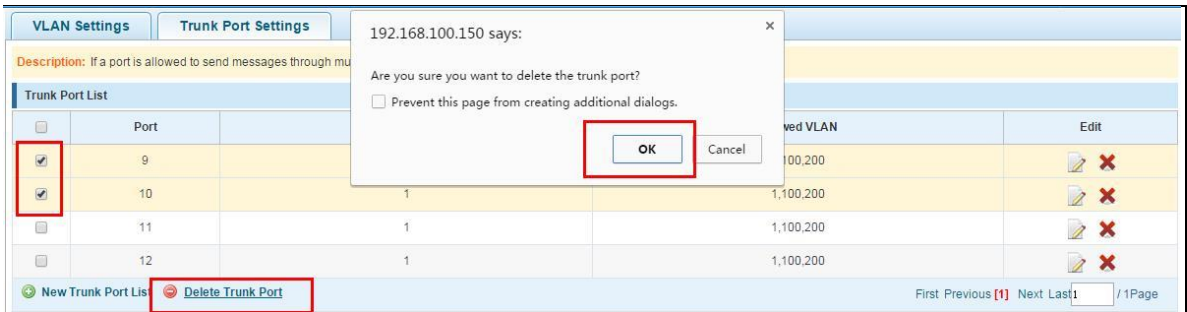

#### **Figure 4-10: Delete multiple trunk ports**

The procedure for removing multiple trunk ports is as follows:

Step1:select the check box to delete the trunk port;step2:Click on the lower left corner of the "Trunk Port Delete" button;step3: Confirm complete delete。

## <span id="page-26-0"></span>**5 FAULT / SAFETY**

### <span id="page-26-1"></span>**5.1 ATTACK PREVENTION**

#### <span id="page-26-2"></span>**5.1.1 ARP SNOOFING**

#### <span id="page-26-3"></span>**5.1.1.1 View ARP configuration**

Click the "Fault/Safety" "Attack Prevention " "ARP Spoofing " to check the current switches has been configured for ARP information:

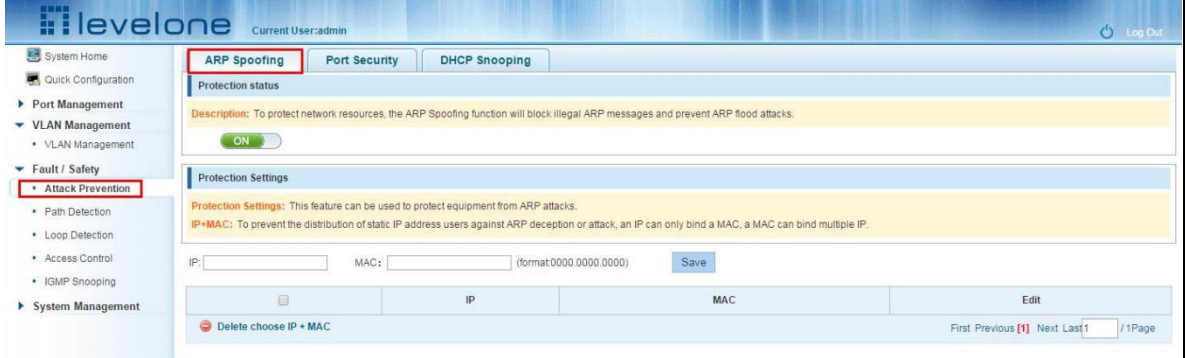

**Figure 5-1: View port ARP configuration information**

#### <span id="page-26-4"></span>**5.1.1.2 ARP spoofing function**

In the ARP spoofing configuration , input IP and mac ,then click the "Save" button to complete the configuration prevent ARP deception .

#### **Figure 5-2: ARP spoofing configuration**

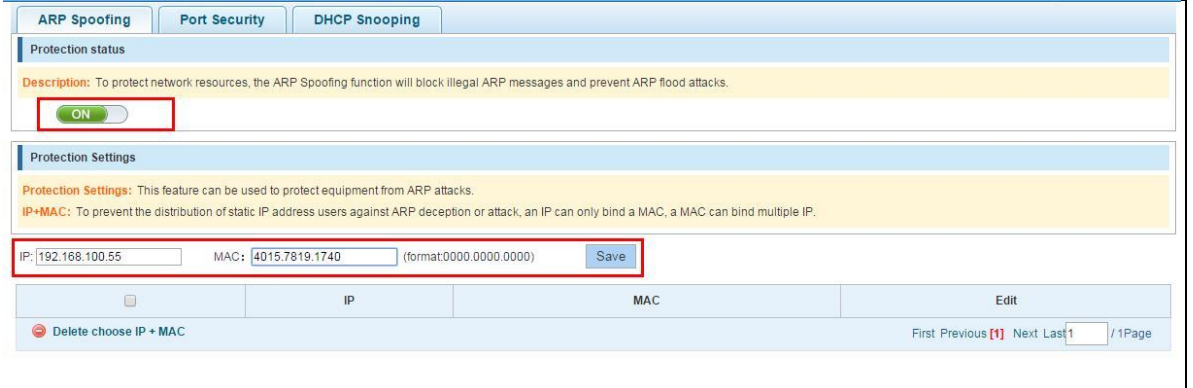

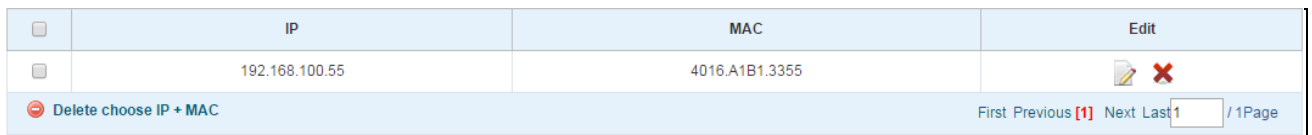

#### **Figure 5-3: ARP spoofing status table**

#### <span id="page-27-0"></span>**5.1.1.3 Disable ARP anti cheat function**

**.**

In the ARP spoofing configuration table, click the button from on to off to disable the ARP spoofing and then click the "OK" button to complete the configuration.

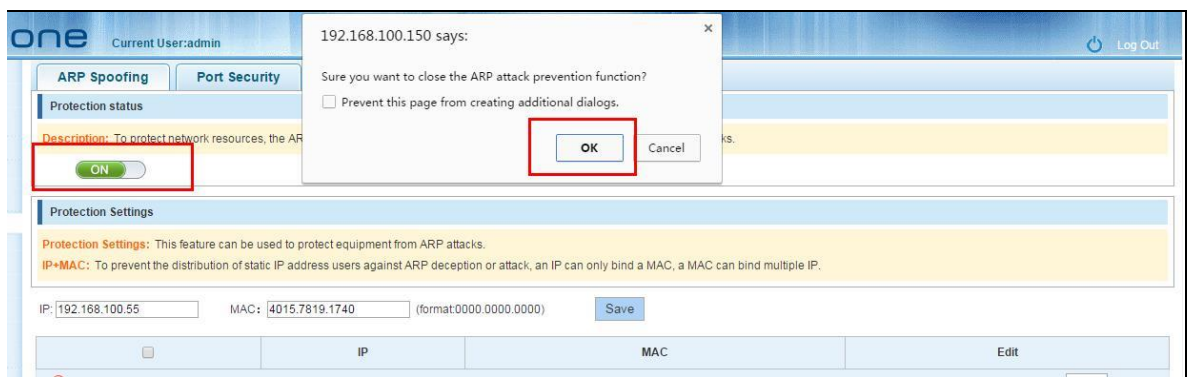

**Figure 5-4: Disable ARP spoofing function**

## <span id="page-28-0"></span>**5.1.1.4 Delete IP+MAC**

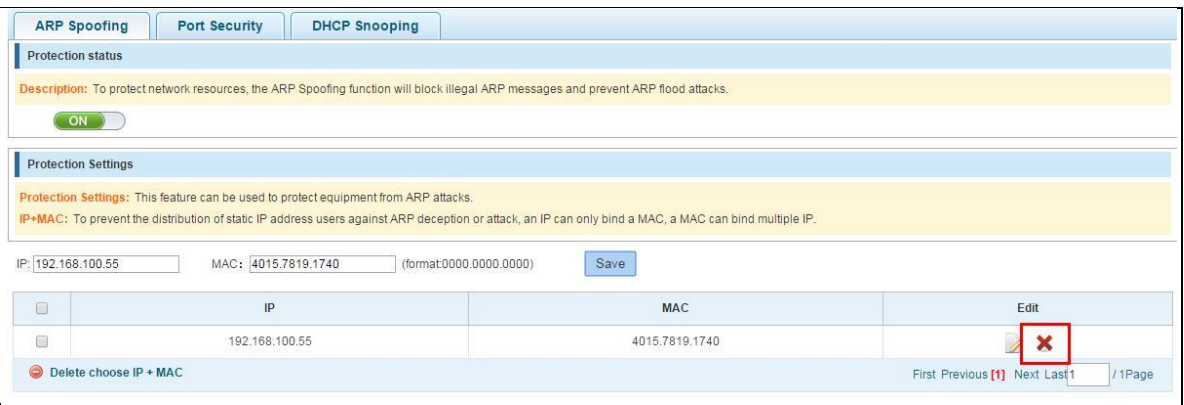

#### **Figure 5-5: Delete IP+MAC**

## <span id="page-28-1"></span>**5.1.2 PORT SECURITY**

## <span id="page-28-2"></span>**5.1.2.1 Configuration port security**

Click the "Fault/Safety" "Attack prevention" "Port Security", configure the switch port security:

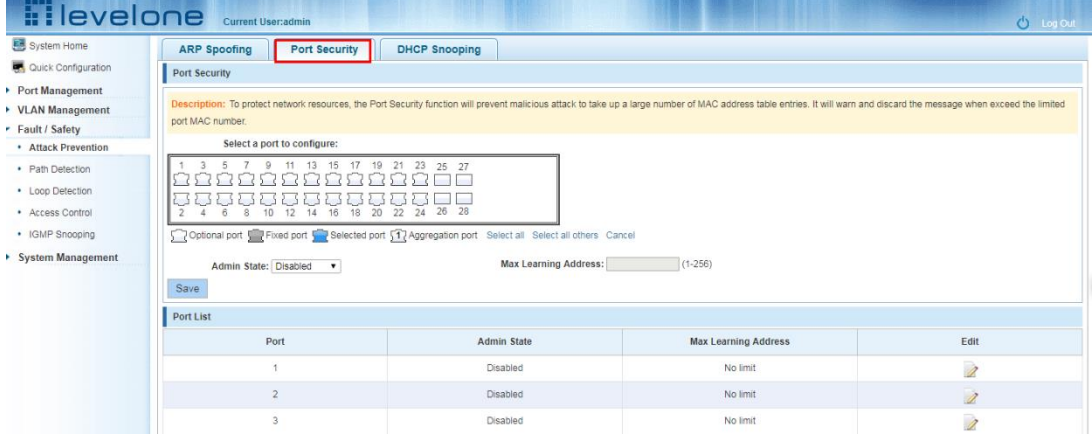

**Figure 5-6: Port security configuration**

## <span id="page-28-3"></span>**5.1.2.2 Enable the function**

| <b>Hilevelone</b>                                                                                | Current User:admin                                                                                                    |                                                                                                    |                             | O Log Ou                 |  |  |  |  |
|--------------------------------------------------------------------------------------------------|----------------------------------------------------------------------------------------------------|----------------------------------------------------------------------------------------------------|-----------------------------|--------------------------|--|--|--|--|
| System Home                                                                                      | <b>ARP Spoofing</b><br><b>Port Security</b>                                                                                                    | <b>DHCP Snooping</b>                                                                                                    |                             |                          |  |  |  |  |
| Quick Configuration                                                                              | Port Security                                                                                                    |                                                                                                    |                             |                          |  |  |  |  |
| Port Management<br>▶ VLAN Management<br>F Fault / Safety                                         | Description: To protect network resources, the Port Security function will prevent malicious attack to take up a large number of MAC address table entries. It will warn and discard the message when exceed the limited<br>port MAC number. |                                                                                                    |                             |                          |  |  |  |  |
| • Attack Prevention                                                                              | Select a port to configure:                                                                                                    |                                                                                                    |                             |                          |  |  |  |  |
| · Path Detection<br>• Loop Detection<br>· Access Control<br>• IGMP Snooping<br>System Management | 20<br>14<br>16<br>18<br>10<br>12<br>Admin State: Enabled<br>Save<br>Port List                                                                                                    | 13    15    17    19    21    23    25    27<br>26 28<br>22<br>24<br>Optional port Since of Selected port 517 Aggregation port Select all Select all others Cancel<br>Max Learning Address: 256 | $(1 - 256)$                 |                          |  |  |  |  |
|                                                                                                  | Port                                                                                                    | <b>Admin State</b>                                                                                                    | <b>Max Learning Address</b> | Edit                     |  |  |  |  |
|                                                                                                  |                                                                                                    | Disabled                                                                                                    | No limit                    | 2                        |  |  |  |  |
|                                                                                                  | $\overline{2}$                                                                                                    | Disabled                                                                                                    | No limit                    | $\overline{\mathscr{L}}$ |  |  |  |  |
|                                                                                                  | 3                                                                                                    | Disabled                                                                                                    | No limit                    | $\overline{\lambda}$     |  |  |  |  |

**Figure 5-7: Enable the Port security** 

## <span id="page-29-0"></span>**5.1.2.3 Change port security configuration**

In the port list, select the port you want to edit, you can change the port state and the max learning address numbers :

|                                                                                                  | <b>Hilevelone</b> Current User:admin                                                                                                    |                                                                                                    |                                                                                                    | O Log Ou                 |
|--------------------------------------------------------------------------------------------------|----------------------------------------------------------------------------------------------------|----------------------------------------------------------------------------------------------------|----------------------------------------------------------------------------------------------------|--------------------------|
| System Home                                                                                      | <b>ARP Spoofing</b><br><b>Port Security</b>                                                                                                    | <b>DHCP Snooping</b>                                                                                                    |                                                                                                    |                          |
| Quick Configuration                                                                              | <b>Port Security</b>                                                                                                    |                                                                                                    |                                                                                                    |                          |
| Port Management<br>VLAN Management<br>Fault / Safety                                             | port MAC number.                                                                                                    |                                                                                                    | Description: To protect network resources, the Port Security function will prevent malicious attack to take up a large number of MAC address table entries. It will warn and discard the message when exceed the limited |                          |
| • Attack Prevention                                                                              | Select a port to configure:                                                                                                    |                                                                                                    |                                                                                                    |                          |
| · Path Detection<br>• Loop Detection<br>• Access Control<br>• IGMP Snooping<br>System Management | 9 11 13 15 17 19 21 23 25 27<br>10 12 14 16 18 20 22 24 26 28<br>6<br>8<br>$\overline{2}$<br>$\mathcal{A}$<br>Admin State: Enabled<br>$\pmb{\mathbf{v}}$<br>Save | Toptional port Elixed port Elixed port Selected port 517 Aggregation port Select all Select all others Cancel<br>Max Learning Address: 5 | $(1 - 256)$                                                                                                    |                          |
|                                                                                                  | Port List                                                                                                    |                                                                                                    |                                                                                                    |                          |
|                                                                                                  | Port                                                                                                    | <b>Admin State</b>                                                                                                    | <b>Max Learning Address</b>                                                                                                    | Edit                     |
|                                                                                                  | 1                                                                                                    | Disabled                                                                                                    | No limit                                                                                                    | $\overline{\mathscr{L}}$ |
|                                                                                                  | $\overline{2}$                                                                                                    | Disabled                                                                                                    | No limit                                                                                                    | 0                        |
|                                                                                                  | $\overline{\mathbf{3}}$                                                                                                    | Disabled                                                                                                    | No limit                                                                                                    | Ż                        |
|                                                                                                  | $\overline{4}$                                                                                                    | Disabled                                                                                                    | No limit                                                                                                    | $\overline{\mathscr{L}}$ |
|                                                                                                  | 5                                                                                                    | Enabled                                                                                                    | 256                                                                                                    | Ì                        |
|                                                                                                  | 6                                                                                                    | Disabled                                                                                                    | No limit                                                                                                    | Ì                        |
|                                                                                                  | $\overline{7}$                                                                                                    | Enabled                                                                                                    | 256                                                                                                    |                          |
|                                                                                                  | 8                                                                                                    | Disabled                                                                                                    | No limit                                                                                                    |                          |

**Figure 5-8: Change port max learning address**

## <span id="page-29-1"></span>**5.1.3 ANTI DHCP ATTACK**

## <span id="page-29-2"></span>**5.1.3.1 view anti DHCP attack configuration**

Click the "Fault/Safety" "Attack prevention" "DHCP snooping", the configuration information show the anti DHCP attack:

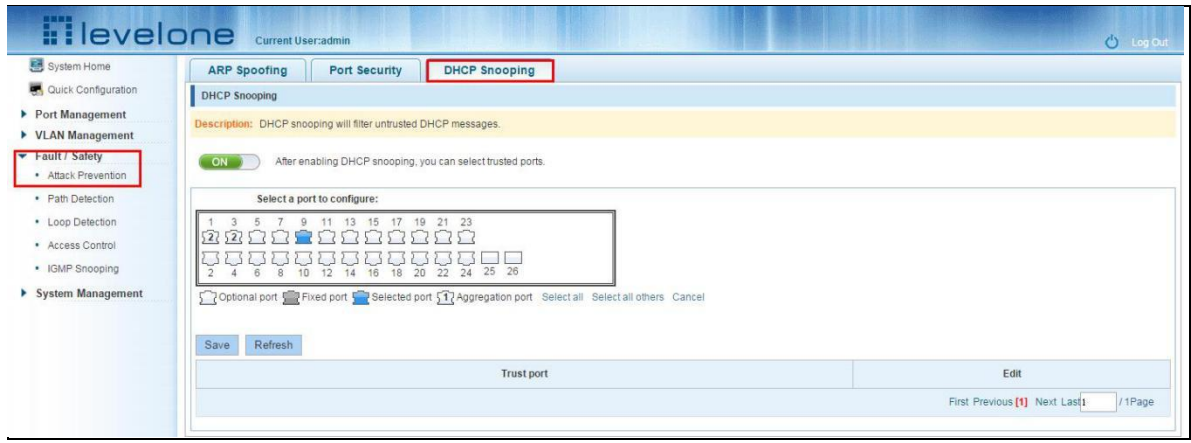

#### **Figure 5-9: View anti DHCP attack configuration information**

Click "Refresh" button, display refresh configuration information.

## <span id="page-30-0"></span>**5.1.3.2 Open anti DHCP attack function**

Click on a "Fault/Safety" "DHCP Snooping"click the button to open the anti DHCP attack:

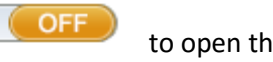

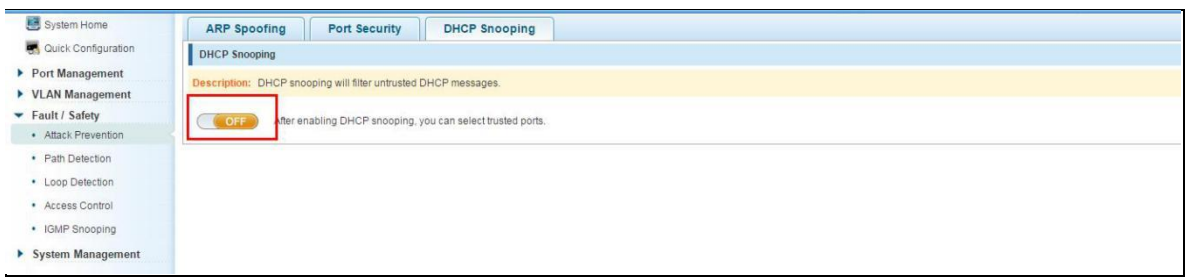

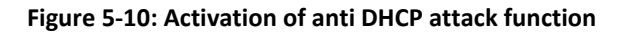

## <span id="page-30-1"></span>**5.1.3.3 Sets the port to DHCP non trusted port**

In the trusted port list, select the port that needs to be disabled to prevent DHCP attacks, and click the "" button to disable the function:

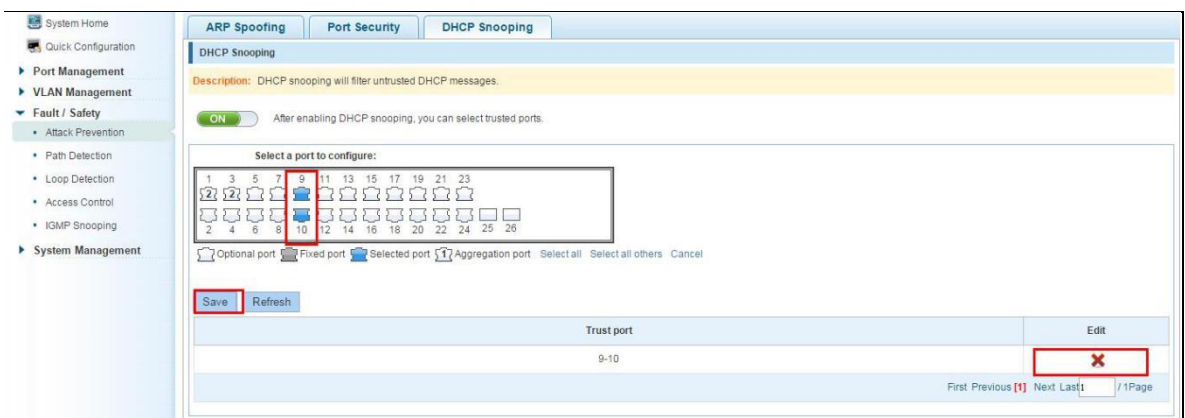

**Figure 5-11: Disable anti illegal DHCP server functions**

The activation of anti DHCP attack function, is the port setting for trust status;

Disable - preventing DHCP attack, is set to a non trusted state port.

#### <span id="page-31-0"></span>**5.1.3.4 Off anti DHCP attack function**

Click the "ON" button, will prevent the DHCP attack function off:

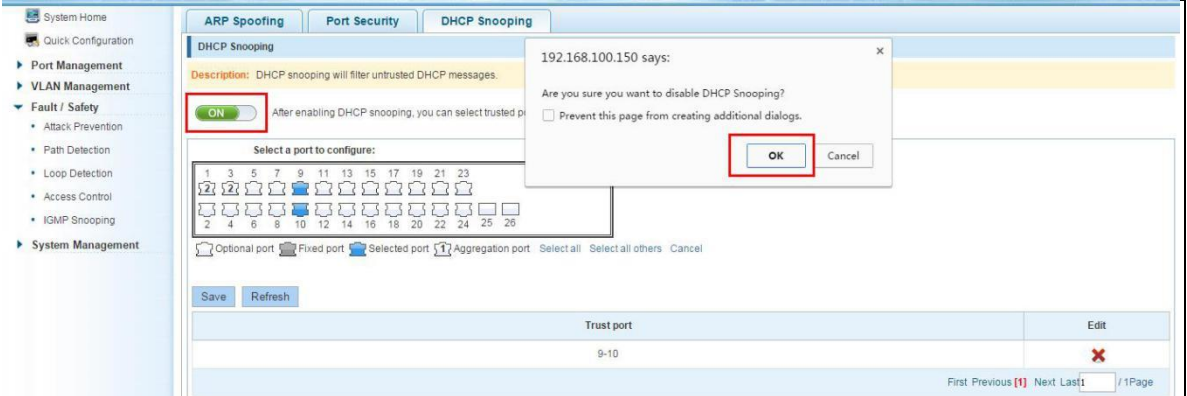

**Figure 5-12: Off anti DHCP attack function**

## <span id="page-32-0"></span>**5.2 PATH DETECTION**

Click the "Fault/Safety" "path Detection" or "Tracert detection" can view the Path Detection configuration:

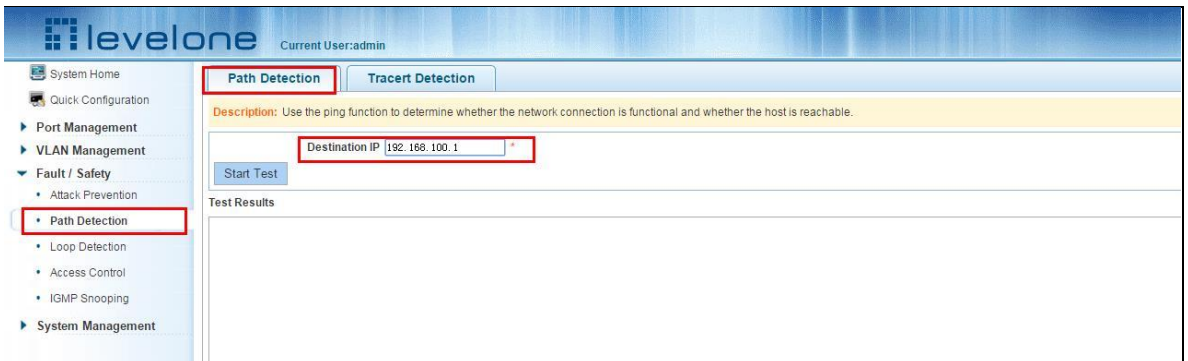

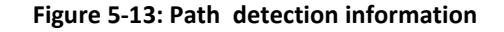

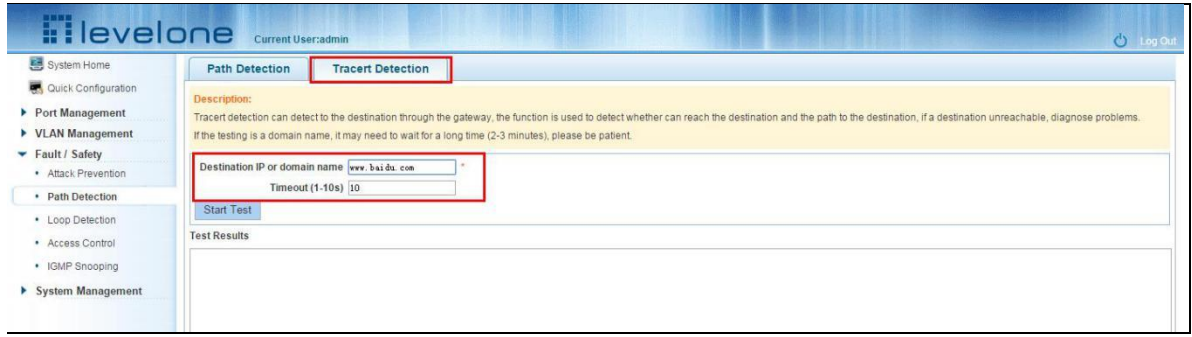

**Figure 5-14: Tracert detection information**

## <span id="page-32-1"></span>**5.3 LOOP DETECTION**

Click the "Fault/Safety" "loop detection" can view the current loop detection configuration:

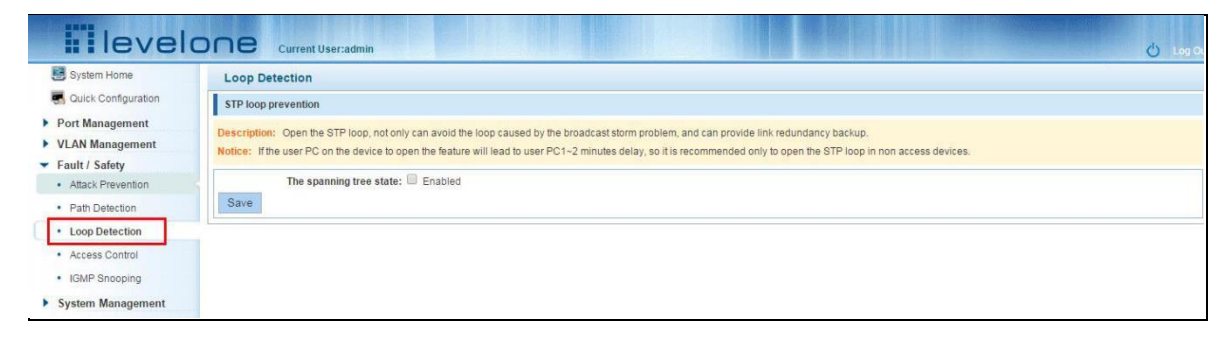

**Figure 5-15: View spanning tree configuration information**

When the detected loop occurs when the port opened, after the port UP will automatically eliminate the loop.

## <span id="page-33-0"></span>**5.3.1 TO CHANGE THE SPANNING TREE MODE**

Click the button on the page, change the sapnning-tree mode .click the "save" button to close the spanning tree:

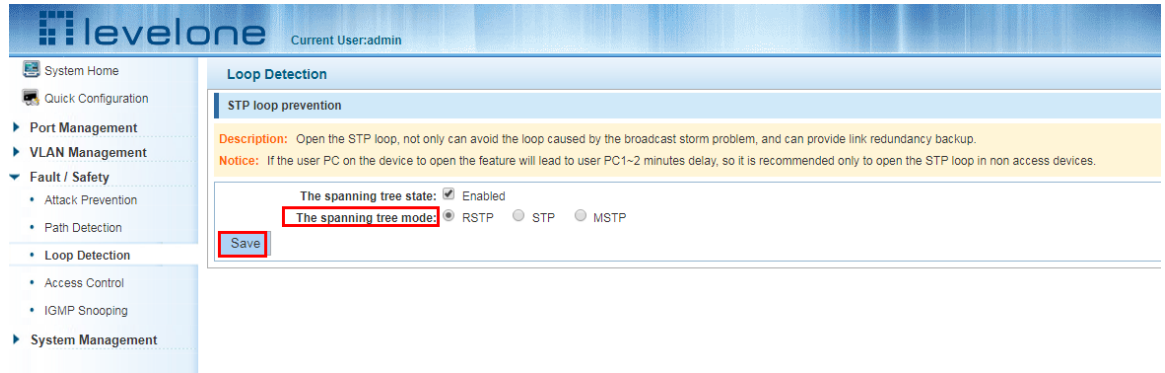

**Figure 5-16: Changing the spanning tree pattern**

## <span id="page-33-1"></span>**5.3.2 CLOSE SPANNING TREE FUNCTION**

Click the button on the page, click the "save" button to close the spanning tree:

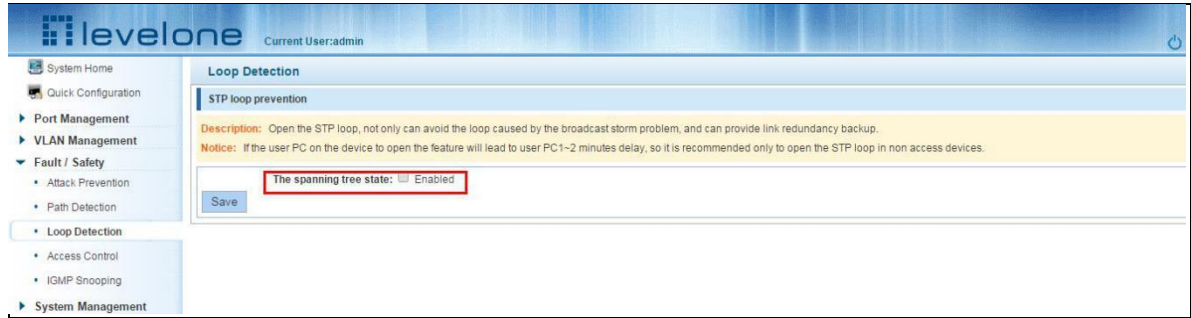

**Figure 5-17: close the spanning tree pattern**

## <span id="page-33-2"></span>**5.4 ACCESS CONTROL**

## <span id="page-33-3"></span>**5.4.1 ACL ACCESS CONTROL LIST**

<span id="page-33-4"></span>**5.4.1.1 view access control list**

Click the "Fault/Safety" "Access Control" you can view the configuration information of the access control list:

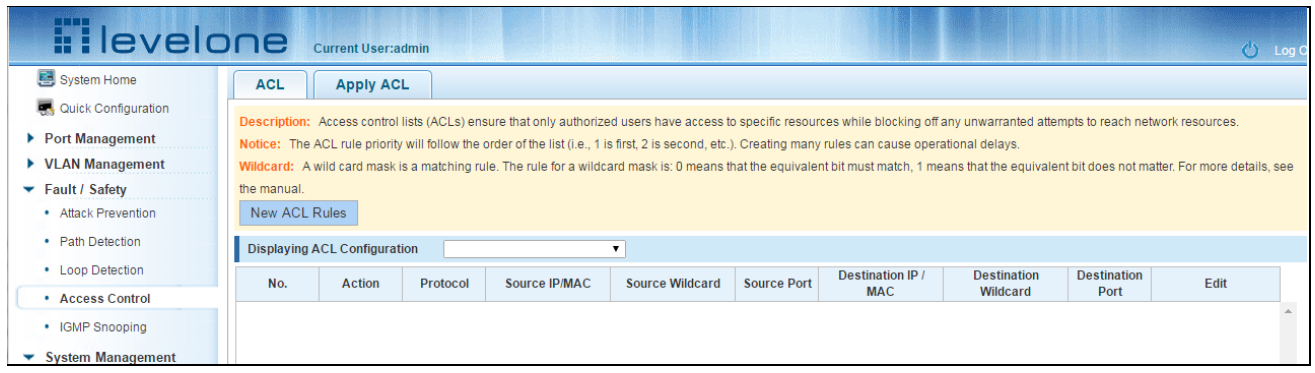

#### **Figure 5-18: Access control list**

#### <span id="page-34-0"></span>**5.4.1.2 Increased access rules**

#### **1. Increase the standard IP access rules**

Click "ACL rules New", in the pop-up dialog box, select "standard IPV4 ACL Configuration", in the list of ID:0, ID:0 ACE, rules to allow. IP address is: any source IP address. Click "Save" to complete the new rules:

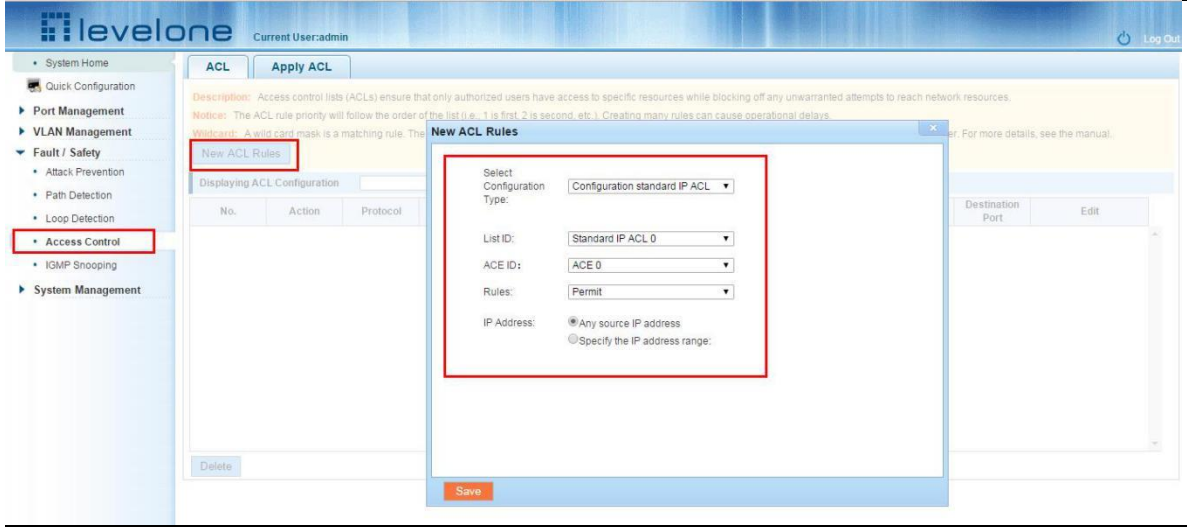

#### **Figure 5-:19 Configuration standard IP access control list**

#### **2. Increase the extended IP access rule**

Click "ACL rules New", in the pop-up dialog box, select "Expand IPV4 ACL Configuration", in the list of ACE, ID:0 ID:10, rules for "Permit"". Agreement: TCP, source IP address: any source IP address; purpose IP address: any destination IP address, click "Save" to complete the new:

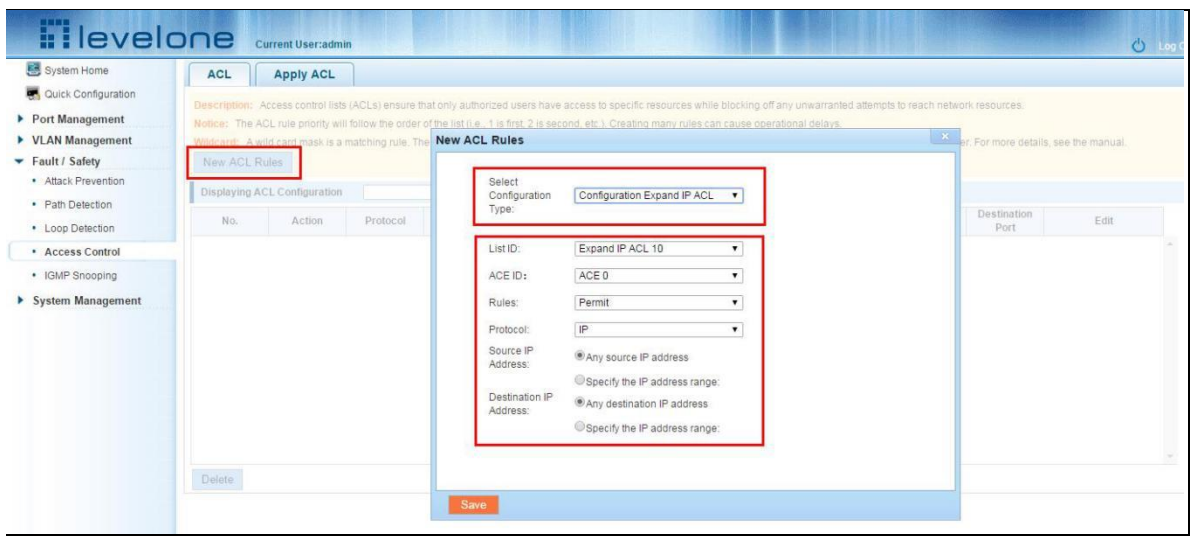

**Figure 5-20: Configuration standard IP access control list**

#### **3. Increasing expand MAC access rules:**

Click"New ACL rules", select "Configuration Expand MAC ACL" in the pop-up window, in list ID : 20, ACE ID: 0, Rules "Deny"、Source MAC address: 0088.9999.999A

Destination MAC address is the random MAC 。MAC protocol type: 0x0086 。After After the configuration is complete, click "Save":

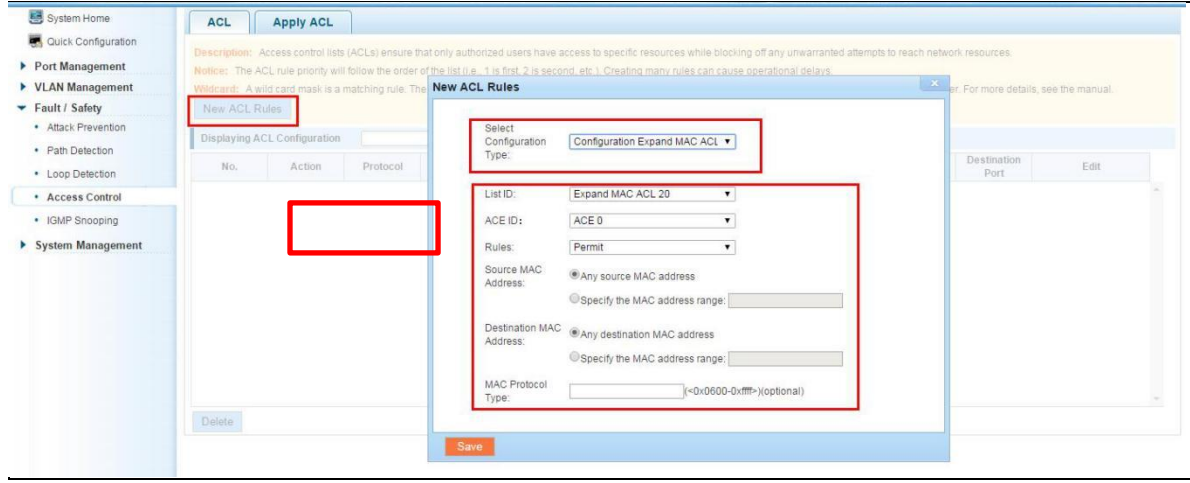

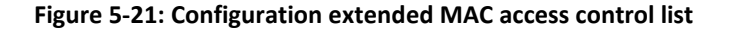

#### **Configuration instructions**

ACE ID is an optional rule. Do not fill: the default is 0;

The extended IP protocol access control list, type: TCP, UDP, IP

## <span id="page-36-0"></span>**5.4.1.3 Modify configuration**

Rules for modifying port applications

Select the rules to be replaced, click "", enter the modified ACL rules page, the rules are: "Deny", click "Save":

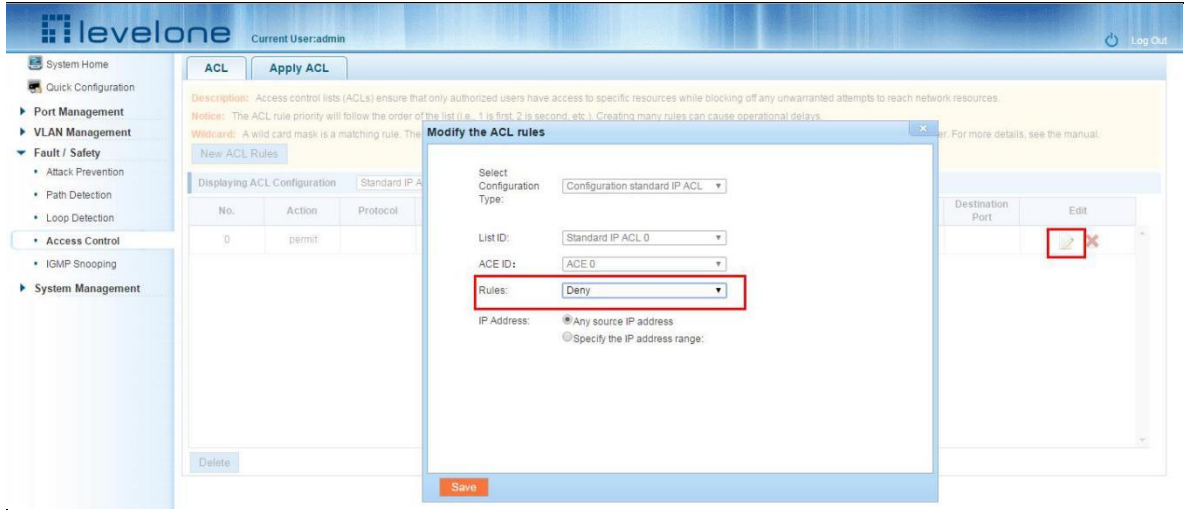

**Figure 5-22: To modify the ACL rule**

#### **Configuration instructions**

The modified extended MAC and extended IP for the same operation.

## <span id="page-36-1"></span>**5.4.1.4 Delete rule**

To delete the rule, click "X" to delete the current list of ACE under a ACL rule:

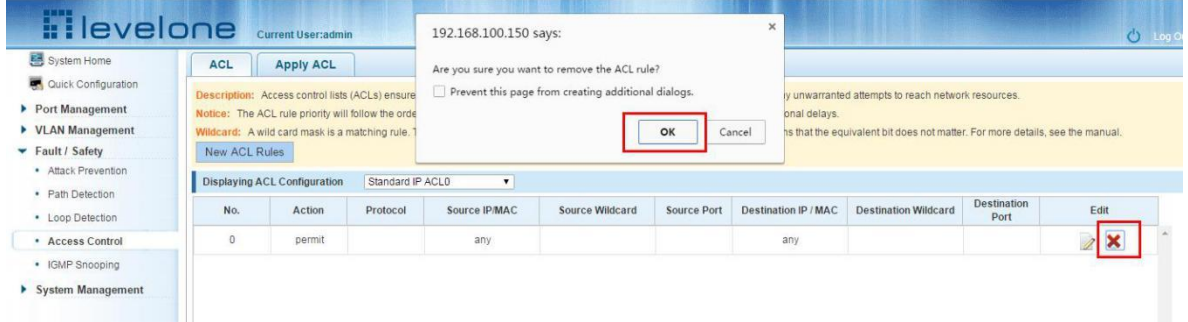

**Figure 5-23: Delete rules** Remove all of the ACE rule table under a ACL, click "Delete":

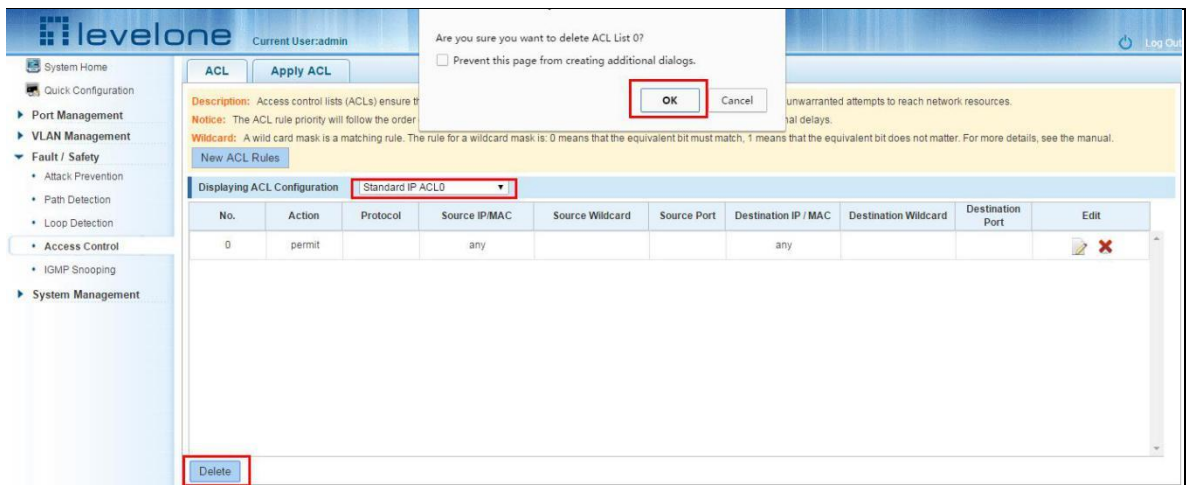

#### **Figure 5-24: Delete ACL rules**

#### **Configuration instructions**

Delete - after the success of the kneeling in port configuration table deleted together.

## <span id="page-37-0"></span>**5.4.2 APPLICATION ACL**

#### <span id="page-37-1"></span>**5.4.2.1 View application ACL**

The configuration information and click on the "Fault/Safety" "Access Control" "Apply ACL" can view access control using ACL:

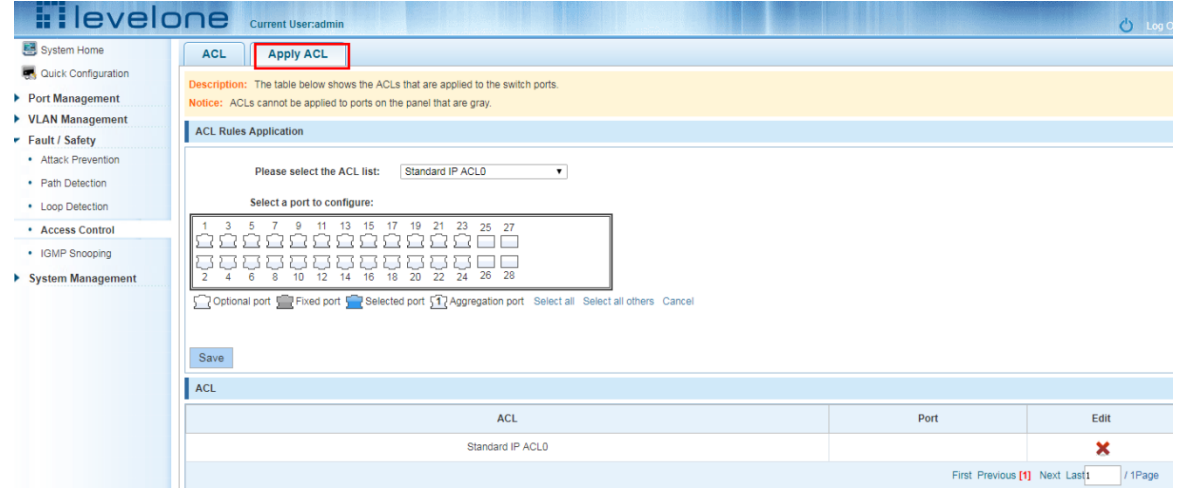

**Figure 5-25: View application ACL rules**

#### <span id="page-37-2"></span>**5.4.2.2 Increased application ACL**

Select the rules that need to be applied, then select the port of application, click "Save" to complete the configuration:

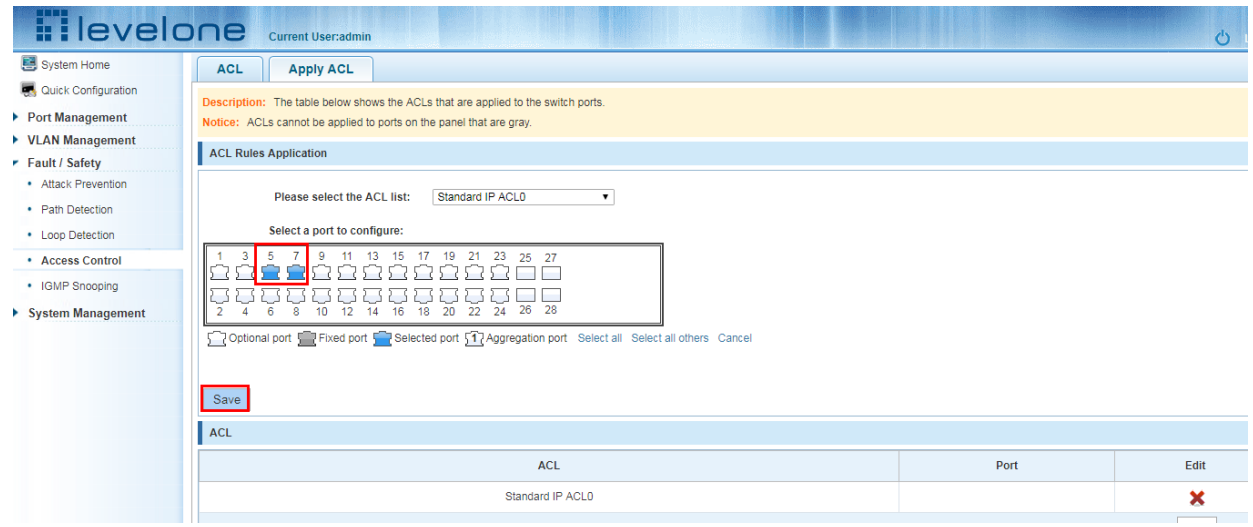

**Figure 5-26: Add applications ACL**

## <span id="page-38-0"></span>**5.4.2.3 Delete application ACL**

Click to delete the application rule on the right side, cancel the application of the rules in the port:

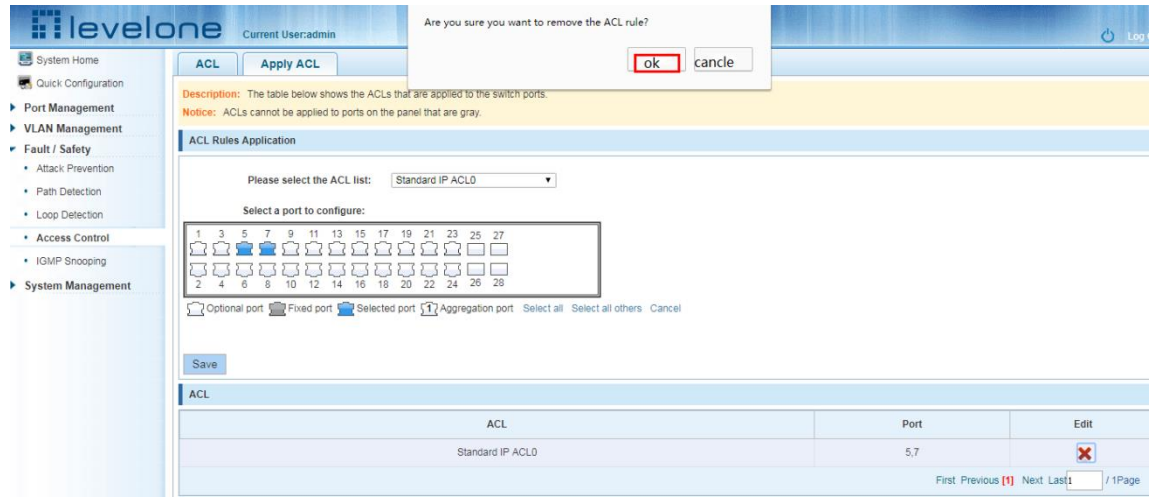

**Figure 5-27: Delete application ACL**

#### <span id="page-38-1"></span>**5.5 IGMP SNOOPING**

## <span id="page-38-2"></span>**5.5.1 VIEW IGMP SNOOPING CONFIGURATION**

Click the "Fault/Safety" "IGMP Snooping" to check the current switch configured multicast monitoring information:

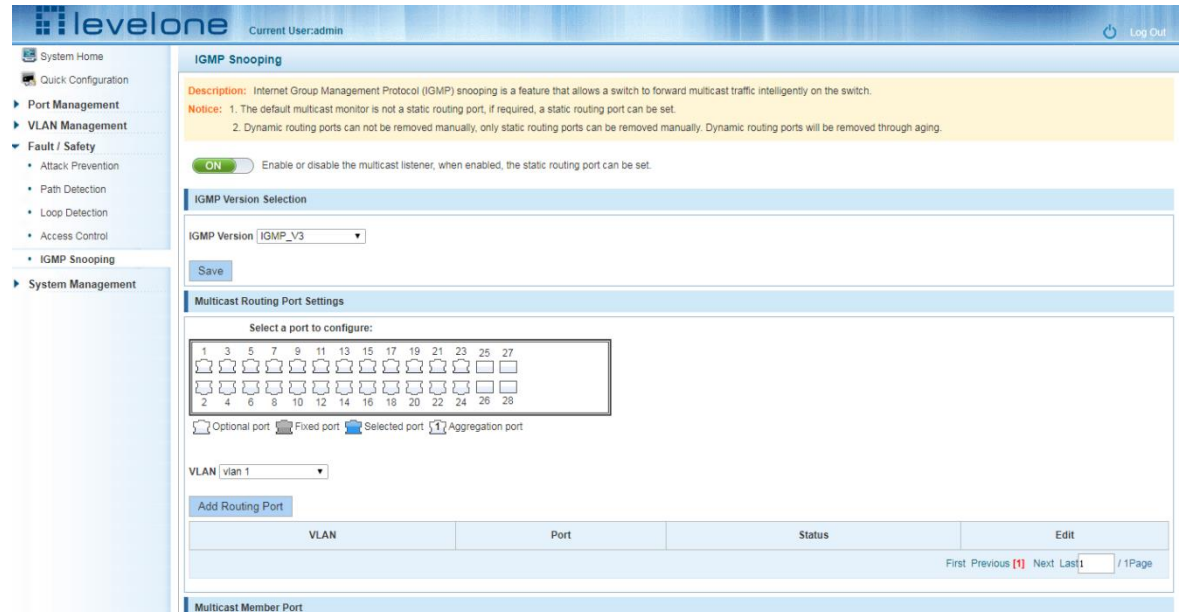

**Figure 5-28: View Snooping IGMP configuration information**

#### <span id="page-39-0"></span>**5.5.2 ACTIVE MULTICAST LISTENER FUNCTION**

Click the "Fault/Safety" "IGMP Snooping", click "Off" button to activate the multicast monitoring function:

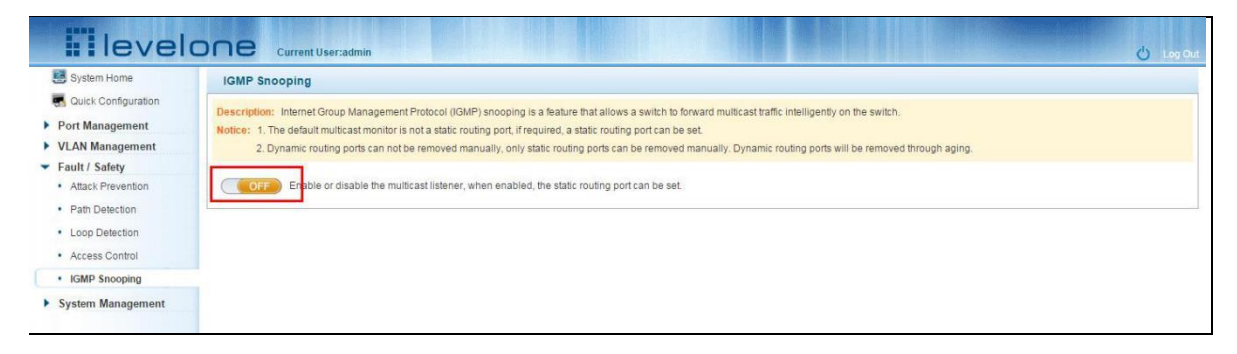

#### **Figure 5-29: Open multicast listener configuration**

The default multicast listener (IGMP Snooping) did not open;

The default on multicast listener (IGMP Snooping), all VLAN are open;

The default version of V2 - IGMP.

#### <span id="page-39-1"></span>**5.5.3 DISABLE MULTICAST LISTENER FUNCTION**

Click the "Fault/Safety" "IGMP Snooping", click "ON" button to disable multicast monitoring function:

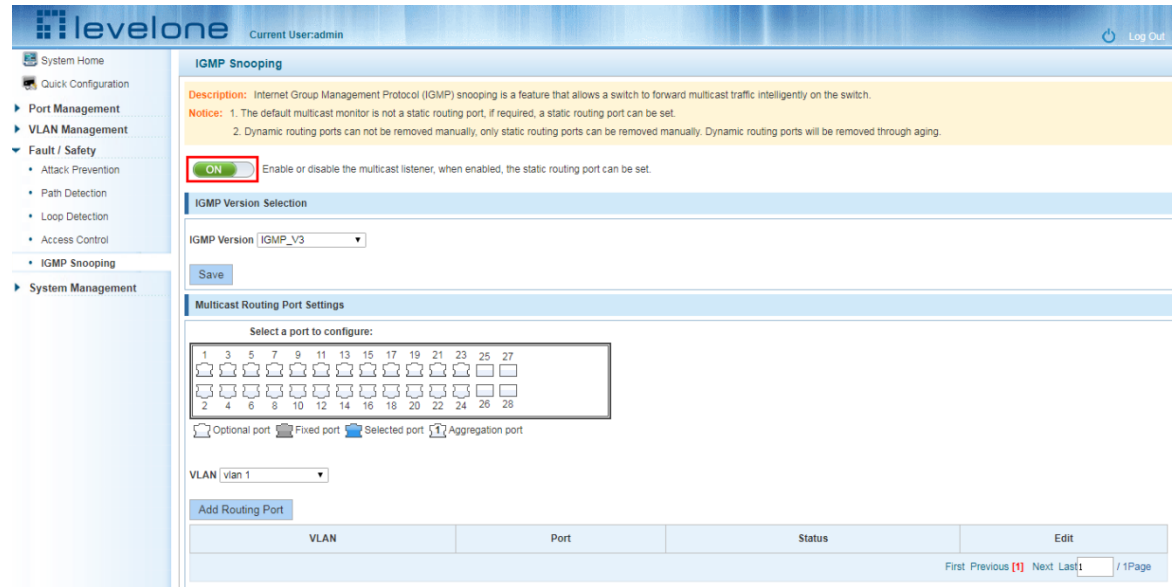

**Figure 5-30: Closed multicast listener function operation**

## <span id="page-40-0"></span>**5.5.4 CONFIGURATION MULTICAST ROUTING**

Select VLAN, click "Router Port Add" button, to configure the multicast routing in the port panel:

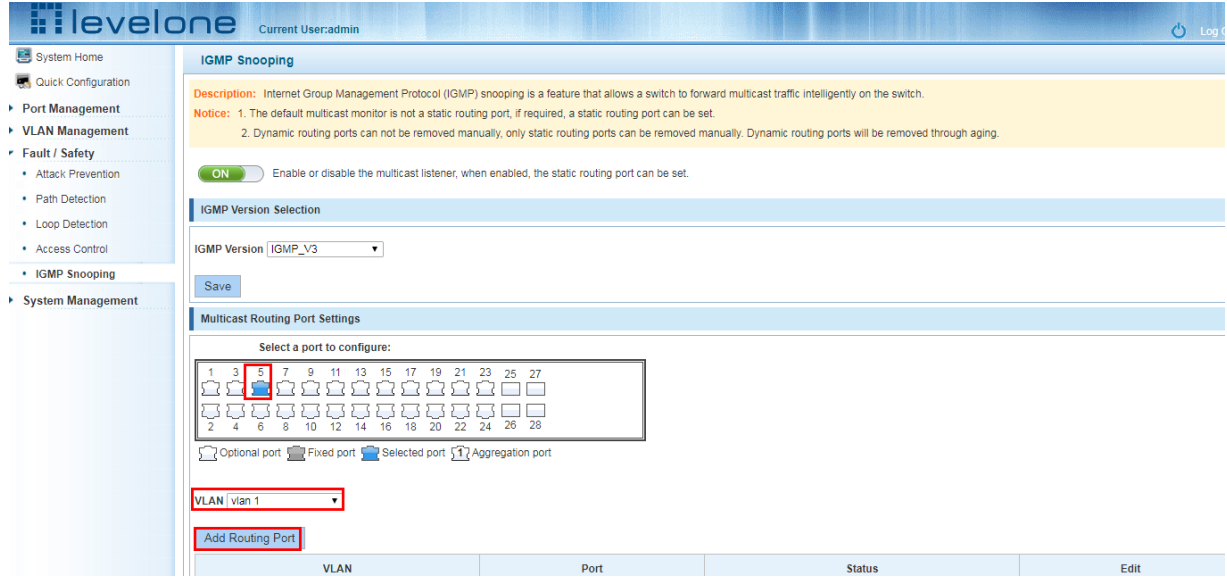

#### **Figure 5-31: Configuration of multicast routing**

Multicast routing configuration steps are as follows:

Step1:In the port panel to select multicast listener routing port;

step2:Select vlan;

Step3:Click on the "Add Router Port" button to complete the configuration.

#### <span id="page-40-1"></span>**5.5.5 IGMP VERSION**

Click the "Fault/Safety" "IGMP Snooping", set the IGMP version of the page:

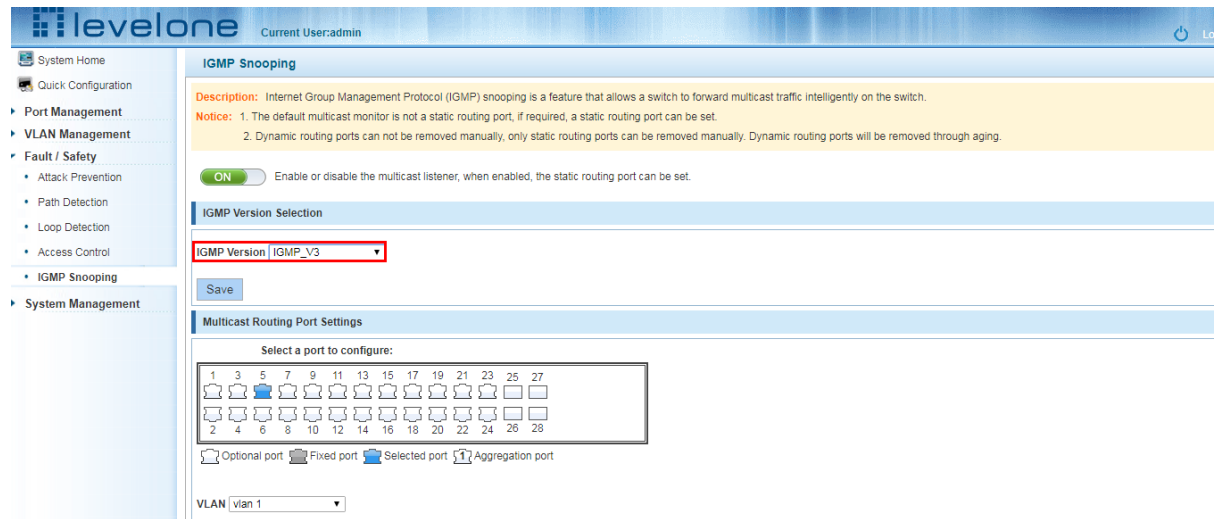

**Figure 5-32: Configuration IGMP version** 

IGMP version configuration steps are as follows:

Step1:Select the required version number;

step2:Click the "Save" button to complete the configuration.

## <span id="page-41-0"></span>**6 SYSTEM MANAGEMENT**

## <span id="page-41-1"></span>**6.1 SYSTEM SETTINGS**

### <span id="page-41-2"></span>**6.1.1 MANAGEMENT VLAN**

## <span id="page-41-3"></span>**6.1.1.1 configuration Basic System Settings**

Click on the navigation bar "System Management" "System Settings" " Management VLAN" to view the management address of the current switch configuration information:

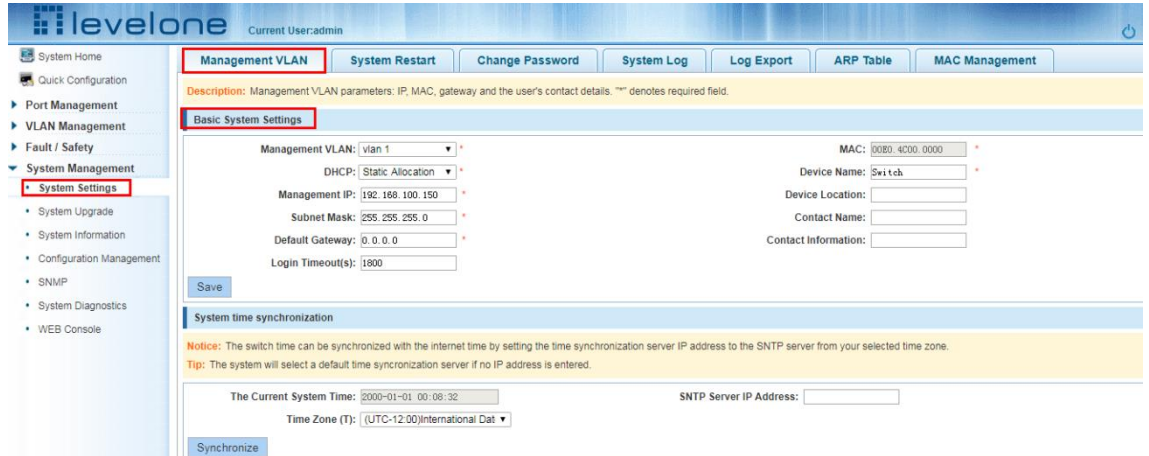

**Figure 6-1: basic system settings**

To configure the switch Basic System Settings as follows:

Management VLAN: switch management VLAN ID, the default is 1

- 1. In the DHCP text box ,choose static allocation
- 2. In the Management IP text box ,enter the IP address, such as 192.168.100.52
- 3. In the Subnet Mask text box, enter the subnet mask, such as 255.255.255.0
- 4. In the Gateway Address text box to enter the gateway address, such as 192.168.100.1
- 5. In the **Device Name** text box ,enter the **Device Name** ,such as dx
- 6. In the **Device Location** text box ,enter the **Device Location** ,such as china
- 7. In the **Contact Name** text box ,enter the **Contact Name** ,such as john
- 8. In the **Contact Information** text box ,enter **Contact Information** ,such as 12345678900
- 9. Click on "Save Settings" button to complete the configuration

## **6.1.1.2 SYSTEM TIME SYNCHRONIZATION**

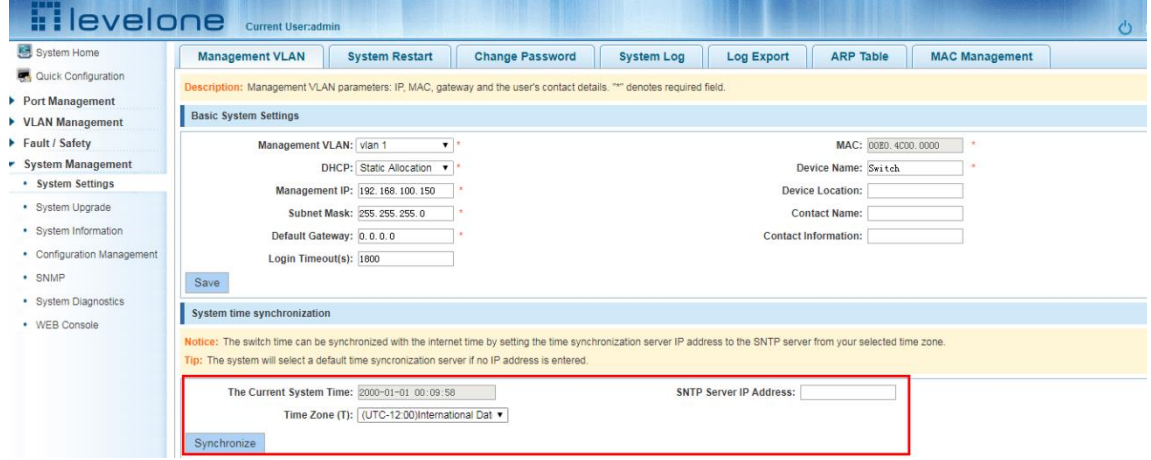

**Figure 6-2: System time synchronization**

To configuration system time,in the NTP Server IP Address text box,enter NTP Server IP Address such as 202.118.1.81(local NTP servers or internet NTP servers),in the Time Zone (T) text box,you can choose any time zone you want,such as UTC+08:00.

#### <span id="page-42-0"></span>**6.1.2 SYSTEM RESTART**

Click on the navigation bar "System Management" "System Settings" "System Restart" to reboot the switch:

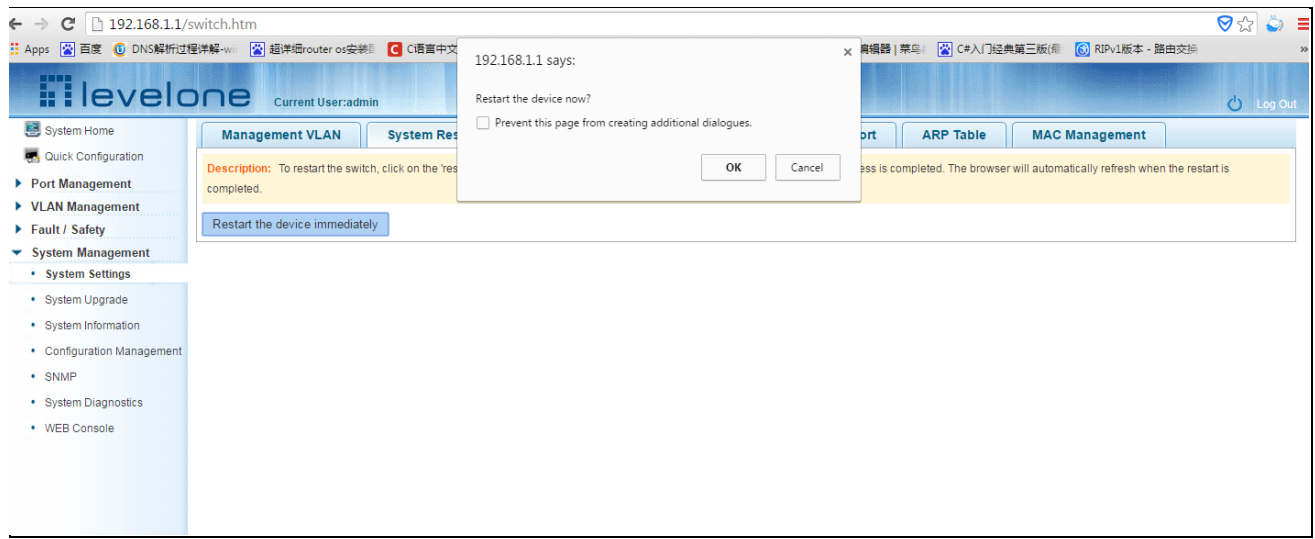

**Figure 6-3: System Restart**

Restart the device, follow these steps: step1:Click on "Restart the device immediately" button,step2:Click OK in the box that pops up "OK" button,step3:Prompted to save the current configuration, depending on your need to select "OK" or "Cancel",step4:After the restart the progress bar moves to 100%, reboot the device.

## <span id="page-43-0"></span>**6.1.3 CHANGE PASSWORD**

Click on the navigation bar "System Management" "System Settings" "change password" to modify the super user password:

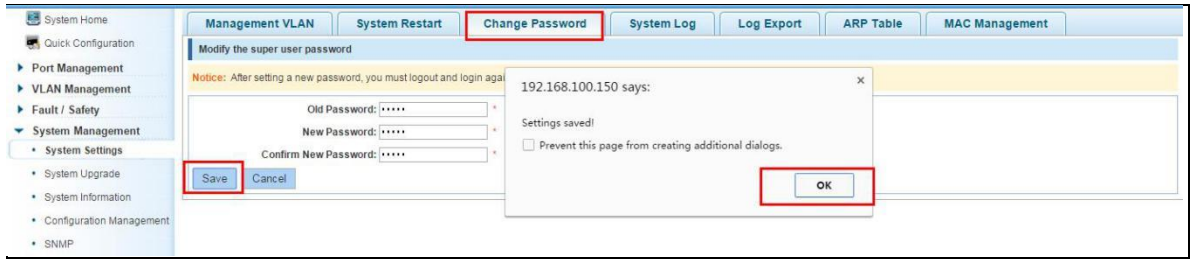

#### **Figure 6-4: change password**

Change password follow these steps:

step1:Enter the old password: password;

step2:Enter the new password: admin;

step3:Confirm new password: admin;

step4:Click the "save" button;

step5:Pop-up dialog box, click "OK" button.

#### <span id="page-43-1"></span>**6.1.4 SYSTEM LOG**

Click on the navigation bar "System Management" "System Settings" "System Log" to enter the log management interface, you can query the system log, clear the log:

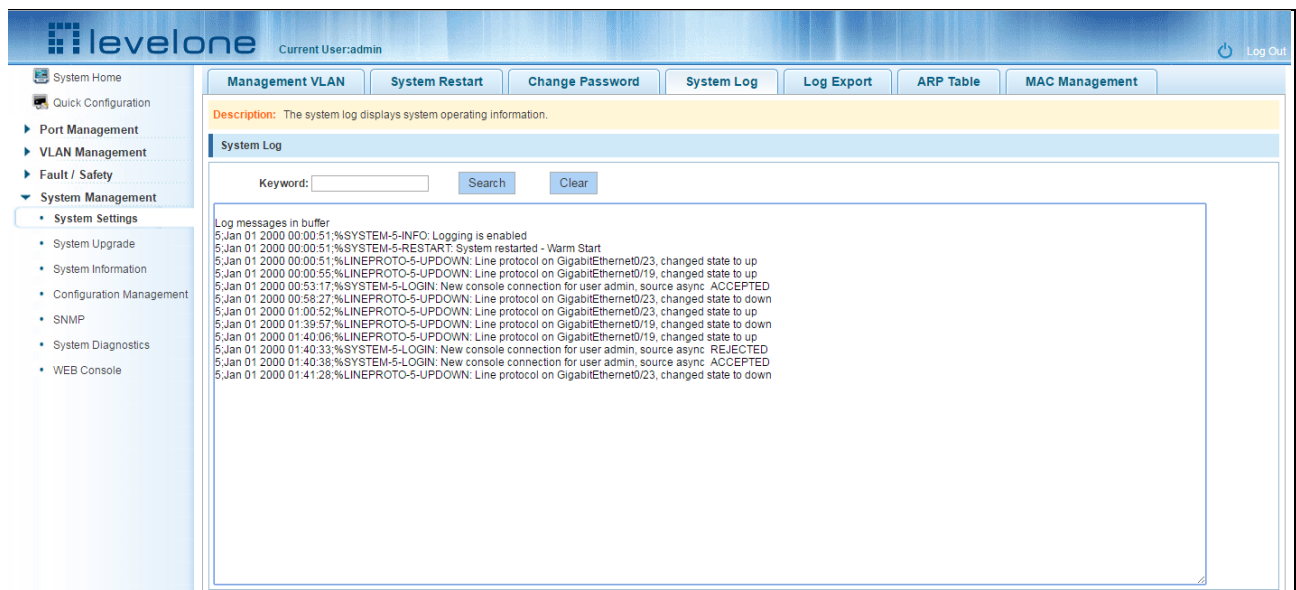

#### **Figure 6-5: system log**

Log management system WEB page to view the contents of the command line is consistent with the results of the command show logging;Click "Clear" button to clear the current log information switch.

## <span id="page-44-0"></span>**6.1.5 LOG EXPORT**

Click on the navigation bar "System Management" "System Settings" "Log Export" to export log information into the interface, you can export the log information through tftp server.

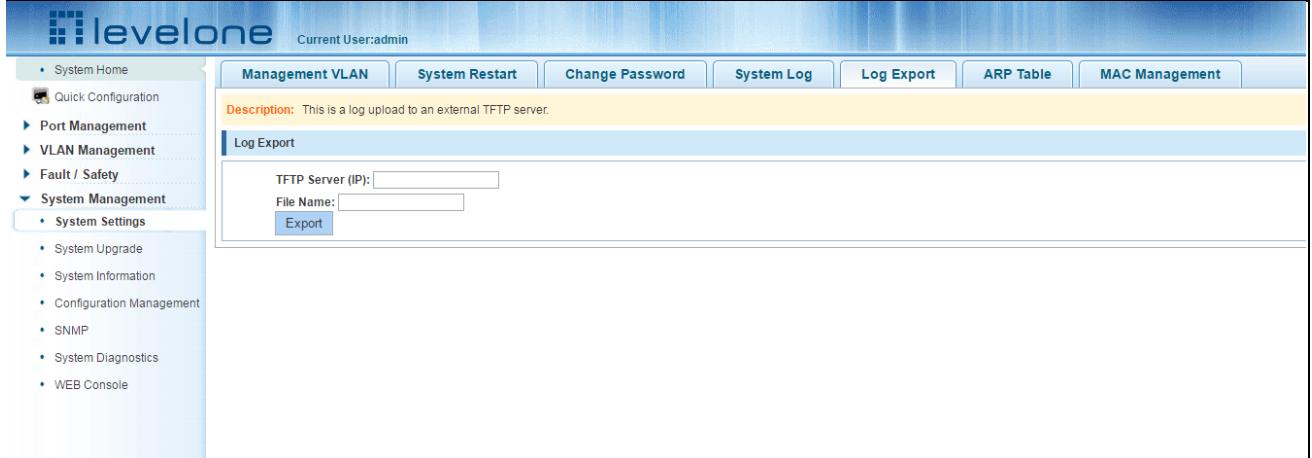

**Figure 6-6: Log Export**

#### <span id="page-44-1"></span>**6.1.6 ARP TABLE**

Click on the navigation bar "System Management" "System Settings" "ARP Table" to enter the ARP entry interface, you can view the ARP information:

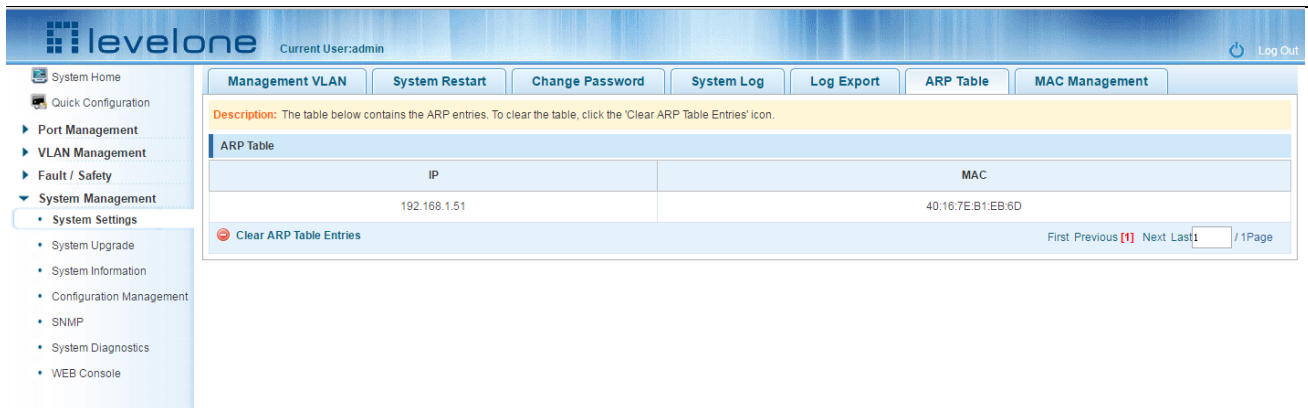

#### **Figure 6-7: ARP message**

Click "Clear ARP table entries" button to clear the display ARP information.

#### <span id="page-45-0"></span>**6.1.7 MAC MANAGEMENT**

#### <span id="page-45-1"></span>**6.1.7.1 MAC address lookup**

Click the "System Management" "System Settings" "MAC Management" can switch MAC address information query:

| <b>Hilevelone</b>                        |                                                                                                    | <b>Current User:admin</b> |                                                        |                        |                   |                   |                  |                               | 心 10           |
|------------------------------------------|----------------------------------------------------------------------------------------------------|---------------------------|--------------------------------------------------------|------------------------|-------------------|-------------------|------------------|-------------------------------|----------------|
| 图 System Home                            |                                                                                                    | <b>Management VLAN</b>    | <b>System Restart</b>                                  | <b>Change Password</b> | <b>System Log</b> | <b>Log Export</b> | <b>ARP Table</b> | <b>MAC Management</b>         |                |
| Quick Configuration                      | <b>Protection Settings</b>                                                                                                    |                           |                                                        |                        |                   |                   |                  |                               |                |
| Port Management                          | Static MAC: To enhance the safety of important data, add the MAC addresses of the server and other important equipment to the static MAC address table. |                           |                                                        |                        |                   |                   |                  |                               |                |
| ▶ VLAN Management                        |                                                                                                    |                           |                                                        |                        |                   |                   |                  |                               |                |
| Fault / Safety                           | <b>MAC list: All</b>                                                                                                    | $\mathbf{v}$              | <b>Configure MAC Binding</b>                           |                        |                   |                   |                  |                               |                |
| ▼ System Management<br>• System Settings | $\qquad \qquad \Box$                                                                                                    |                           | <b>User MAC</b>                                        | Port                   | Port Type         |                   | <b>VLAN</b>      |                               | Edit           |
| • System Upgrade                         | $\Box$                                                                                                    |                           | 0001.7A55.E7DE                                         |                        | Dynamic           |                   |                  |                               | <b>GO</b>      |
| · System Information                     | $\Box$                                                                                                    |                           | 1060.4B6E.E76F                                         |                        | Dynamic           |                   |                  |                               | <b>GO</b>      |
| • Configuration Management               | $\Box$                                                                                                    |                           | 1C1C.0248.AAB6                                         |                        | Dvnamic           |                   |                  |                               | <b>GO</b>      |
| • SNMP<br>· System Diagnostics           | $\Box$                                                                                                    |                           | 4016.7EB1.EB6D                                         |                        | Dynamic           |                   |                  |                               | GO             |
| • WEB Console                            | $\qquad \qquad \Box$                                                                                                    |                           | 7427.EA30.6925                                         |                        | Dynamic           |                   |                  |                               | <b>GO</b>      |
|                                          | $\qquad \qquad \Box$                                                                                                    |                           | 7427.EA36.DD67                                         |                        | Dynamic           |                   |                  |                               | <b>GO</b>      |
|                                          | $\qquad \qquad \Box$                                                                                                    |                           | 80C1.6EDF.AF7A                                         |                        | Dynamic           |                   |                  |                               | <b>GO</b>      |
|                                          | $\qquad \qquad \Box$                                                                                                    |                           | BCEE.7B9A.D4FE                                         |                        | Dynamic           |                   |                  |                               | <b>GO</b>      |
|                                          | $\qquad \qquad \Box$                                                                                                    |                           | BCEE.7B9A.D552                                         |                        | Dynamic           |                   |                  |                               | $\overline{O}$ |
|                                          |                                                                                                    |                           | <b>O Dynamic MAC to Static MAC O Delete Static MAC</b> |                        |                   |                   |                  | First Previous [1] Next Last1 | /1Page         |

**Figure 6-8: MAC address lookup display**

In the MAC address list which shows the current switch port to learn MAC addresses:

1.User MAC: MAC address of the switch that currently exists is displayed;

- 2.Port: Displays the source port number of the MAC address;
- 3.Port Type: There are two types of dynamic and static;
- 4.VLAN: VLAN ID display value.

You can query the MAC address type:according to the type of query MAC address,Type in the MAC address MAC check list next to the drop-down box Select: All / static / dynamic.

## <span id="page-46-0"></span>**6.1.7.2 Add a static MAC address type**

1.Use manual binding MAC address

Click the "Configure MAC Binding" After, you can configure a static MAC address type in the MAC address configuration area:

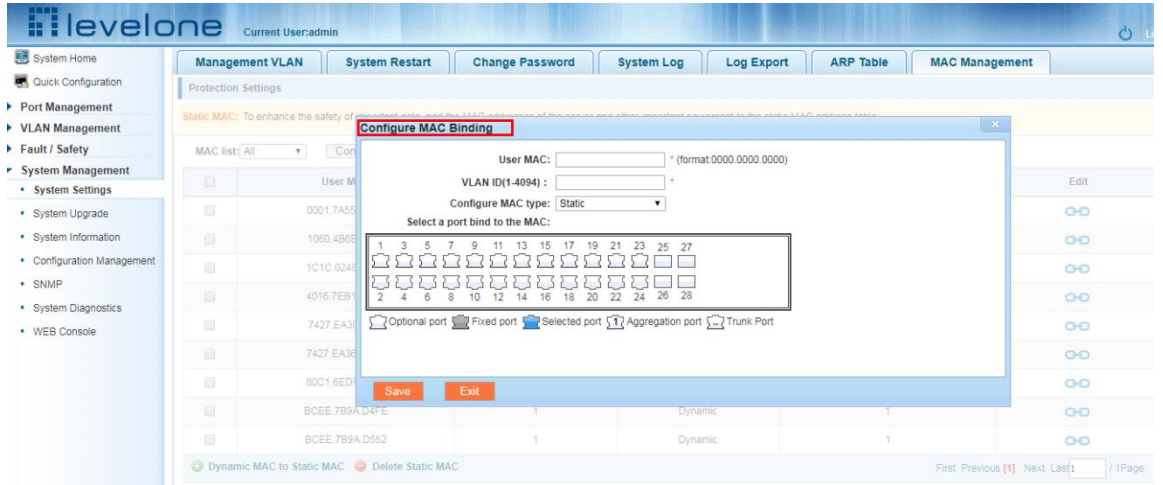

**Figure 6-9: MAC addresses statically bound static configuration**

Statically typed MAC address configuration steps are as follows:

step1:Click the "Configure MAC Binding" button;

step2:In the "User MAC" text box to enter the MAC address, such as 0001.7A4F.74D2;

step3:In the "VLAN ID" text box to enter the VLAN ID, such as 1;

step4:Select ports in the port panel;

step5:Click on "save"to complete the configuration.

2.Use" **CHO** " Button binding static MAC address

In the MAC address list, select the MAC address to be bound, click on the left " **CO** " Button, to achieve binding:

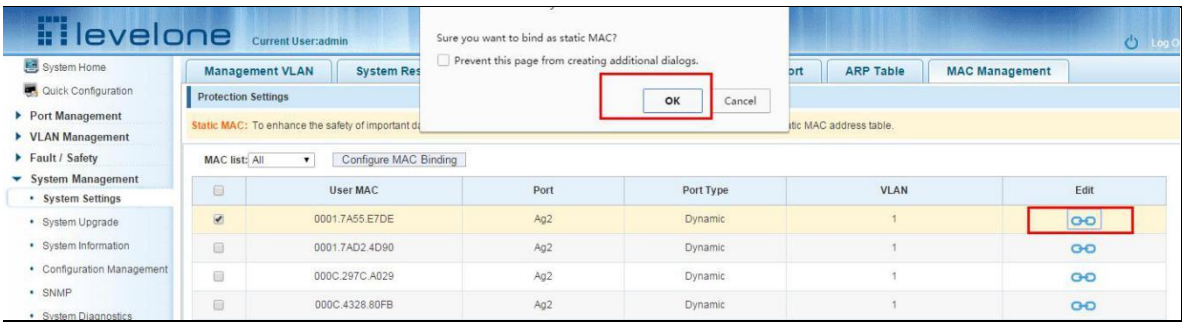

**Figure 6-10: MAC address of the static binding configuration**

3. Using the "Dynamic MAC to Static MAC" link Bulk Bind static MAC

In the MAC address list by checking the front of the column you want to bind, "√" check box, click on the "Dynamic MAC to Static MAC" button to complete the configuration:

| System Home                    | <b>Management VLAN</b>       | <b>System Res</b>                                                                                                    |                | OK        | <b>ARP Table</b><br><b>MAC Management</b> |                |  |
|--------------------------------|------------------------------|----------------------------------------------------------------------------------------------------|----------------|-----------|-------------------------------------------|----------------|--|
| Quick Configuration            | <b>Protection Settings</b>   |                                                                                                    |                |           |                                           |                |  |
| Port Management                |                              | Static MAC: To enhance the safety of important data, add the MAC addresses of the server and other important equipment to the static MAC address table. |                |           |                                           |                |  |
| <b>VLAN Management</b>         |                              |                                                                                                    |                |           |                                           |                |  |
| Fault / Safety                 | <b>MAC list: All</b>         | Configure MAC Binding<br>$\mathbf{v}$                                                                                                    |                |           |                                           |                |  |
| <b>System Management</b>       | $\Box$                       | User MAC                                                                                                    | Port           | Port Type | <b>VLAN</b>                               | Edit           |  |
| · System Settings              |                              |                                                                                                    |                |           |                                           |                |  |
| · System Upgrade               | $\qquad \qquad \blacksquare$ | 0001.7A55.E7DE                                                                                                    | $\mathbf{1}$   | Dynamic   |                                           | <b>GO</b>      |  |
| · System Information           | $\overline{\mathcal{L}}$     | 1060.4B6E.E76F                                                                                                    |                | Dynamic   |                                           | <b>GO</b>      |  |
| • Configuration Management     | $\overline{\mathcal{L}}$     | 1C1C.0248.AAB6                                                                                                    | $\overline{1}$ | Dynamic   |                                           | <b>GO</b>      |  |
| · SNMP<br>· System Diagnostics | ₩                            | 4016.7EB1.EB6D                                                                                                    |                | Dynamic   |                                           | <b>GO</b>      |  |
| • WEB Console                  | 创                            | 7427.EA30.6925                                                                                                    |                | Dynamic   |                                           | GO             |  |
|                                | 0                            | 7427.EA36.DD67                                                                                                    |                | Dynamic   |                                           | <b>GO</b>      |  |
|                                | <b>a</b>                     | 80C1.6EDF.AF7A                                                                                                    | $\epsilon$     | Dynamic   |                                           | $\overline{O}$ |  |
|                                | 0                            | BCEE.7B9A D4FE                                                                                                    |                | Dynamic   |                                           | <b>GO</b>      |  |
|                                | $\qquad \qquad \Box$         | <b>BCEE.7B9A.D552</b>                                                                                                    | 4              | Dvnamic   | 1                                         | GO             |  |

**Figure 6-11: Batch-MAC binding configuration**

## <span id="page-47-0"></span>**6.1.7.3 Remove the static MAC address type**

1. Single MAC records are deleted

Select the need to delete the MAC address, click the "X" button to delete a static MAC address type:

| <b>H</b> levelone                             |                            | Current User:admin                                | Are you sure you want to delete the selected static MAC? |           |                         | $\bigcirc$ Leg Ou       |
|-----------------------------------------------|----------------------------|---------------------------------------------------|----------------------------------------------------------|-----------|-------------------------|-------------------------|
| System Home                                   | <b>Management VLAN</b>     | <b>System Res</b>                                 | Prevent this page from creating additional dialogs.      |           | <b>ARP Table</b><br>brt | <b>MAC Management</b>   |
| Quick Configuration                           | <b>Protection Settings</b> |                                                   | OK                                                       | Cancel    |                         |                         |
| Port Management<br>▶ VLAN Management          |                            | Static MAC: To enhance the safety of important di |                                                          |           | tic MAC address table.  |                         |
| Fault / Safety                                | <b>MAC list: All</b>       | Configure MAC Binding<br>$\mathbf{v}$             |                                                          |           |                         |                         |
| ▼ System Management<br>· System Settings      | 日                          | User MAC                                          | Port                                                     | Port Type | <b>VLAN</b>             | Edit                    |
| · System Upgrade                              | 自                          | 0001.7A55.E7DE                                    | Ag2                                                      | Static    |                         | ×                       |
| · System Information                          | 6                          | 0001.7AD2.4D90                                    | Ag2                                                      | Static    |                         | ×                       |
| Configuration Management<br>٠<br>$R = 2011AB$ | $\overline{\mathscr{L}}$   | 000C.297C.A029                                    | Ag2                                                      | Static    |                         | $\overline{\mathbf{x}}$ |

**Figure 6-12: MAC address deletion**

Remove MAC address configuration steps are as follows:

Step1:To delete the selected MAC address;

step2:Click" $\cdot$  " button to delete the configuration

2. Batch delete a static MAC address

In the MAC address list by checking the front of the column you want to bind, "√" check box, click "Delete Static MAC" button:

| System Home                              | <b>Management VLAN</b>     | <b>System Res</b>                                 | Prevent this page from creating additional dialogs. |                | <b>ARP Table</b><br>brt | <b>MAC Management</b>     |  |
|------------------------------------------|----------------------------|---------------------------------------------------|-----------------------------------------------------|----------------|-------------------------|---------------------------|--|
| Quick Configuration                      | <b>Protection Settings</b> |                                                   |                                                     | Cancel<br>OK   |                         |                           |  |
| Port Management<br>▶ VLAN Management     |                            | Static MAC: To enhance the safety of important di |                                                     |                | itic MAC address table. |                           |  |
| Fault / Safety                           | MAC list: All              | Configure MAC Binding<br>$\mathbf{v}$             |                                                     |                |                         |                           |  |
| ▼ System Management<br>* System Settings | $\Box$                     | User MAC                                          | Port                                                | Port Type      | <b>VLAN</b>             | Edit                      |  |
| · System Upgrade                         | $\bullet$                  | 0001.7A55.E7DE                                    | Ag <sub>2</sub>                                     | Static         |                         | $\boldsymbol{\mathsf{x}}$ |  |
| · System Information                     | $\overline{\mathcal{L}}$   | 0001.7AD2.4D90                                    | Ag2                                                 | Static         |                         | $\boldsymbol{\mathsf{x}}$ |  |
| • Configuration Management               | $\bullet$                  | 000C.297C.A029                                    | Ag2                                                 | Static         |                         | $\boldsymbol{\mathsf{x}}$ |  |
| · SNMP<br>· System Diagnostics           | $\qquad \qquad \Box$       | 000C.4328.80FB                                    | Ag2                                                 | Dynamic        | ×                       | <b>GO</b>                 |  |
| · WEB Console                            | ⊜                          | 001E.6758.1804                                    | Ag2                                                 | <b>Dynamic</b> | ×                       | GO                        |  |
|                                          | 回                          | 00E0.4C11.2200                                    | Ag2                                                 | Dynamic        |                         | <b>GO</b>                 |  |
|                                          | 回                          | 04BD.70C5.9E7C                                    | Ag2                                                 | <b>Dynamic</b> | 1                       | GO                        |  |
|                                          | o                          | 1001.1451.4797                                    | 10                                                  | Static         | 200                     | ×                         |  |
|                                          | $\Box$                     | 1060.4B6E.E76F                                    | Ag2                                                 | Dynamic        | $\ddot{\textbf{t}}$     | GO                        |  |
|                                          | ⊟                          | 1CAF.F7BE.770B                                    | Ag2                                                 | <b>Dynamic</b> |                         | <b>GO</b>                 |  |

**Figure 6-13: MAC address batch deletion deletion**

## <span id="page-48-0"></span>**6.2 SYSTEM UPGRADE**

Click the "System Management" "System Upgrade" to upgrade the software on the switch:

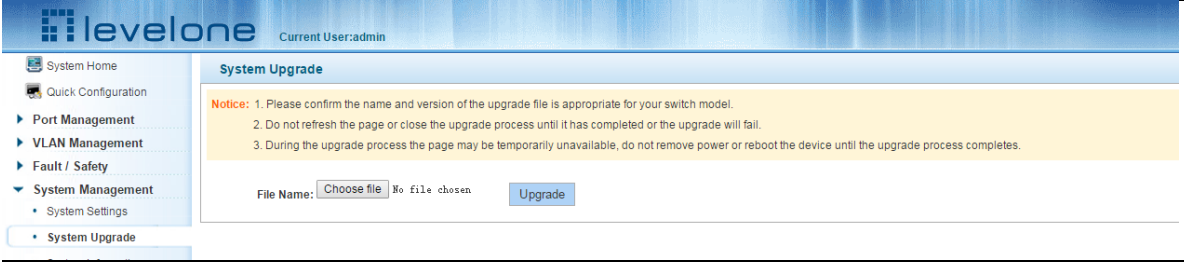

#### **Figure 6-14: Switch System Upgrade**

Switch system upgrade steps are as follows:

Step1:Click "Choose File" button to select the switch upgrade file;step2:Click the "Upgrade" button switch to start the upgrade new software;step3:When the upgrade progress bar is at 100%, the switch will automatically reboot, completion of the upgrade is completed.

## <span id="page-48-1"></span>**6.3 SYSTEM INFORMATION**

## <span id="page-48-2"></span>**6.3.1 MEMORY INFORMATION**

Click on the "System Management" "System Information" "of" the Memory Information into the Memory Information interface, can view the System Memory Information:

| System Home                   | <b>Memory Information</b>                       |                 | <b>CPU Information</b> |             |             |            |
|-------------------------------|-------------------------------------------------|-----------------|------------------------|-------------|-------------|------------|
| Quick Configuration           | Description: Display system memory information. |                 |                        |             |             |            |
| ▶ Port Management             |                                                 |                 |                        |             |             |            |
| ▶ VLAN Management             | <b>System Memory Information</b>                |                 |                        |             |             |            |
| Fault / Safety                | Clear                                           | Refresh         |                        |             |             |            |
| <b>System Management</b>      | total (KB)                                      | used (KB)       | free (KB)              | shared (KB) | buffer (KB) | cache (KB) |
| • System Settings             |                                                 | <b>+-------</b> | ---+------             |             |             |            |
| • System Upgrade              | 127384<br>Mem:<br>$-/+$ buffers/cache:          | 54640<br>30660  | 72744<br>96724         | 0           | 1708        | 22272      |
| • System Information          | Swap:                                           | ٥<br>٥          | ٥                      |             |             |            |
| Configuration Management<br>٠ |                                                 |                 |                        |             |             |            |
| <b>SNMP</b><br>٠              |                                                 |                 |                        |             |             |            |
| • System Diagnostics          |                                                 |                 |                        |             |             |            |
| • WEB Console                 |                                                 |                 |                        |             |             |            |

**Figure 6-15: System memory information**

See the WEB page of memory information content consistent with the results show the memory command command line;Click on the "Clear" button to Clear the current switches in the memory information;Click on the "Refresh" button to Refresh the current switches in the memory information.

## <span id="page-49-0"></span>**6.3.2 CPU INFORMATION**

Click on the "System Management" "System Information" "CPU Information" to enter the CPU Information interface, can view the System task Information:

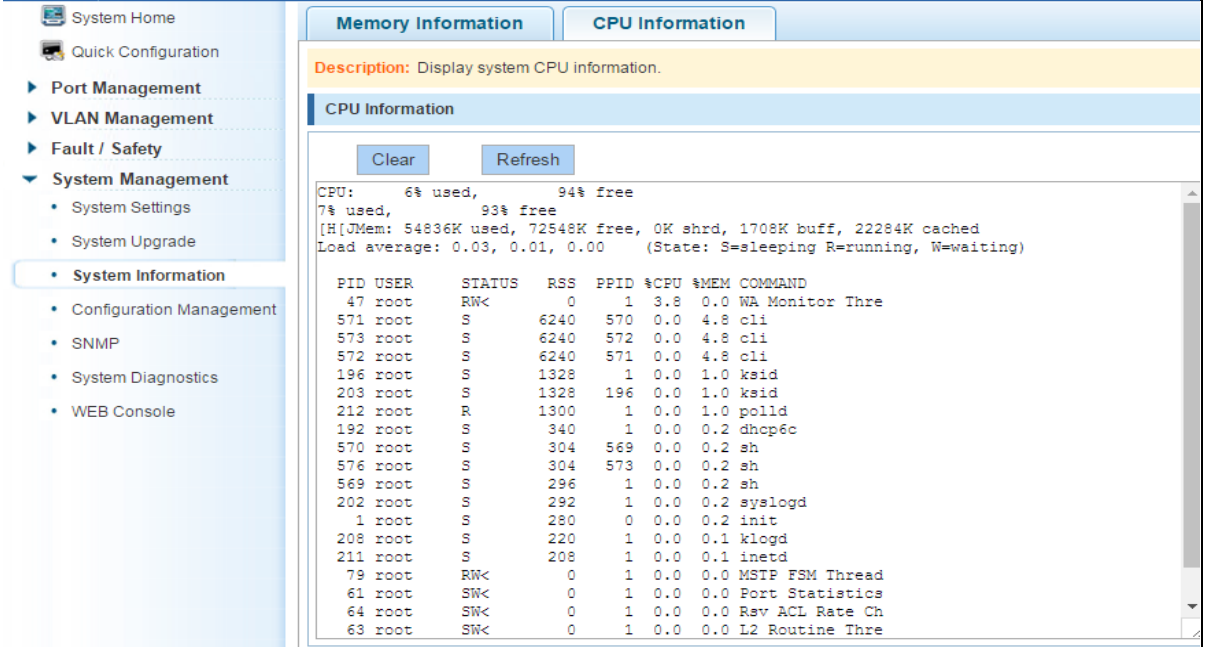

**Figure 6-16: CPU information**

WEB pages to the content of the system task view consistent with the results show the CPU commands command line;click on the "Clear" button to remove the current switches in the system;Click on the "Refresh" button to Refresh the current switches in the system task.

## <span id="page-50-0"></span>**6.4 CONFIGURATION MANAGEMENT**

#### <span id="page-50-1"></span>**6.4.1 CONFIGURATION MANAGEMENT**

1. To see the current configuration

Click on "System Management" "Configuration Management" "Configuration Management", and click the button "View of the current Configuration", View the current Configuration information:

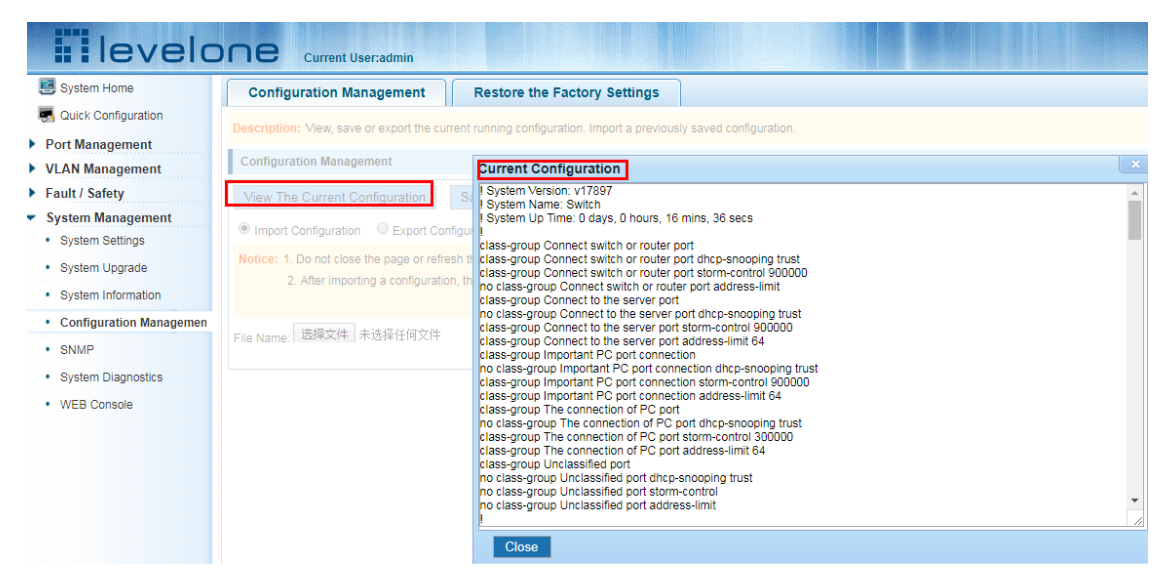

**Figure 6-17: View the current configuration**

2. Save the current configuration

Click on the "System Management" "Configuration Management" "Configuration Management", click "Save" button, the running - the content of the config files saved to the startup --config file:

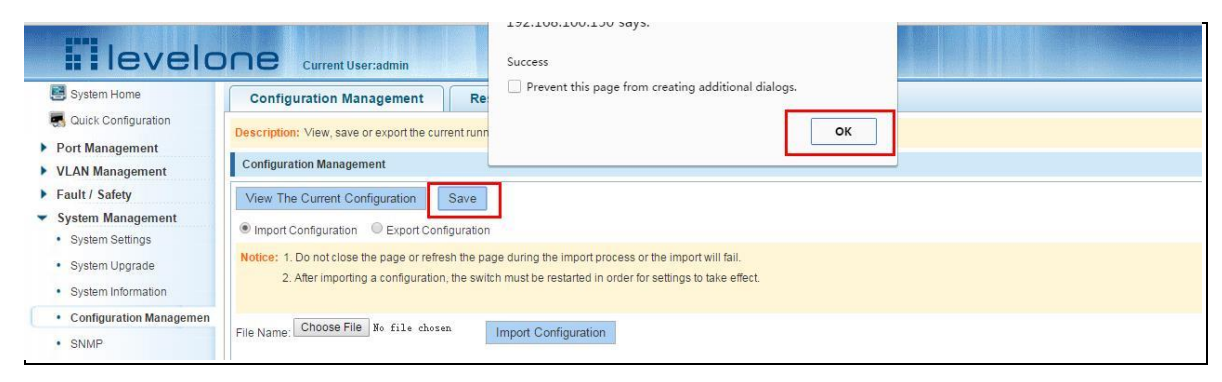

**Figure 6-18: To save the current configuration**

## 3. The configuration

Click on the "System Management" "Configuration Management" "Configuration Management", select "Import Configuration", click "Choose File" button to find Configuration File to Import, click the "Import Configuration" button, complete the Configuration Import:

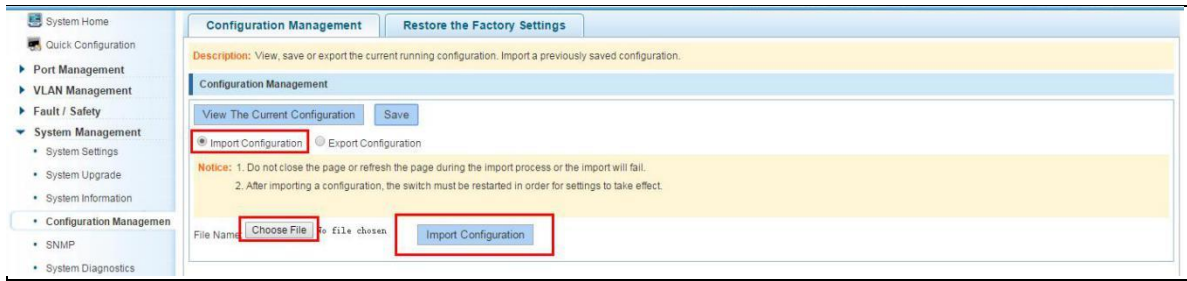

#### **Figure 6-19: Imported configuration**

Import the configuration steps are as follows:

Step1:Select the "Import Configuration";step2:Click "Choose File" button to find you want to import the configuration File;step3:Click on "Import Configuration" button;step4:Confirm the restart.

4. Export configuration

Click on the "System Management" "Configuration Management" "Configuration Management", select "Export Configuration", Export Configuration.

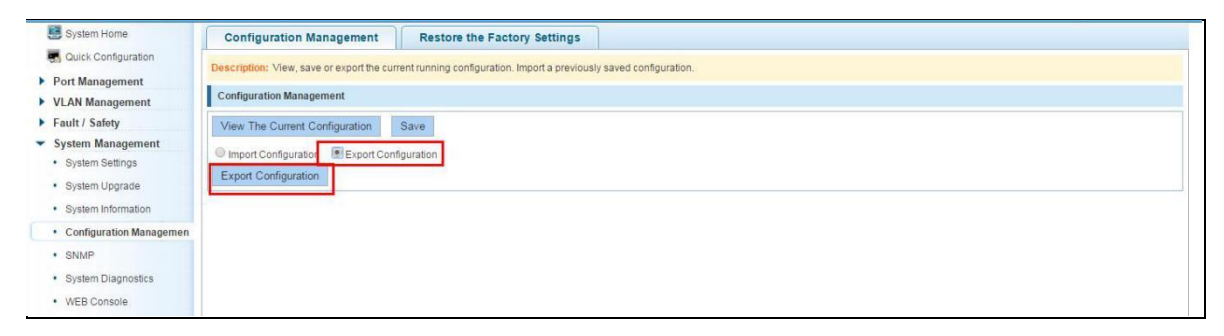

#### **Figure 6-20: Export configuration**

## <span id="page-51-0"></span>**6.4.2 RESTORE FACTORY SETTINGS**

Click on the "System Management" "Configuration Management" "Restore the Factory Settings" to switch to Restore the Factory Configuration actions:

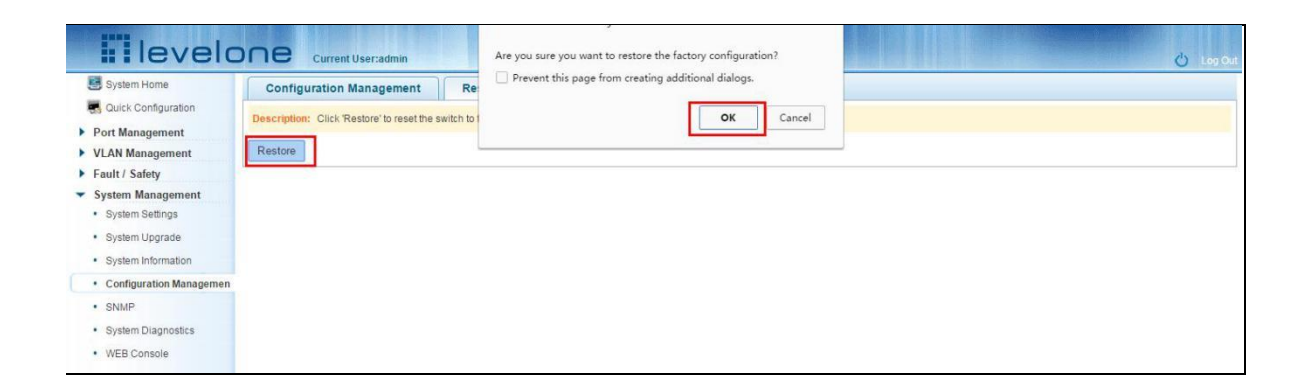

#### **Figure 6-21: Restore factory Settings**

Factory default operation steps are as follows:

Step1:Click the "Restore the Factory Settings" button,step2:In the pop-up confirmation box, click the "OK" button,step3:After the completion of the reset switch, wait for equipment to restart, switch back to factory default configuration.

## <span id="page-52-0"></span>**6.5 SNMP**

## <span id="page-52-1"></span>**6.5.1 CHECK THE SNMP**

Click on the "System Management" "SNMP", you can view the SNMP configured information:

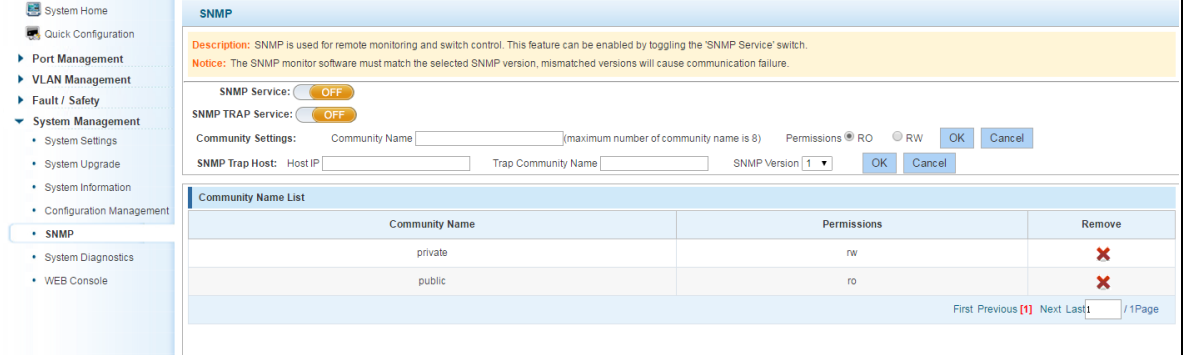

#### **Figure 6-22: View the SNMP configuration information**

By default SNMP is not open;

SNMP monitoring software and switches the SNMP version is consistent, if inconsistencies can lead to communication failure.

## <span id="page-52-2"></span>**6.5.2 ACTIVATE THE SNMP**

Click ON the "System Management" "SNMP", choose the SNMP service, click ON the "OFF" to "ON", click ok:

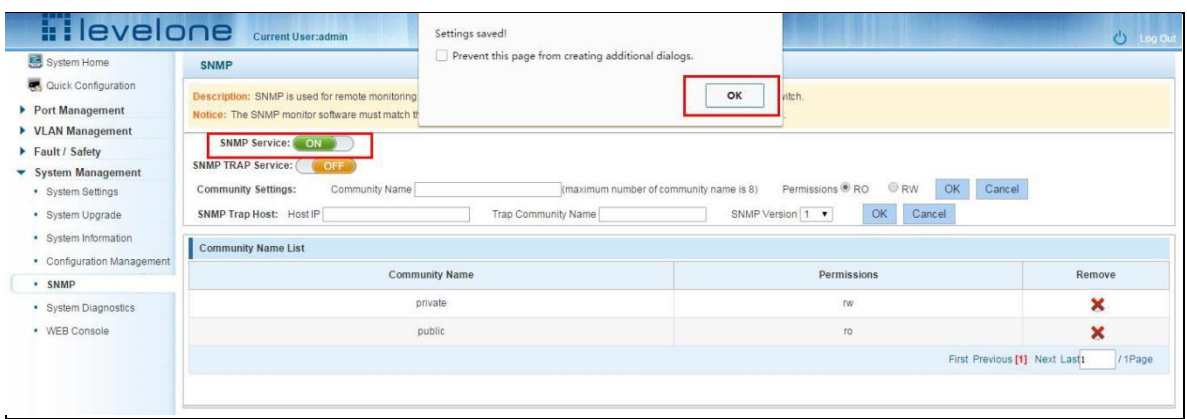

#### **Figure 6-23: Activation SNMP function**

Activation function SNMP configuration steps are as follows:

Step1:Choose open SNMP options;

step2:Click "OK" button to complete the configuration.

#### <span id="page-53-0"></span>**6.5.3 TO DISABLE THE SNMP**

Click ON the "System Management" "SNMP", choose the SNMP service, click ON the "ON" to "OFF", complete the configuration:

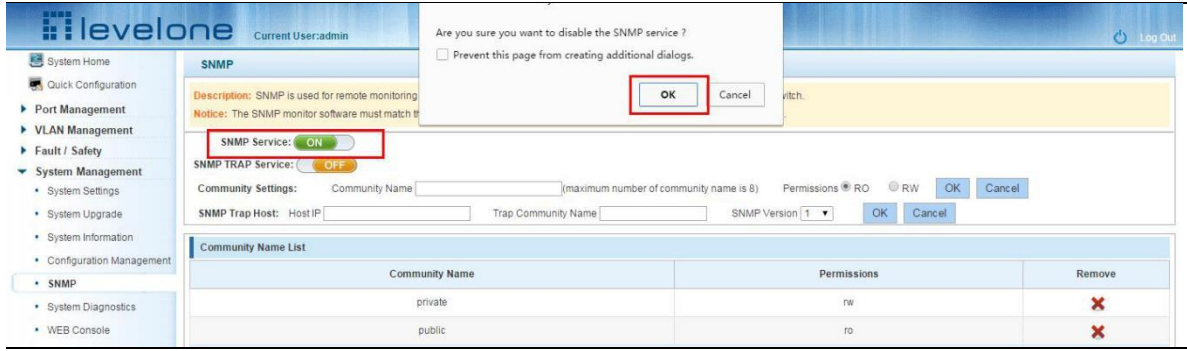

#### **Figure 6-24: Disable the SNMP function**

Disable the SNMP function configuration steps are as follows:

Step1:Choose close SNMP options;

step2:Click "OK" button to complete the configuration.

#### <span id="page-54-0"></span>**6.5.4 ACTIVATE THE TRAP**

After open the SNMP, select the SNMP TRAP service, click ON the "OFF" to "ON", click ok:

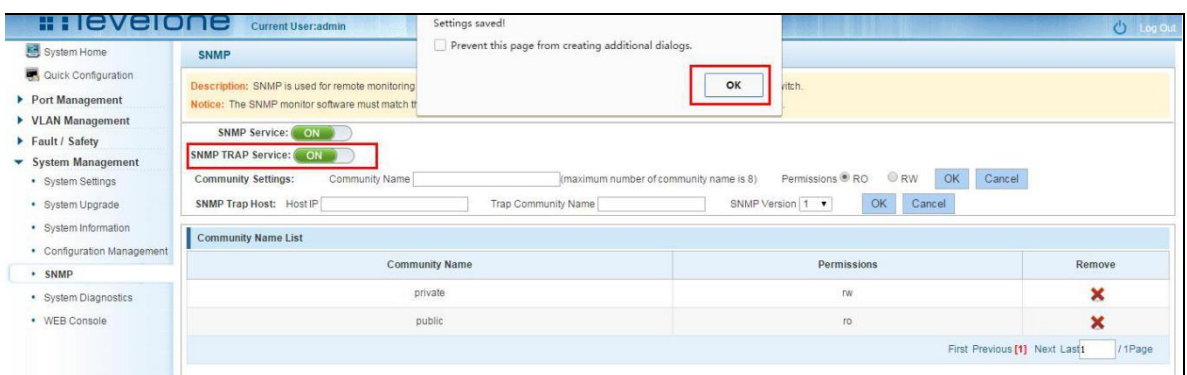

#### **Figure 6-25: Activation function of the TRAP**

Activate the TRAP function configuration steps are as follows:

Step1:Select "ON" option;

step2:Click "OK" button to complete the configuration.

#### <span id="page-54-1"></span>**6.5.5 DISABLE THE TRAP**

Choose the SNMP TRAP service, click ON the "ON" to "OFF", click "OK", complete the configuration:

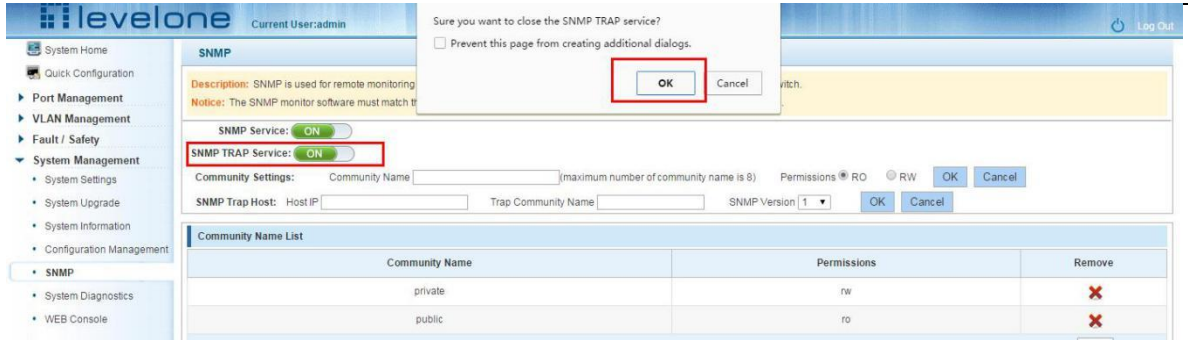

#### **Figure 6-26: Disable TRAP function**

Disable the TRAP function configuration steps are as follows:

Step1: Select "ON" to "OFF" option;

step2:Click "OK" button to complete the configuration.

## <span id="page-54-2"></span>**6.5.6 INCREASE OF COMMUNITY**

Click on the "System Management" "SNMP", in the community name text box input: public, permissions choice: read and write, click the "OK" button, complete the configuration:

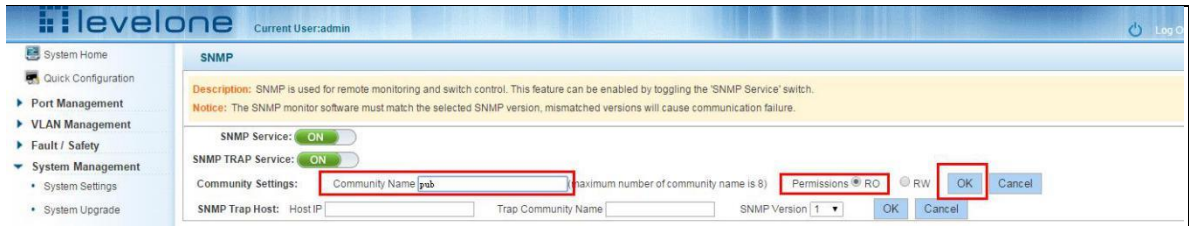

#### **Figure 6-27: Increase community**

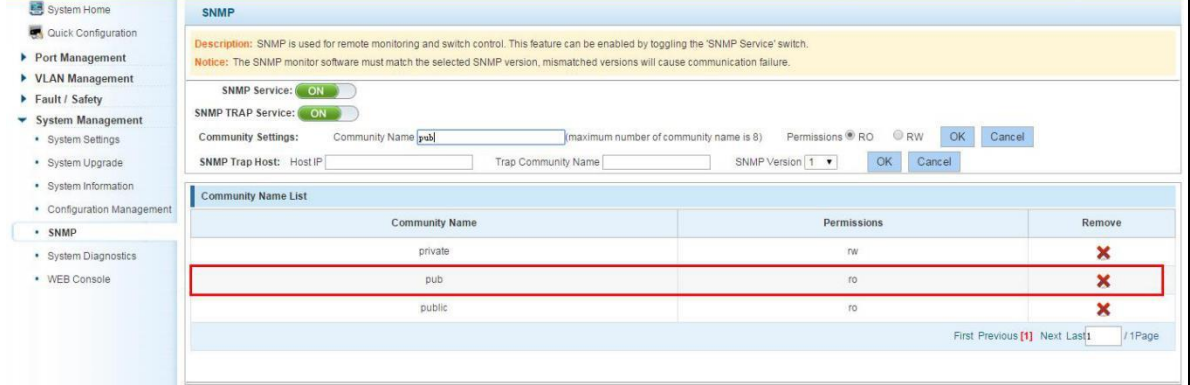

#### **Figure 6-28: Community results**

Increase community configuration steps are as follows:

Step1:In the community name dialog box input: the pub;

step2:Select "RO" permissions;

step3:Click on "OK" button, complete the configuration.

#### <span id="page-55-0"></span>**6.5.7 DELETE THE COMMUNITY NAME**

Click on the "System Management" "SNMP", in the community list choose need to delete the object, click " $\mathbf{\times}$  "finish configuration:

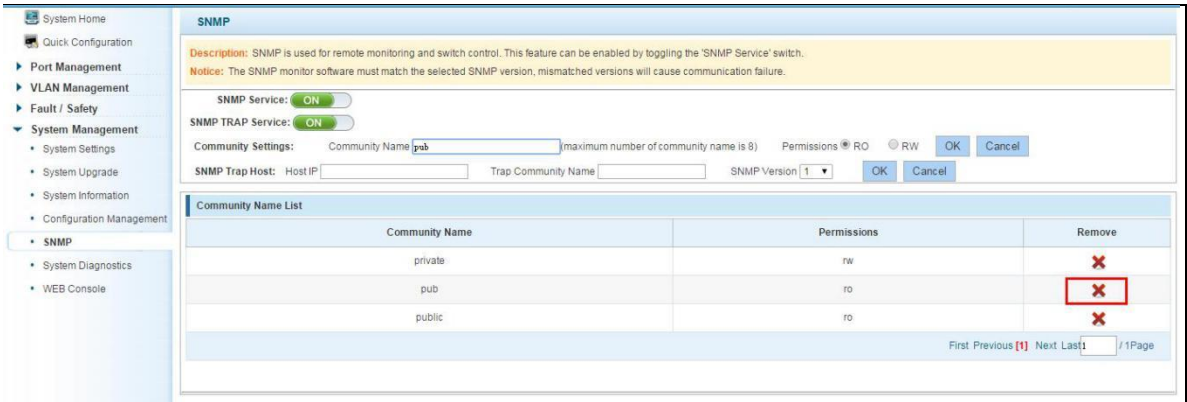

**Figure 6-29: Delete community** 

#### <span id="page-55-1"></span>**6.5.8 ADDED THE SNMP TRAP SERVICE HOST**

Click on the "System Management" "SNMP", in the host IP text box input: 192.168.100.83, TRAP community name: public, SNMP version choice: V2C, click the "OK" button, complete the configuration:

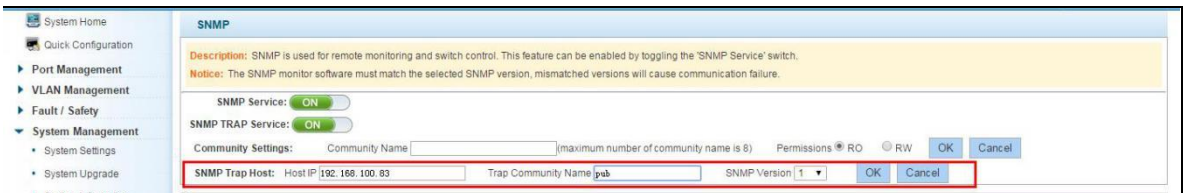

#### **Figure 6-30: Increases the SNMP TRAP service host**

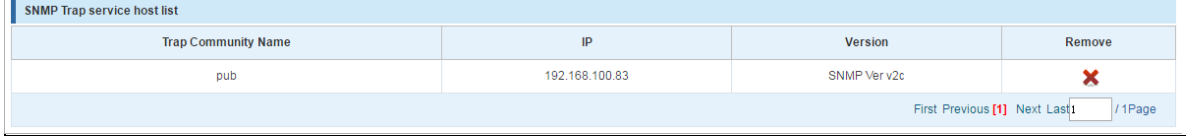

#### **Figure 6-31: SNMP TRAP service host**

Increase the SNMP TRAP service host configuration steps are as follows:

Step1:In the host IP dialog box input: 192.168.100.83;

step2:In TRAP community name dialog input: public;

step3:Select the SNMP version: V2C;

step4:Click on "OK" button, complete the configuration.

When an SNMP closed, hide the SNMP TRAP service host list.

## <span id="page-56-0"></span>**6.5.9 DELETE THE SNMP TRAP SERVICE HOST**

Click on the "System Management" "SNMP", in the SNMP TRAP service host list need to delete

the object, click  $\begin{array}{|c|c|} \hline \mathbf{x} \\ \hline \end{array}$  "finish" configuration:

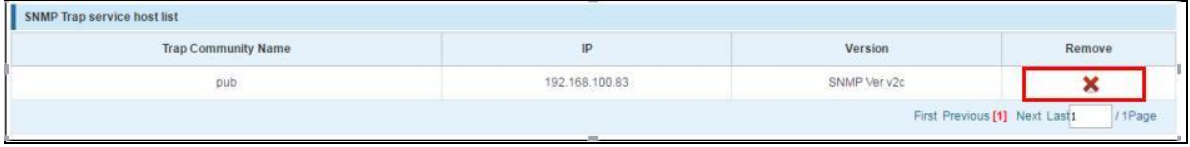

#### **Figure 6-32: Delete community**

#### <span id="page-56-1"></span>**6.6 SYSTEM DIAGNOSTICS**

Click on the "System Management" "System Diagnostics", can collect the equipment failure information.

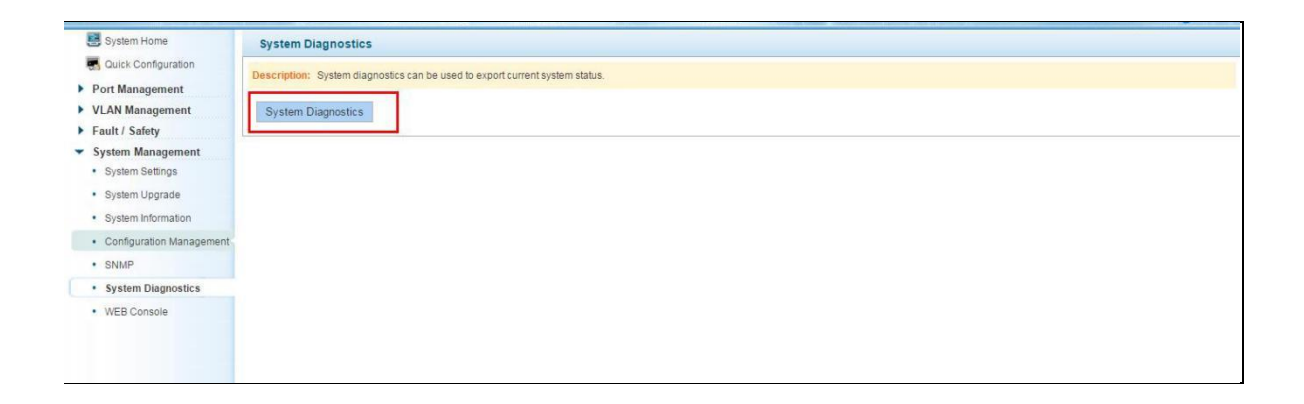

#### **Figure 6-33: Key fault collection**

## <span id="page-57-0"></span>**6.7 THE WEB CONSOLE**

Click on the "System Management" "WEB Console", can enter commands for operating equipment.

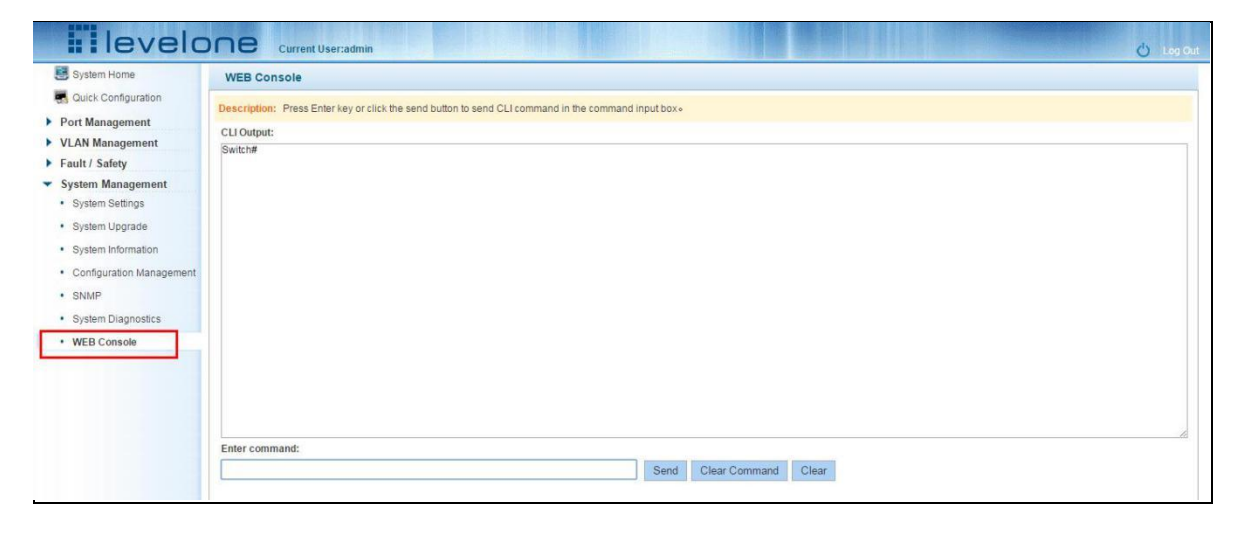

**Figure 6-34: Web console**

Input in the input box legal name, such as: the show version click on the Send button, Send the Command, if the input error Command, click on the button to Clear the Command to remove the current haven't Send orders, Clear the contents of the orders after click the Clear button.

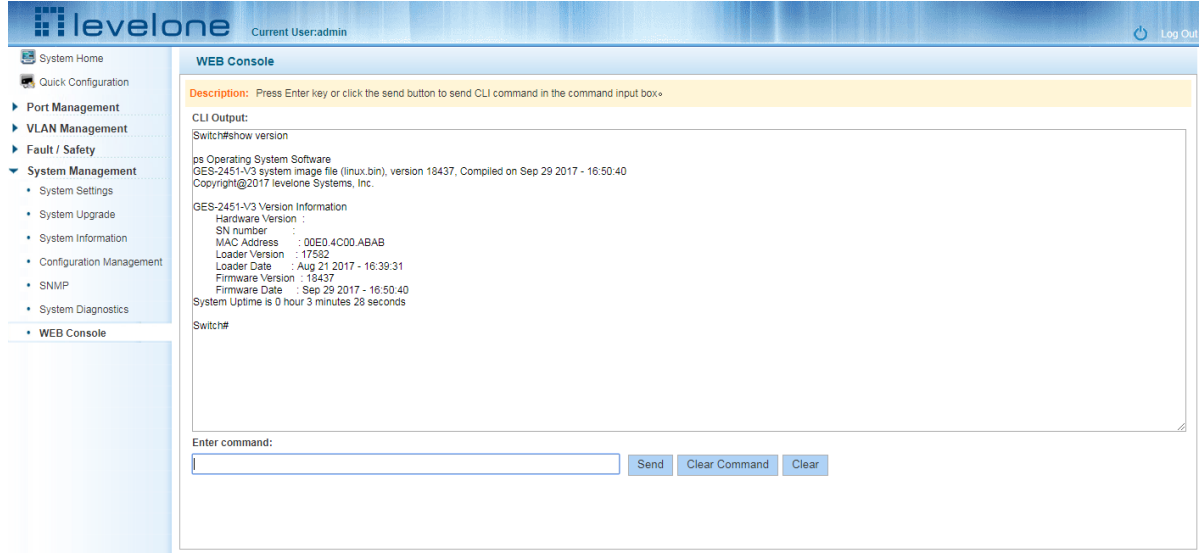

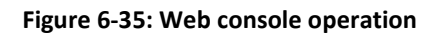